# SFK **SFK Select** Handleiding

Stichting Farmaceutische Kengetallen

# **INHOUDSOPGAVE**

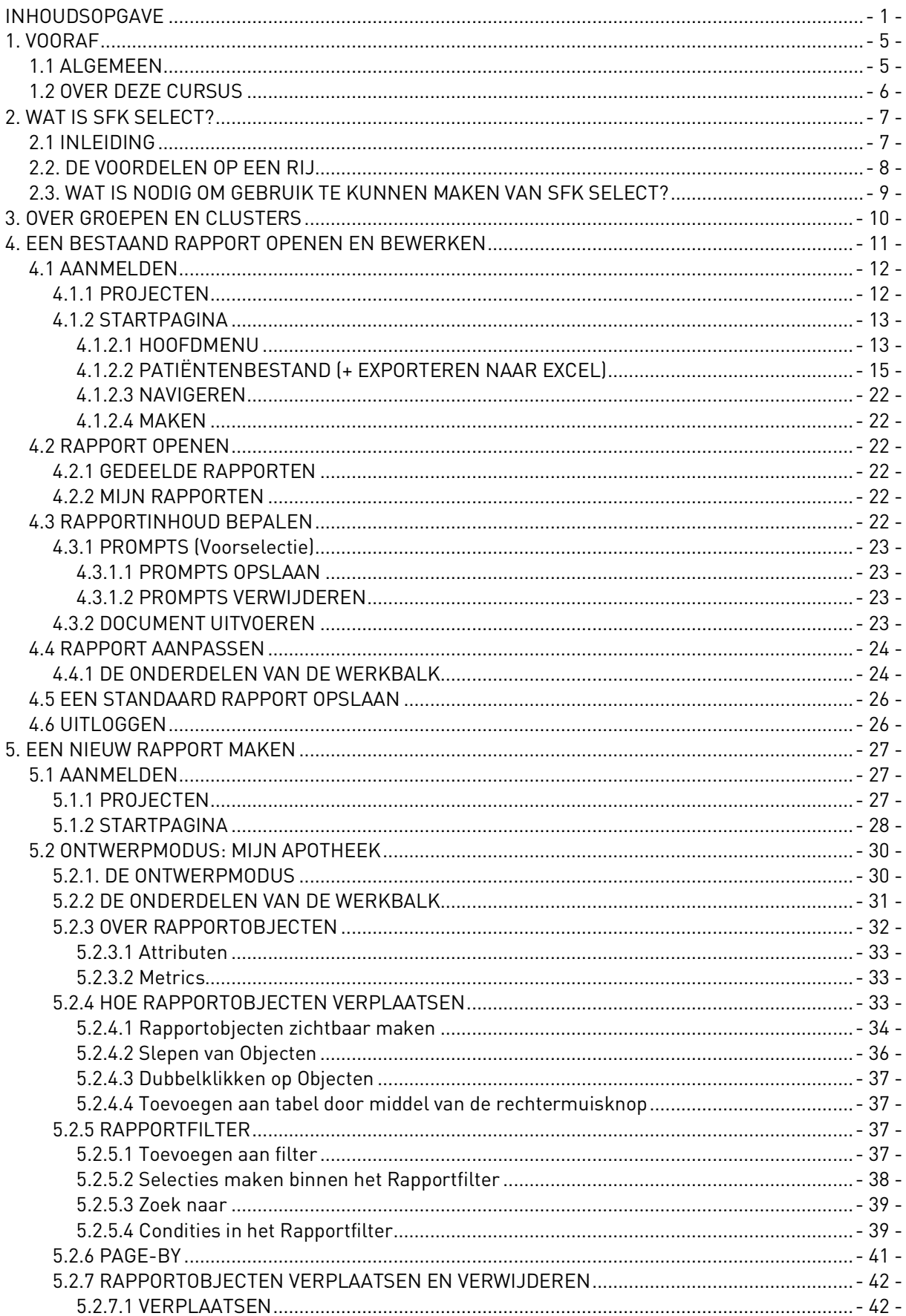

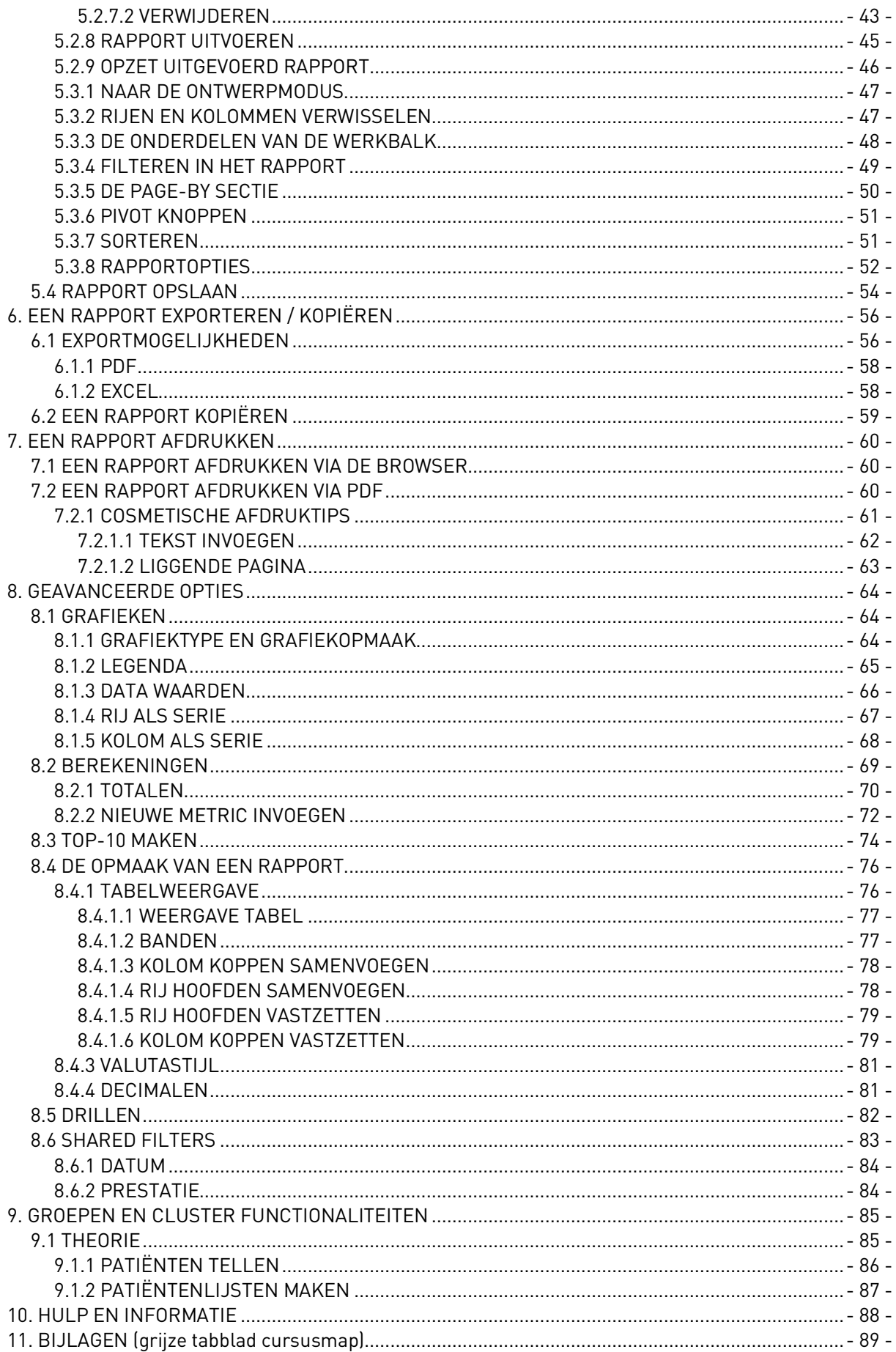

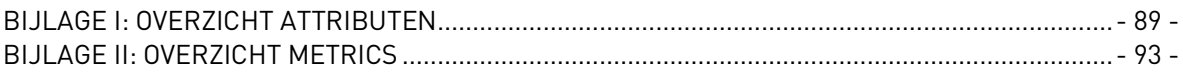

# 1. VOORAF 1.

# 1.1 ALGEMEEN

De Stichting Farmaceutische Kengetallen (SFK) houdt zich sinds 1990 bezig met het verzamelen, monitoren en analyseren van gedetailleerde gegevens over het geneesmiddelengebruik in Nederland. De SFK betrekt haar informatie rechtstreeks van een panel met apotheken, waarbij op dit moment 95% van alle openbare apotheken in ons land zijn aangesloten. Per verstrekking verzamelt de SFK gegevens over het middel dat is afgeleverd, de apotheek die het middel verstrekt heeft, de zorgverzekeraar die de verstrekking al of niet vergoedt, de arts die het middel heeft voorgeschreven en de patiënt (anoniem) die het middel voorgeschreven heeft gekregen. Grondige validatieroutines en statistische procedures waarborgen de kwaliteit en representativiteit van de SFK-gegevens.

#### **SFK Select**

Met behulp van gebruiksvriendelijke software SFK Select kunnen deelnemers online actuele geneesmiddelengebruikcijfers opvragen. Het gaat hier om gegevens die u als apotheker regelmatig tot uw beschikking wilt hebben om inzicht te krijgen in de doelmatigheid van de geneesmiddelenvoorziening. Zo kunnen de cijfers betrekking hebben op de algemene praktijkvoering, het FTO of het individuele voorschrijfgedrag van artsen. Ook kan inzicht worden verkregen in de effecten van afspraken die gemaakt zijn met de zorgverzekeraars

#### Groep/clustergegevens

Apothekers kunnen de SFK machtigen om met collega's een samenwerkingsverband te vormen. Op deze manier kan onderlinge informatie (totaalcijfer van de groep, individuele apotheekcijfers) eenvoudig uitgewisseld worden. Via de vergelijking met andere apotheken uit het samenwerkingsverband is het mogelijk om een afgewogen oordeel over de eigen apotheekcijfers te vormen.

#### Spiegelinformatie

U krijgt géén inzicht in de absolute omzetcijfers van een regio of van Nederland. Absolute cijfers voegen niets toe aan het beoordelen van de eigen apotheekcijfers. Het zijn juist de relatieve cijfers (zoals kosten per voorschrift, DDD per voorschrift) waarmee u tot een oordeel over de eigen situatie kan komen.

#### **Toestemming**

Als beherend apotheker heeft alleen u toegang tot de cijfers van uw apotheek. Bij een samenwerkingsverband dienen alle betrokken apothekers de SFK schriftelijk te machtigen de (groeps)cijfers te delen. Hiermee wordt gewaarborgd dat iedere gebruiker alleen toegang heeft tot die informatie waartoe hij persoonlijk gemachtigd is.

Uiteraard bent u vrij om uw eigen apotheekcijfers te delen met anderen. Dit geldt echter niet voor regionale en landelijke gegevens die u via SFK Select kunt benaderen. Het is niet toegestaan om regionale of landelijke gegevens openbaar te maken, te publiceren of anderszins te verstrekken aan derden zonder uitdrukkelijke schriftelijke toestemming van de Stichting Farmaceutische Kengetallen.

# 1.2 OVER DEZE CURSUS

Tot de doelgroep van deze cursus behoren apothekers die onervaren zijn in het gebruik van SFK Select of apothekers die de meer geavanceerde functies van deze applicatie willen leren kennen. Voor deelname aan deze cursus zijn basiskennis van PC-gebruik en Windows en Internet vereist. De cursus duurt één dag (van negen tot vijf)

Na het volgen van deze cursus behoort de cursist in staat te zijn om met behulp van SFK Select gegevens te genereren voor rapportagedoeleinden. Door gebruik te maken van SFK Select kan de cursist zelfstandig rapporten maken. Ook kan de cursist gebruik maken van de door de SFK beschikbaar gestelde rapporten.

Deze handleiding is zo samengesteld, dat u er meteen mee aan de slag kunt. Het cursusmateriaal is als volgt opgebouwd. Ieder hoofdstuk begint met een stuk theorie, eventueel aangevuld met beeldend materiaal. Een hoofdstuk wordt meestal met één of meerdere oefeningen afgesloten. Iedere oefening bestaat uit een aantal stappen. Indien van toepassing, is het in de oefening beoogde resultaat weergegeven in een figuur.

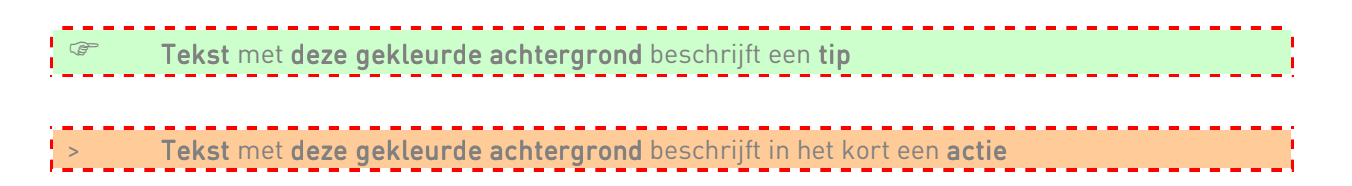

Deze handleiding vormt een uitstekend naslagwerk, dat later nog van pas kan komen.

# 2. WAT IS SFK SFL FCT?

# 2.1 INLEIDING

Met behulp van SFK Select krijgt u toegang tot uw apotheekdata. U kunt SFK Select vanaf een willekeurige computer met een internetverbinding raadplegen.

Met SFK Select is uw apotheekdata binnen enkele ogenblikken beschikbaar. SFK Select geeft inzicht in management, inkoop- en therapie cijfers. Het is mogelijk om de geneesmiddelengebruikgegevens te analyseren per zorgverzekeraar, per huisarts, per patiënt, per patiëntengroep en per leverancier. SFK Select geeft niet alleen inzicht in uw eigen cijfers, maar ook in kengetallen, landelijke cijfers en indien van toepassing in groeps-/clustercijfers.

#### Beschikbaarheid en actualiteit

Elke dag wordt de voorafgaande dag beschikbaar in SFK Select, indien er dagelijks bestanden worden aangeleverd. Zo niet, dan gebeurd dit op maandelijkse basis. Wanneer afgekeurde of ontbrekende bestanden met terugwerkende kracht alsnog worden aangeleverd, zullen deze de volgende dag verwerkt zijn in SFK Select. Het vormen van een groep of cluster en andere administratieve wijzigingen worden binnen 1 à 2 werkdagen verwerkt. U heeft dus steeds de beschikking over de meest actuele stand van zaken in uw apotheek.

# 2.2. DE VOORDELEN OP EEN RIJ

#### Strategische informatie

SFK Select biedt niet alleen inzicht in uw eigen gegevens, maar ook in de kengetallen van bijvoorbeeld uw FTO-groep of in landelijke cijfers.

#### Data direct beschikbaar

De geavanceerde computertechnologie zorgt ervoor dat u meestal binnen enkele seconden antwoord krijgt.

#### Gevalideerd

De gegevens die u ziet, zijn de gegevens zoals die door u zijn aangeleverd. Uw data is verrijkt met gegevens uit andere gegevensbronnen zoals de G-standaard van Z-Index. Inhoudelijke controle van de juistheid van uw gegevens en aanpassing ervan vindt bewust niet plaats, zodat u mogelijke foutieve declaraties bij verzekeraars zelf kunt terugvinden.

#### **Veilig**

SFK Select is beveiligd voor indringers van buitenaf. Niemand anders dan uzelf kan de cijfers van uw eigen apotheek zien. Alleen als u andere apothekers hiervoor machtigt, kunnen zij uw apotheekgegevens ook inzien.

#### Up-to-date

Als u deelnemer bent van de SFK en trouw uw databestanden aanlevert, heeft u direct een complete data-historie in SFK Select. Als SFK Select-gebruiker krijgt u bovendien steeds de nieuwste SFK Select-programmatuur tot uw beschikking zonder dat u deze zelf moet installeren.

#### Onafhankelijk

SFK Select is niet gebonden aan een bepaald softwarehuis of een bepaalde keten. Alle gangbare apotheekinformatiesystemen hebben de mogelijkheid om SFK-bestanden aan te leveren.

#### Rapportinhoud zelf bepalen

Naast de rapporten die we standaard aanbieden, kunt u ook zelf op een eenvoudige manier nieuwe rapporten samenstellen.

#### **Patiëntgegevens**

Vanwege privacy regelgeving zitten niet alle patiëntkenmerken in een SFK bestand. U kunt uw patiënten terugvinden op basis van het patiëntnummer, de vier cijfers van de postcode, het geslacht en de leeftijd (op basis van het geboortejaar).

#### **Groepen**

Behalve inzage in uw eigen apotheekdata, krijgt u ook de mogelijkheid om deze met uw collegae te delen. Maakt u deel uit van een maatschap, werkt u regionaal samen met apothekers en artsen op het gebied van het FT(T)O of wisselt u om een andere reden bepaalde gegevens uit met andere apothekers? Apotheekcijfers kunnen door middel van een samenwerkingsovereenkomst gedeeld worden met collega-apothekers. In SFK Select worden alle relevante gegevens op een zodanige manier in relatie tot elkaar gebracht, dat u op een snelle en gebruiksvriendelijke manier de benodigde informatie in beeld kunt krijgen.

# 2.3. WAT IS NODIG OM GEBRUIK TE KUNNEN MAKEN VAN SFK SELECT?

#### SFK deelname

Om toegang te krijgen tot SFK Select dient u SFK-deelnemer te zijn. Middels uw SFK-inlogcodes logt u in bij SFK Select. Deze inlogcodes ontvangt elke SFK-deelnemer die zijn databestanden bij de SFK heeft aangeleverd. Voor afnemers van het Combi-abonnement is toegang tot SFK Select gratis. Anders dient u SFK Select als abonnement op te nemen. Bekijk onze website voor meer informatie hierover.

#### Aanleveren van SFK bestanden

Eenmaal per maand of dagelijks maakt u met behulp van uw apotheeksoftware een gegevensbestand aan dat u verstuurt aan de SFK. In uw apotheeksoftwaresysteem kunt u instellen dat dit automatisch gebeurd. De gegevens in dat bestand hebben betrekking op de verstrekkingen die zijn vastgelegd in het apotheek informatiesysteem van uw eigen apotheek. Na ontvangst van de bestanden door de SFK worden de gegevens gecontroleerd en bewerkt en in SFK Select geladen.

Een gegevensbestand kan worden aangeleverd via e-mail. Alle belangrijke softwaresystemen bieden de mogelijkheid om de bestanden maandelijks automatisch aan te laten maken en via e-mail te versturen. Informatie hierover kunt u bij de helpdesk van uw softwareleverancier verkrijgen.

#### Kennis

Buiten enige kennis van Office is geen specifieke kennis nodig om gebruik te kunnen maken van SFK Select.

#### **Ondersteuning**

Op ons Youtube kanaal kunt u instructiefilmpjes vinden die u kunnen begeleiden bij de eerste keer dat u van SFK Select gebruik gaat maken. Daarnaast hebben wij een instructiekaart die in het kort het gebruik uitlegt.

# 3. OVER GROEPEN EN CLUSTERS

SFK-deelnemers die op regelmatige basis hun gegevens aanleveren, kunnen inzage in de eigen apotheekdata krijgen maar ook onderling apotheekgegevens uitwisselen of combineren met andere apothekers. Deze mogelijkheid is ook beschikbaar in SFK Select en het merendeel van de webrapportages.

Zo kan apotheker A toegang krijgen tot de gegevens van apotheker B, of kunnen apothekers A en B hun gegevens totaliseren. Hierbij gelden geen beperkingen voor het aantal apothekers dat deel uitmaakt van een groep of cluster.

#### Groep of cluster

Met betrekking tot samenwerking onderscheidt de SFK clusters en groepen. Bij een cluster maken samenwerkende apotheken gebruik van één patiëntenbestand, waarbij patiënten in alle betrokken apotheken hetzelfde patiëntnummer hebben. Bij een groep is dat niet het geval. In het geval van een cluster worden patiënten in hun geneesmiddelengebruik gevolgd over de apotheken van het cluster, aan de hand van hetzelfde unieke patiëntnummer. Een cluster kan gegevens op patiëntniveau delen en patiëntenlijsten bekijken. Bij een groep kan dit niet. Er zijn afzonderlijke samenwerkingsovereenkomsten voor groepen en clusters.

#### Samenwerkingsovereenkomst

De SFK heeft een standaardovereenkomst opgesteld waarin u de gewenste optie tot het delen van informatie met uw collegae kan vastleggen. Hierin dienen alle apothekers elkaar individueel te machtigen. Met de nieuwe samenwerkingsovereenkomst krijgt uw groep of cluster in één keer toegang tot zowel SFK Select als alle webrapportages die zich hiervoor lenen en binnen de door uzelf gekozen kaders vallen. U kunt hierin aangeven of u alleen totaalcijfers van uw groep wilt delen of ook inzage wilt in elkaars individuele gegevens.

De samenwerkingsovereenkomsten kunt u downloaden via onze website onder sfk select, groepen. Om u te helpen bij de keuze van de juiste samenwerkingsovereenkomst, kunt u in de 'Keuzehulp samenwerkingsovereenkomst' een aantal vragen beantwoorden, waarmee u uitkomt bij de voor u meest geschikte overeenkomst.

# 4. EEN BESTAAND RAPPORT OPENEN EN BEWERKEN

In dit hoofdstuk komen de rapporten die de SFK standaard beschikbaar heeft gesteld aan de orde. Dit zijn onder andere:

Generiek FTO document

Meest voorschrijvende huisartsen

Aantal verstrekkingen per maand

Benchmark financiële kengetallen

Daarnaast werkt de SFK continue aan nieuwe standaard rapportages.

Na het doorlopen van dit hoofdstuk bent u in staat zich aan te melden bij SFK Select, de voor u standaard klaargezette rapporten te openen, hierbij eenvoudige voorselecties te maken door middel van Prompts, selecties te maken in het rapport zelf en de rapporten op te slaan en u weer af te melden.

U vindt deze rapporten in de folder Gedeelde Rapporten op de Startpagina van SFK Select. Afhankelijk van het onderwerp van het standaard rapport is dit rapport weer ondergebracht in een andere folder, dit zijn o.a. de folders:

- 1. SFK Basisrapporten
- 3. FTO rapportages
- 4. Managementrapportages

# 4.1 AANMELDEN

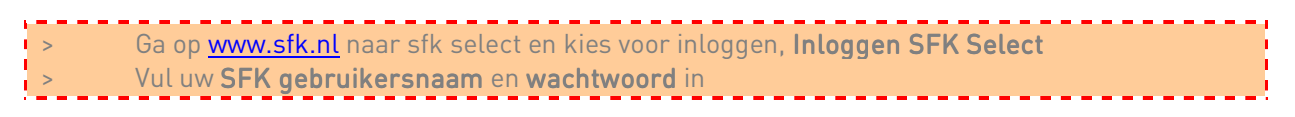

#### 4.1.1 PROJECTEN

De Projecten-pagina van SFK Select wordt getoond wanneer is ingelogd met uw SFK gebruikersnaam en wachtwoord. Zodra u bent ingelogd verschijnt het onderstaande figuur in beeld. Door middel van klikken op het SFK-logo krijgt u de mogelijkheid tot uitloggen. In de Projecten-pagina worden de projecten getoond die beschikbaar zijn voor u. Tot op heden is er voor u 1 project beschikbaar met de naam apotheek.

Figuur: de Projecten-pagina

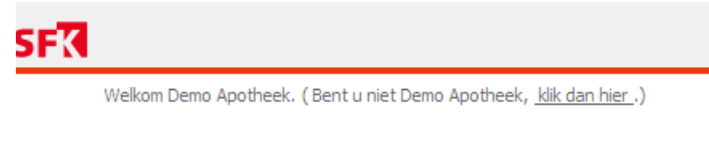

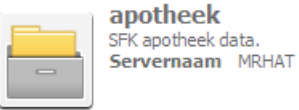

Project is de benaming van de thematisch gevormde dataverzameling in SFK Select. Cursisten, maar ook apothekers maken gebruik van het project apotheek.

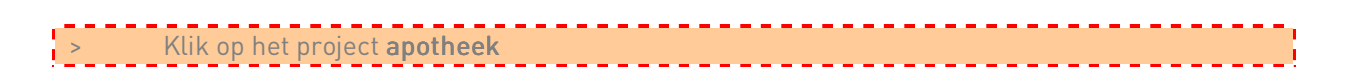

# 4.1.2 STARTPAGINA

Zodra voor een project is gekozen verschijnt de Startpagina van SFK Select. Helemaal bovenaan bevind zich het Hoofdmenu. Bij Navigeren worden standaard rapporten die de SFK heeft ontwikkeld geopend. Bij Maken worden nieuwe rapporten gemaakt door u zelf.

Figuur: de Startpagina

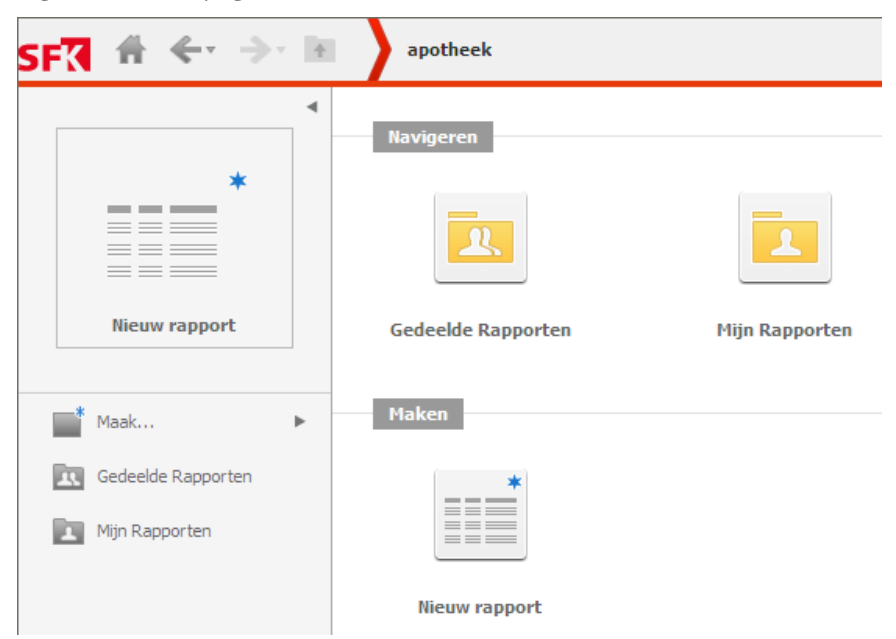

Op de volgende pagina worden de verschillende onderdelen van de Startpagina toegelicht.

## 4.1.2.1 HOOFDMENU

Het Hoofdmenu ziet er als volgt uit:

Figuur: het Hoofdmenu

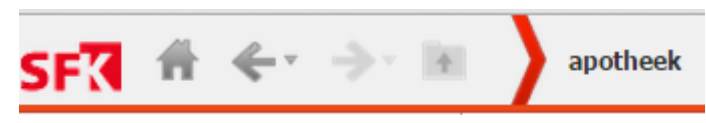

Tabel: de onderdelen van het Hoofdmenu

| Knop     | Knop                      | <b>Naam</b>           | <b>Toelichting</b>                                                                                                    | Paragraaf |
|----------|---------------------------|-----------------------|----------------------------------------------------------------------------------------------------|-----------|
| 51 K     |                           |                       | Wanneer u op het SFK logo klikt in het<br>Hoofdmenu verschijnen de onderstaande 6<br>knoppen                                      |           |
|          |                           | Projecten             | Door middel van deze knop komt u in de<br>Projecten-pagina                                                                        | 4.1.1     |
|          |                           | Startpagina           | Door middel van deze knop komt u op de<br>Startpagina                                                                             | 4.1.2     |
|          | <b>PR</b>                 | Gedeelde<br>Rapporten | Door middel van deze knop komt u in de<br>pagina met de Gedeelde Rapporten                                                        | 4.2.1     |
|          | A                         | Mijn<br>Rapporten     | Door middel van deze knop komt u in de<br>pagina van Mijn Rapporten                                                               | 4.2.2     |
|          | $\overline{\mathbb{H}}^*$ | Nieuw rapport         | Door middel van deze knop kunt u een<br>Nieuw rapport aanmaken                                                                    | 5.1.2     |
|          | ⊝                         | Uitloggen             | Door middel van deze knop kunt u<br>Uitloggen bij SFK Select                                                                      | 4.6       |
|          |                           | Terug                 | Door middel van deze knop gaat u Terug<br>naar de vorige pagina                                                                   |           |
|          |                           | Vooruit               | Door middel van deze knop gaat u Vooruit<br>naar de vorige pagina                                                                 |           |
|          |                           | Omhoog                | Door middel van deze knop gaat u één<br>folder Omhoog                                                                             |           |
| apotheek |                           | Projectnaam           | Laat zien in welk project u zich op dit<br>ogenblik begeeft, vergelijkbaar met een<br>(Windows) kruimelpad                        | 4.1.1     |
| 2        |                           | Help                  | Middels deze knop kunt u de hulp<br>inschakelen van MicroStrategy (naam<br>toepassing). Dit wordt in een nieuw venster<br>geopend |           |

# 4.1.2.2 PATIËNTENBESTAND (+ EXPORTEREN NAAR EXCEL)

Het is mogelijk om lijsten met patiëntnummers die u maakt in SFK Select uit te breiden met extra gegevens uit uw AIS. Om het identificeren van patiënten te vereenvoudigen is het mogelijk om bijvoorbeeld de naam, initialen, het adres of het telefoonnummer op te nemen in een rapport.

Deze functionaliteit was eerder al beschikbaar in SFK webrapportages en is nu ook beschikbaar in SFK Select.

## 4.1.2.2.1 PATIËNTENBESTAND MAKEN

Het patiëntenbestand wat hiervoor wordt gebruikt is het patiëntenbestand wat u in uw AIS systeem heeft aangemaakt om te koppelen aan de SFK webrapportages (patiënten plug in).

Het patiëntenbestand mag maximaal 50 karakters bevatten, in het onderstaande figuur wordt een voorbeeld van de opmaak van een patiëntenbestand getoond.

Figuur: voorbeeld patiëntenbestand

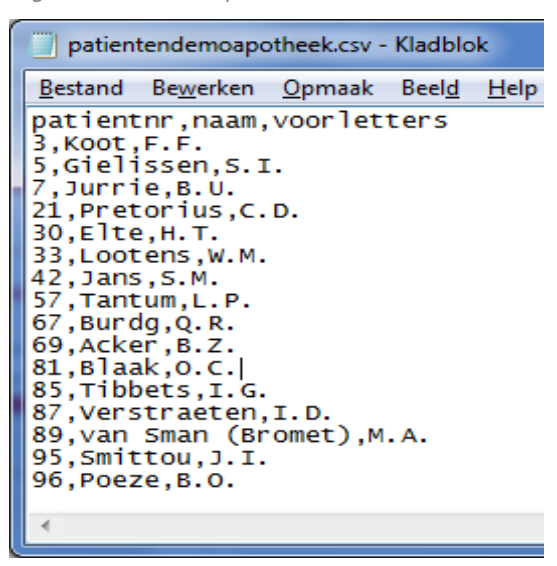

In een rij wordt eerst een patiëntnummer getoond, daarna 'alles' wat is vastgelegd in het bestand wat u heeft aangemaakt in uw AIS–systeem. U kunt in SFK Select dus geen filter op een patiëntlabel toepassen.

Hoe u een patiëntenbestand dient aan te maken kunt u vinden op onze website onder;

• sfk select / patiëntgegevens koppelen / A. Patiëntenlijst met patiëntgegevens genereren

# 4.1.2.2.2 PATIËNTENBESTAND LADEN

Om de patiëntgegevens in SFK Select te kunnen gebruiken, wordt in SFK Select eerst gevraagd een patiëntenbestand te selecteren.

Log daarvoor eerst in bij SFK Select en ga naar de folder Apotheek. Op de startpagina krijgt u de mogelijkheid een patiëntenbestand te selecteren voor gebruik in SFK Select.

Figuur: patiëntenbestand koppelen aan SFK Select

Geen patientlabels geladen, selecteer een patientenbestand. Bestand kiezen Geen bestand gekozen

Of

Figuur: patiëntenbestand koppelen aan SFK Select

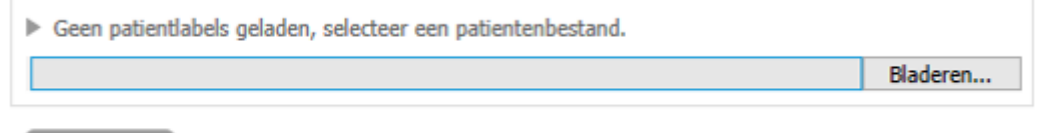

**Navigeren** 

Klik op Bestand kiezen of Bladeren (dit hangt van de internetbrowser af) Selecteer het patiëntenbestand wat u lokaal heeft opgeslagen

Het patiëntenbestand wat is geselecteerd, blijft beschikbaar in de internetbrowser die u op dat moment heeft gebruikt. Dit houdt in dat wanneer u een andere internetbrowser opent en u wilt patiëntgegevens koppelen, u opnieuw een bestand dient te koppelen aan SFK Select. Op het moment dat u inlogt worden de gegevens over een beveiligde internetverbinding naar het geheugen van de SFK Select server verzonden. Met andere woorden, uw patiëntenbestand wordt iedere keer als u SFK Select opent ingeladen vanuit uw lokale omgeving in SFK Select, deze gegevens worden dus niet vanuit SFK data gekoppeld.

Niemand kan bij die patiëntgegevens, de SFK slaat die gegevens niet op. Als u uitlogt zal SFK Select de gegevens over uw patiënten automatisch verwijderen. De volgende keer dat u SFK Select opent wordt het patiëntenbestand vanuit uw PC ingeladen bij SFK Select.

## 4.1.2.2.3 ANDER PATIËNTENBESTAND KIEZEN

Het is mogelijk een ander / nieuw patiëntenbestand te koppelen

Figuur: patiëntenbestand veranderen

Aantal patientlabels geladen: 148425

Bestand kiezen Geen bestand gekozen

**EXILE WEEREN BESTAND IS EEN BESTAND BESTAND EN BLADEREN BLADEREN BLADEREN BLADEREN BLADEREN BLADEREN BLADEREN** Selecteer het andere patiëntenbestand wat u lokaal heeft opgeslagen]

# 4.1.2.2.4 PATIËNTENBESTAND OPENEN VANUIT EEN LINK

Na het openen van een rapport of document vanuit een link kunt u, indien nodig, het patiëntenbestand laden door de pagina te verversen (via F5 of door op de getoonde link te klikken).

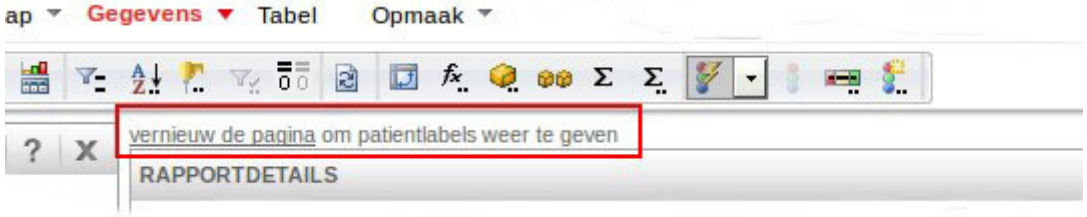

# 4.1.2.2.5 BROWSERVERSIES

Het tonen van patiëntgegevens in SFK Select werkt in alle gangbare internetbrowsers vanaf de volgende versies:

- Internet Explorer vanaf versie 10
- Google Chrome vanaf versie 21
- Mozilla Firefox vanaf versie 21
- Apple Safari vanaf versie 6

Let op: de weergave kan per browser verschillen.

# 4.1.2.2.6 ATTRIBUUT PATIENT (APOTHEEK) PATIENT (CLUSTER)

Het attribuut wat wordt gebruikt om patiëntgegevens aan een rapport toe te voegen is 'patient(apotheek)'

Figuur: attribuut patient (apotheek)

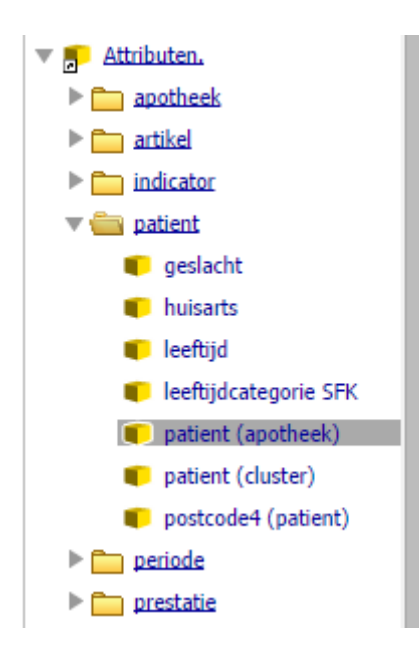

Figuur: rapport met patiëntgegevens

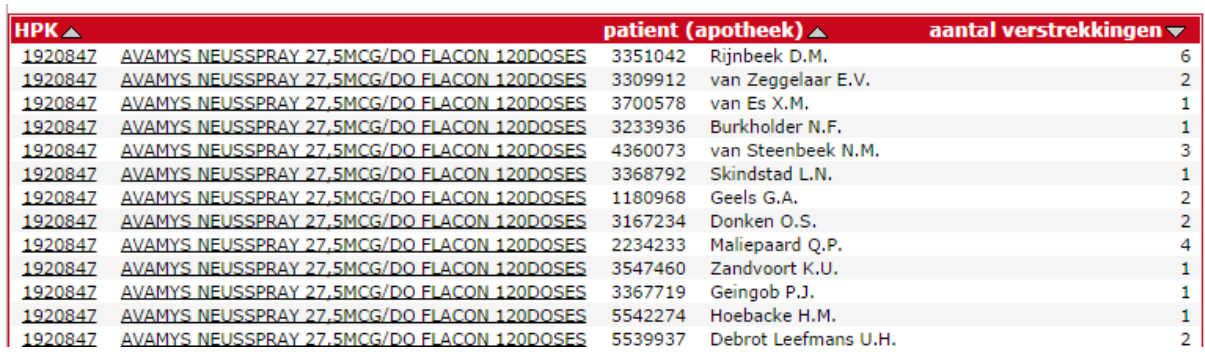

Deze functionaliteit is ook beschikbaar voor clusters, het attribuut wat dan geselecteerd wordt is patient (cluster). Deze functionaliteit is niet beschikbaar voor groepen.

# 4.1.2.2.7 PATIËNTNAMEN KOPPELEN AAN EXCEL

Bij de functionaliteit patiëntgegevens koppelen in SFK Select blijft de privacy van uw patiënten gewaarborgd.

Omdat de patiëntgegevens lokaal op de PC worden ingeladen in SFK Select en niet vanuit SFK Select worden geopend, is het niet direct mogelijk een rapport mét patiëntnamen(gegevens) te exporteren

middels de exportknop binnen SFK Select.

Toch kunt u middels een andere weg wel patiëntnamen koppelen aan Excel. Hoe u dit doet hangt af van het resultaat van uw rapport. Heeft u een rapport waarbij alle uitkomsten op 1 pagina te zien zijn, dan kiest u voor Optie 1

# Optie 1 Stappen voor exporteren buiten de  $\mathbf{I}$  > Ga op de uitgevoerde tabel staan i > Selecteer alles met CTRL-A > Klik opCTRL-C > Open een nieuwe pagina in Excel > Klik op CTRL-V Sla dit bestand op

Heeft u een rapport gemaakt waarbij niet alle uitkomsten op 1 pagina getoond worden maar u moet scrollen binnen uw scherm, dan kiest u voor Optie 2

#### Optie 2

1. U heeft een rapport gemaakt in sfk select met patiëntgegevens;

Figuur: een rapport in sfk select met patiëntgegevens

|         | patient (apotheek) | aantal verstrekkingen |
|---------|--------------------|-----------------------|
| 3764615 | Roordinck I.N.     |                       |
| 1339700 | Kesselaar K.Z.     | 6                     |
| 3442552 | Kell N.J.          |                       |
| 3364390 | Foster V.Q.        |                       |
| 2704168 | Karsbergen K.S.    | 3                     |
| 4809303 | Mouthaan M.N.      | 5                     |
| 4789572 | Koenekoop V.X.     |                       |
| 1384793 | Van Labberton N.N. |                       |
| 4211782 |                    |                       |

2. Exporteer dit rapport naar Excel door middel van de knop in de werkbalk Startpagina.

Figuur: een geëxporteerd rapport naar Excel met patiëntnummer (zoals u ziet 'zonder' patiëntnamen)

# mijn apotheek

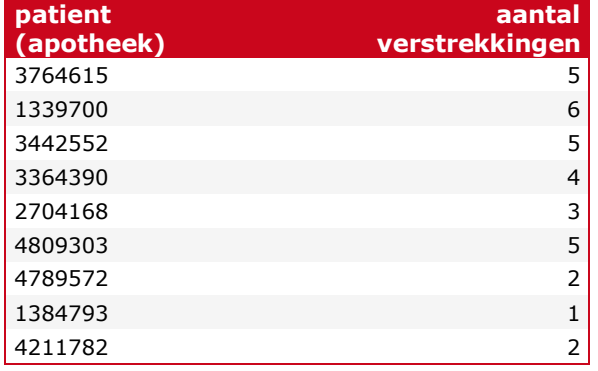

3. Open het patiëntenbestand die u heeft gemaakt vanuit u AIS die u ten behoeve van sfk select of de webrapportages lokaal op uw eigen computer heeft opgeslagen.

#### Figuur: voorbeeld patiëntenbestand

patientnr,naam,voorletters 3,Koot,F.F. 5,Gielissen,S.I. 7,Jurrie,B.U. 21,Pretorius,C.D. 30,Elte,H.T. 33,Lootens,W.M. 42,Jans,S.M. 57,Tantum,L.P. 67,Burdg,Q.R. 69,Acker,B.Z. 81,Blaak,O.C. 85,Tibbets,I.G. 87,Verstraeten,I.D.

> 4. Binnen dit bestand moeten de gegevens eerst in afzonderlijke kolommen worden getoond. Maakt u hiervoor gebruik van de functies binnen Excel, zoals de functie 'Tekst naar kolommen'

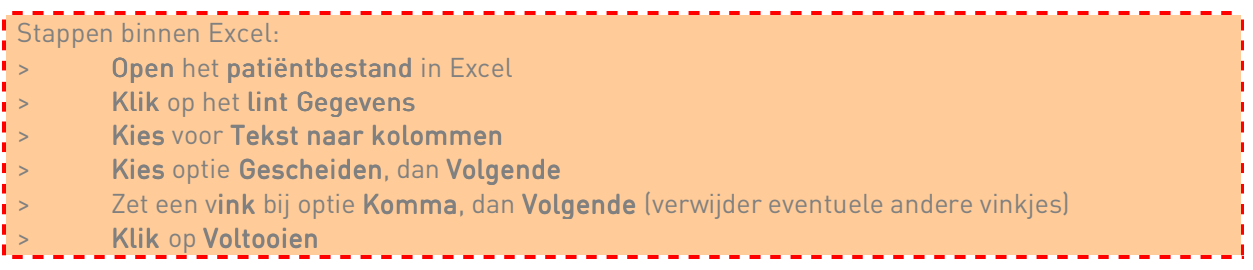

Figuur: voorbeeld patiëntenbestand na het plaatsen van Tekst in kolommen

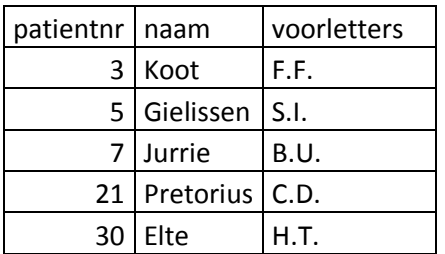

- 5. Ga terug naar het geëxporteerde bestand uit Excel en voeg 2 kolommen toe achter kolom A
- 6. Plaats achter het eerste patiëntnummer (in kolom B) de volgende formule =A4\*1 en druk op enter
- 7. Ga nu in kolom C staan achter de formule die u zojuist heeft ingevuld en voer de volgende formule in =vert.zoeken(B4;selecteer hier alle kolommen van uw andere patiëntenbestand;2;0) en druk op enter

Figuur: Excelbestand met patiëntnaam na invoeren van beide formules

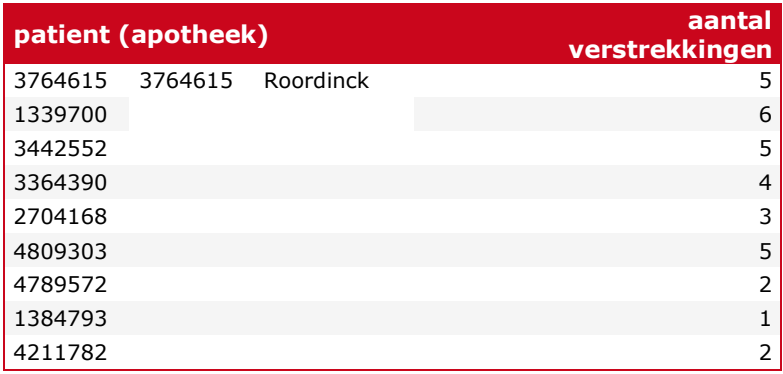

8. U kunt nu de cellen selecteren en de formules aan de rijen eronder toekennen door de sleepfunctie binnen Excel te gebruiken. Zo worden alle namen aan de patiëntnummers toegevoegd.

Figuur: Excelbestand met patiëntnaam

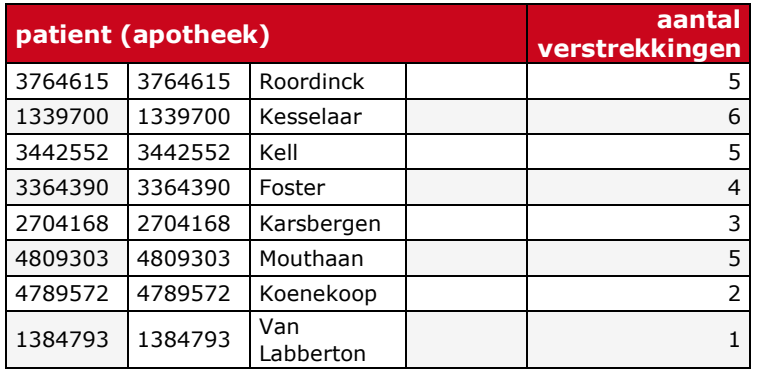

- 9. Slaat u dit bestand lokaal op uw eigen computer op.
- | Exporteer sfk select rapport naar Excel<br>| > Exporteer sfk select rapport naar Excel<br>| > Open uw eigen patiëntbestand Open uw eigen patiëntbestand i<br>I > Als gegevens nog niet in afzonderlijke kolommen staan, eerst **Tekst naar kolommen** plaatsen > Ga naar het geëxporteerde bestand **i** > Voeg achter eerste kolom 2 kolommen toe > Voeg in de kolom achter 1<sup>e</sup> patiëntnummer de volgende formule toe: =A4\*1, druk op enter > Voeg in de kolom achter de 1<sup>e</sup> formule de formule toe: =vert.zoeken(B4; alle kolommen van andere patiëntenbestand;2;0) druk op enter  $\frac{1}{1}$  > Trek deze formules door naar beneden in kolommen B en C Sla dit rapport op

# 4.1.2.2.8 PATIËNTENBESTAND AFDRUKKEN

Indien u heeft gekozen voor de opties binnen paragraaf 4.1.2.2.7 en uw bestand is nu een Excelbestand, dan kunt u uw Excelbestand gewoon afdrukken via de daarvoor binnen MS Office bestemde functies

# 4.1.2.3 NAVIGEREN

De SFK biedt standaard rapporten aan. Dit zijn rapporten die door de SFK ontwikkeld zijn. Men kan deze rapporten op eenvoudige wijze aanpassen, hoewel de mogelijkheden omwille van de eenvoud beperkt zijn. Deze rapporten bevinden zich in de folder Gedeelde Rapporten onder de kop Navigeren. In de folder Mijn Rapporten is het mogelijk zelf rapporten op te slaan.

## 4.1.2.4 MAKEN

Door middel van de optie Maken, Nieuw rapport kan men van het begin af aan zelf een nieuw rapport maken (zie hoofdstuk 5).

# $\frac{1}{2}$  Klik op de folder Gedeelde rapporten

## 4.2 RAPPORT OPENEN

## 4.2.1 GEDEELDE RAPPORTEN

De SFK heeft in het startscherm onder de kop Navigeren, Gedeelde Rapporten, 1. SFK, enkele standaard documenten / rapporten klaargezet die via een simpel en kort keuzemenu gemakkelijk aan te passen zijn naar uw eigen wensen. In deze documenten worden cijfers van de apotheek getoond.

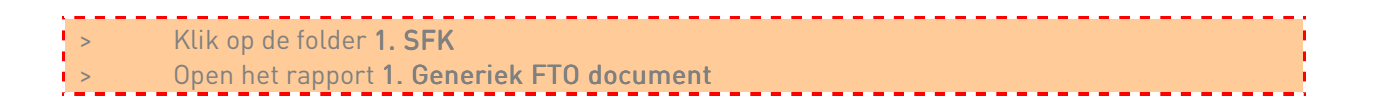

## 4.2.2 MIJN RAPPORTEN

Alle rapporten die u zelf heeft gemaakt bij Nieuw rapport kunt u opslaan in de folder My Reports.

## 4.3 RAPPORTINHOUD BEPALEN

Om de inhoud van een standaard rapport te bepalen kunnen de volgende 3 stappen voorkomen, te weten het maken van een Voorselectie (Prompts), het uitvoeren van het Document en eventueel het aanpassen van het Document of Rapport. Hieronder wordt dit stapsgewijs toegelicht.

# 4.3.1 PROMPTS (Voorselectie)

Voordat u in het daadwerkelijke Document of Rapport komt dient u een voorselectie te maken. Deze voorselecties worden Prompts genoemd. Deze Prompts kunnen per standaard rapport verschillen.

Figuur: de Prompt pagina

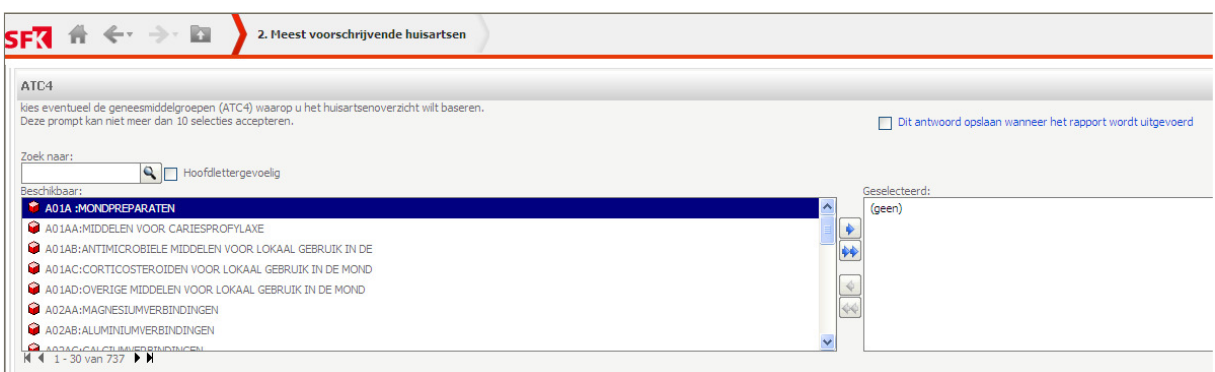

## 4.3.1.1 PROMPTS OPSLAAN

Een Prompt kunt u opslaan door een vinkje te plaatsen bij Dit antwoord opslaan wanneer het rapport wordt uitgevoerd en een naam in te voeren. U kunt meerdere Prompts opslaan in een rapport. Zo kunt u de volgende keer uw gewenste Promptantwoord snel laden. Deze mogelijkheid bevindt zich rechts boven iedere Prompt.

#### 4.3.1.2 PROMPTS VERWIJDEREN

U kunt opgeslagen Prompts ook verwijderen. Hoe dit werkt wordt uitgelegd in Oefening 6 van dit hoofdstuk (Oefening 6: Prompts verwijderen)

## 4.3.2 DOCUMENT UITVOEREN

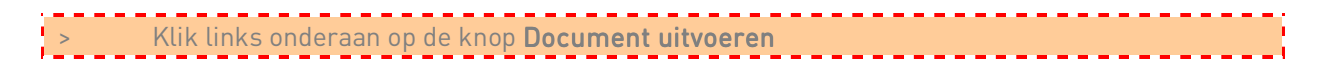

Hiermee komt u in het onderdeel rapport aanpassen.

# 4.4 RAPPORT AANPASSEN

Zodra u alle Prompts heeft beantwoord en het Document of Rapport is uitgevoerd, komt u in het onderdeel Document of Rapport aanpassen. Bij aanpassen maakt u eventueel nog overige selecties om de gewenste resultaten op te halen.

 $\frac{1}{2}$   $^{\circ}$  Het hoeft niet altijd zo te zijn dat er naast de Prompts overige selecties gedaan moeten worden Het kan zijn dat door middel van Prompts al de benodigde selectie is gemaakt en daarmee de volledige informatie wordt weergegeven in plaats van een deel daarvan. Deze verschillen komen aan bod in de oefeningen van dit hoofdstuk.

## 4.4.1 DE ONDERDELEN VAN DE WERKBALK

De werkbalk is opgenomen onder het Hoofdmenu. De werkbalk geeft snel toegang tot veel gebruikte functies.

Figuur: de werkbalk in het rapport

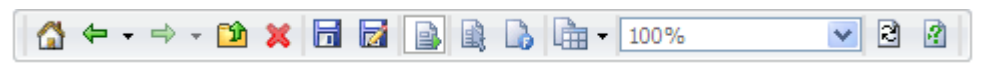

Tabel: toelichting op de werkbalk

| Knop          | Naam                            | Toelichting                                      | Paragraaf |
|---------------|---------------------------------|--------------------------------------------------|-----------|
|               | Startpagina                     | Terug naar de Startpagina                        |           |
|               |                                 |                                                  | 4.1.2     |
|               |                                 | Terug naar de vorige pagina                      |           |
| ⇚             | Terug                           |                                                  |           |
|               |                                 | Vooruit naar de vorige pagina                    |           |
| $\rightarrow$ | Vooruit                         |                                                  |           |
|               | Bekijk Bovenliggende            | Middels deze knop wordt de Bovenliggende folder  |           |
| 阶             | folder                          | getoond                                          |           |
|               |                                 | Sluiten van het rapport, terug naar het          |           |
| ×             | Sluiten                         | Promptscherm                                     |           |
|               |                                 | Opslaan van rapport                              |           |
| 局             | Opslaan                         |                                                  | 4.5       |
|               |                                 | Opslaan van rapport                              | 4.5       |
| Þ             | Opslaan als                     |                                                  |           |
|               |                                 | Standaard weergave voor grafieken en tabellen in |           |
| B             | Express-modus                   | het document                                     |           |
|               |                                 | Modus om een document te bekijken als bepaalde   |           |
| 峨             | Interactieve Modus              | onderdelen Interactief opgemaakt zijn            |           |
|               |                                 | Modus om een document te bekijken als bepaalde   |           |
| B             | Modus Flash                     | onderdelen in Flash opgemaakt zijn               |           |
|               |                                 | Exporteren naar Excel, PDF, HTML en Flash        |           |
| 届 -           | Exporteren                      |                                                  | 6.1       |
|               |                                 | Het Beeld vergroten of verkleinen                |           |
| 100%          | Beeld vergroten /<br>verkleinen |                                                  |           |
|               |                                 | Bij Prompt herhalen wordt men terugherleidt naar |           |
| 团             | Prompt herhalen                 | het Promptscherm                                 | 4.3.1     |

# 4.5 EEN STANDAARD RAPPORT OPSLAAN

Het opslaan van resultaten van een standaard rapport is niet mogelijk in SFK Select. Standaard rapporten worden in een dynamische omgeving gebouwd zodat deze makkelijk aangepast kunnen worden indien zich nieuwe ontwikkelingen voordoen die een standaard rapport raken.

Om de resultaten van een standaard rapport op te slaan dient u bijvoorbeeld een PDF bestand te maken van het rapport middels de exportfunctie in de werkbalk. Daarna kunt u de resultaten op uw eigen schijf opslaan.

Figuur: de knop Exporteren

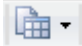

Figuur: de verschillende exportfuncties

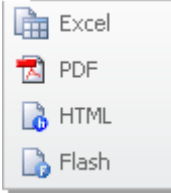

De werking van de exportfuncties Excel en PDF wordt uitvoerig behandeld in paragraaf 6.1 Exportmogelijkheden.

#### 4.6 UITLOGGEN

Om terug te keren naar de Startpagina maakt u gebruik van de onderstaande knop.

#### Figuur: de knop Startpagina

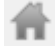

Vanuit het startscherm kunt u door te klikken op het SFK logo kiezen voor de optie Uitloggen.

# 5. EEN NIEUW RAPPORT MAKEN

In SFK Select is het voor u als apotheker mogelijk zelf rapporten te maken. Elk rapport bevat informatie over een zelf te kiezen onderwerp. Zo kunt u bijvoorbeeld een rapport maken voor specifieke productgroepen, over voorschrijfgegevens van uw huisartsen of informatie over specifieke omzet.

Na dit hoofdstuk bent u in staat om de belangrijkste basisfuncties te gebruiken. Hierbij leert u om te gaan met de verschillende Objecten in de Ontwerpmodus, Attribuut- en Metric selecties te maken, deze selecties te verfijnen in het Rapportfilter en het gebruik van de Page-by functie.

# 5.1 AANMELDEN

Ba op www.sfk.nl naar sfk select en kies voor inloggen, Inloggen SFK Select Vul uw SFK gebruikersnaam en wachtwoord in

# 5.1.1 PROJECTEN

De Projecten-pagina van SFK Select wordt getoond wanneer u bent ingelogd met uw SFK gebruikersnaam en wachtwoord. Zodra u bent ingelogd verschijnt het onderstaande figuur in beeld. In de Projecten-pagina worden de projecten getoond die voor u beschikbaar zijn.

Figuur: de Projecten-pagina

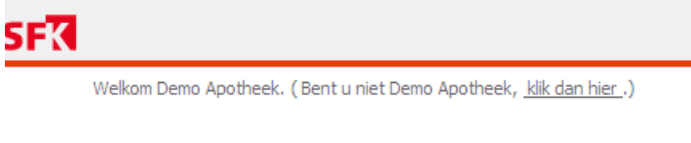

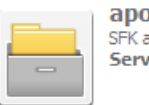

apotheek SEK anotheek data. Servernaam MRHAT

Project is de benaming van de thematisch gevormde dataverzameling in SFK Select. Tot op heden is er voor u 1 project beschikbaar met de naam apotheek. Cursisten, maar ook apothekers maken dus gebruik van het project apotheek.

<u> 2002 - 2003 - 2004 - 200</u>

#### Figuur: de folder apotheek

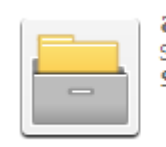

apotheek SFK apotheek data. Servernaam MRHAT

Klik op de folder apotheek

- 27 -

# 5.1.2 STARTPAGINA

Zodra voor een project is gekozen verschijnt de Startpagina van SFK Select. Bij het onderdeel Navigeren kunt u in de folder Gedeelde Rapporten de rapporten vinden die de SFK heeft ontwikkeld. In de folder Mijn Rapporten vindt u uw eigen opgeslagen rapporten.

Bij Maken kunt u zelf nieuwe rapporten maken.

Figuur: de Startpagina

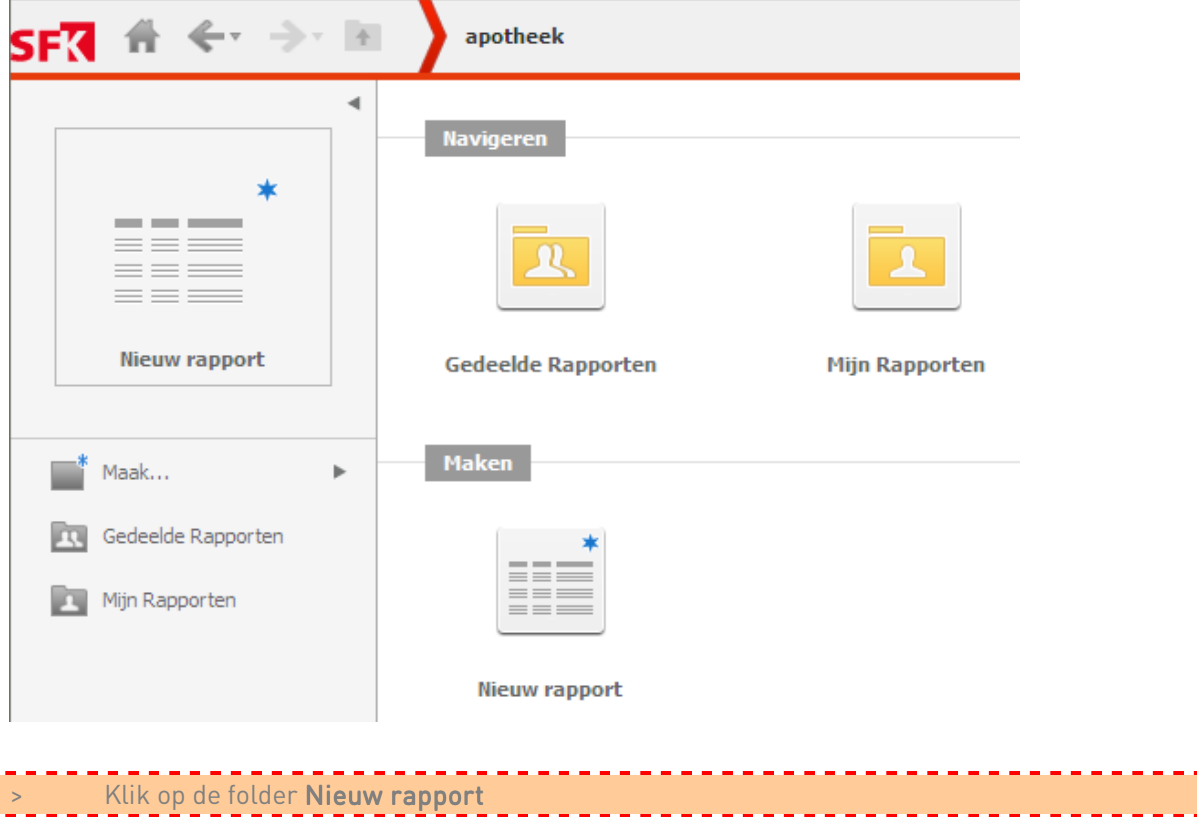

Nu verschijnt het dialoogvenster Rapport maken. Hier is alleen uw eigen apotheek te selecteren zodat gefilterd wordt op uw persoonlijke apotheekcijfers.

Figuur: het dialoogvenster Rapport maken

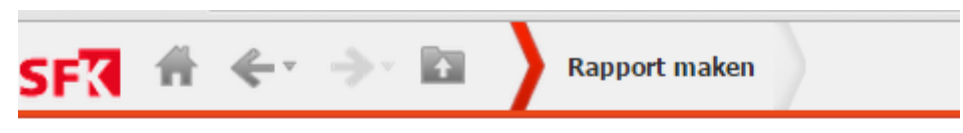

Rapport in Ontwerp Modus bekijken

#### mijn apotheek

You will be shown an empty report on which you may place various data objects.

#### mijn apothekengroep

You will be shown an empty report on which you may place various data objects.

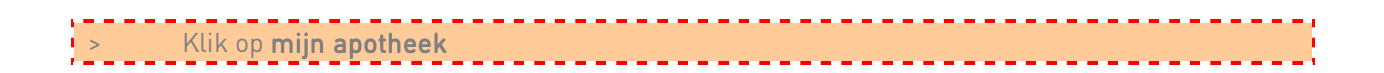

# 5.2 ONTWERPMODUS: MIJN APOTHEEK

# 5.2.1. DE ONTWERPMODUS

De Ontwerpmodus is een essentieel onderdeel van SFK Select. Hier creëert u uw persoonlijk rapport. Hier dient u het ontwerp van een rapport te definiëren. Onderstaand dialoogvenster toont hoe de Ontwerpmodus eruit ziet.

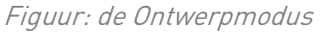

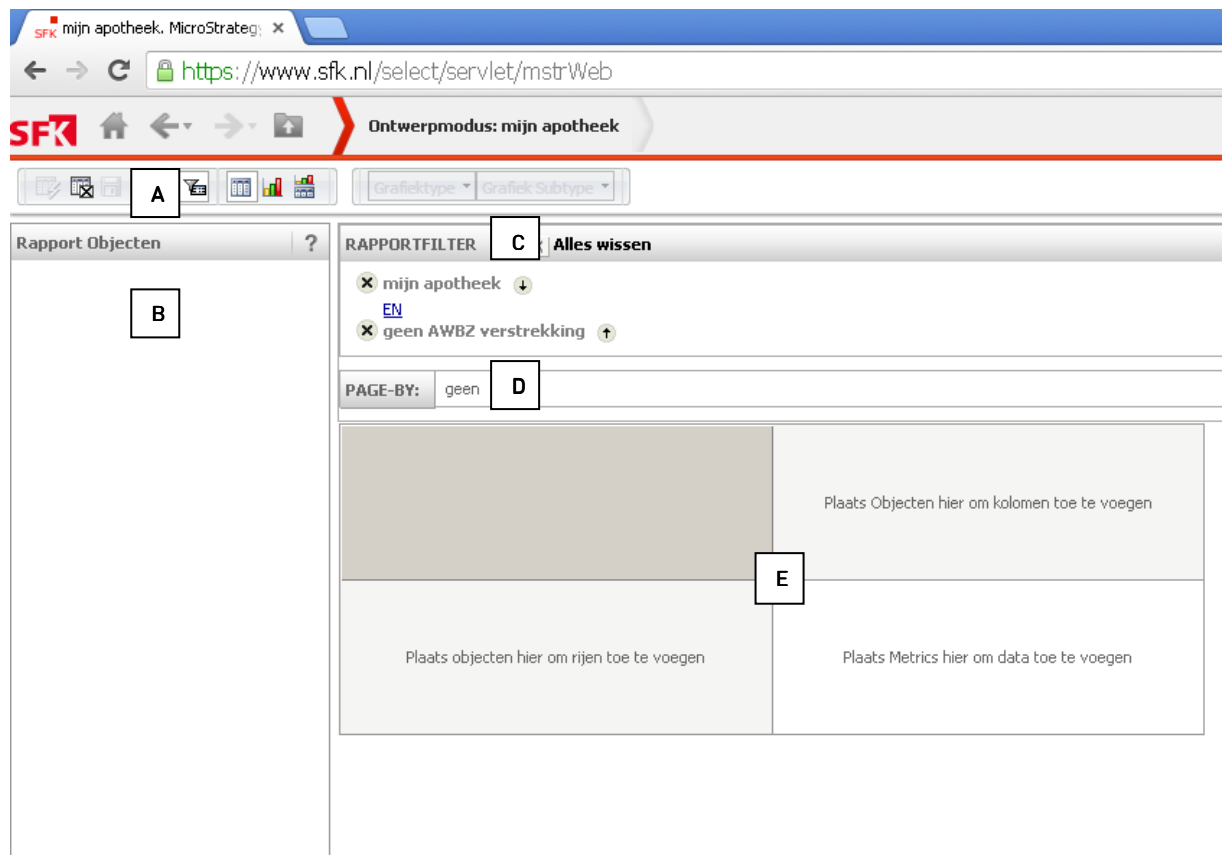

Onderdelen van de Ontwerpmodus:

#### $A:$  De werkbalk

De onderdelen van deze werkbalk worden in paragraaf 5.2.2 beschreven.

#### B: Objecten gedeelte

Hier vindt u de objecten die in het rapport worden gebruikt. De verschillende objecten worden van hieruit naar wens versleept naar de horizontale rijen, de verticale kolommen, het Rapportfilter of naar Page-by.

#### C: Rapportfilter

Om een specifieke selectie te maken, sleept u één of meerdere Attributen of Metrics naar deze plaats. In paragraaf 5.2.5 leert u hoe u gebruik kunt maken van het Rapportfilter.

#### D: Page-by

Hier sleept u een Attribuut of Metric heen dat u wilt uitsplitsen over meer dan één pagina.

#### E: Ontwerptabel

Hier sleept u alle rapportobjecten (Metrics en Attributen) heen die u wilt terugzien in de kolommen of de rijen.

# 5.2.2 DE ONDERDELEN VAN DE WERKBALK

De werkbalk in de Ontwerpmodus geeft snel toegang tot een aantal veel gebruikte functies. In het overzicht hieronder wordt elke knop in de werkbalk toegelicht.

Figuur: de werkbalk in de Ontwerpmodus

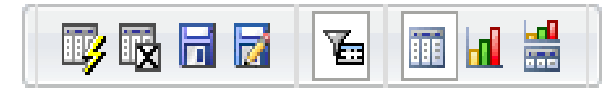

Tabel: toelichting op de werkbalk van de Ontwerpmodus

| Knop        | <b>Naam</b>          | Toelichting                                                                                                    | Paragraaf |
|-------------|----------------------|----------------------------------------------------------------------------------------------------|-----------|
|             | Rapport<br>uitvoeren | Middels deze knop wordt het rapport wat is gemaakt in de<br>Ontwerpmodus uitgevoerd, m.a.w. hiermee worden de<br>resultaten in een tabel geplaatst        | 5.2.8     |
| 鬭           | Annuleren            | Middels deze knop wordt de voorgaande opdracht in de<br>Ontwerpmodus geannuleerd                                                                          |           |
| 局           | Opslaan              | Door middel van deze knop worden gegevens opgeslagen.                                                                                                    | 5.4       |
| M           | Opslaan als          | Middels deze knop worden gegevens opgeslagen en kunt u een<br>naam geven aan het rapport                                                                  | 5.4       |
| Ã.          | Ontwerp              | Middels deze knop keert men terug naar de Ontwerpmodus<br>van SFK Select. Binnen de Ontwerpmodus worden selecties<br>gemaakt om gewenste data op te halen | 5.3.1     |
| 囩           | Filter               | Middels deze knop wordt binnen de Ontwerpmodus het<br>Rapportfilter en resultaatfilter zichtbaar gemaakt of juist<br>verborgen                            |           |
| <b>iiii</b> | Tabel                | Middels deze knop wordt de data in een tabel weergegeven                                                                                                  |           |
| W           | Grafiek              | Middels deze knop wordt de data in een grafiek weergegeven                                                                                                | 8.1       |
| 쿒           | Grafiek<br>weergave  | Middels deze knop wordt de data in een grafiek én tabel<br>weergegeven                                                                                    | 8.1       |

# 5.2.3 OVER RAPPORTOBJECTEN

Rapportobjecten, Objecten genoemd, zijn onderdelen die nodig zijn om een rapport te kunnen samenstellen. We maken hierbij onderscheid tussen Metrics en Attributen. Zonder deze objecten worden geen resultaten opgehaald.

Om een rapport te maken dient u dus gebruik te maken van Metrics en Attributen. Een rapport vereist minimaal de selectie van één Metric en één Attribuut. Met behulp van een Attribuut geeft u aan waarover u meet (bijvoorbeeld het soort voorschrijver). Met een Metric geeft u aan wat u meet (bijvoorbeeld aantal verstrekkingen). De keuzelijst waaruit u kunt selecteren is groot en wordt continue geactualiseerd.

In BIJLAGE I en BIJLAGE II van deze cursushandleiding treft u een overzicht aan van de Metrics en Attributen.

# 5.2.3.1 Attributen

Een Attribuut geeft betekenis aan de data die u wilt zien. Zo gebruikt u bijvoorbeeld het Attribuut Jaar in het Rapportfilter om aan te geven op welk jaar de getoonde data betrekking heeft.

Men dient altijd minimaal 1 Attribuut te selecteren. Als u meerdere Attributen selecteert, krijgt het rapport meer betekenis.

De volgende Attributen zijn onder andere beschikbaar:

- apotheek
- artikel
- patiënt
- periode
- voorschrijver
- zorgverzekeraar

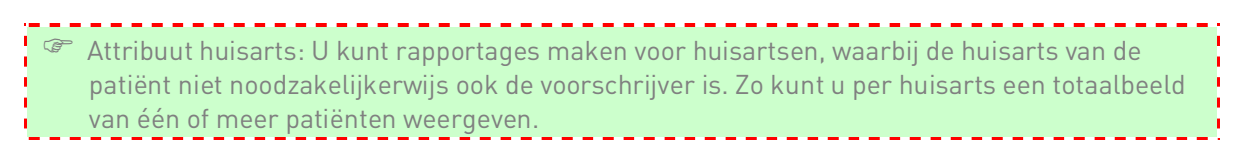

In **BIJLAGE** I van deze cursushandleiding treft u een volledig overzicht aan over welke Attributen u op dit ogenblik de beschikking heeft in SFK Select.

#### 5.2.3.2 Metrics

Metrics zijn de meetwaarden die u in het rapport ziet. Zo ziet u bijvoorbeeld het aantal verstrekkingen of het aantal DDD's.

Men dient minimaal 1 Metric te selecteren.

De volgende Metrics zijn onder andere beschikbaar:

- aantal DDD's
- aantal patiënten (apotheek)
- aantal verstrekkingen

In **BIJLAGE II** van deze cursushandleiding treft u een volledig overzicht aan over welke Metrics u op dit ogenblik de beschikking heeft in SFK Select.

#### 5.2.4 HOE RAPPORTOBJECTEN VERPLAATSEN

Om een rapport te kunnen maken is het belangrijk eerst vast te stellen welke gegevens men uit SFK Select wil halen. Op basis hiervan worden de Objecten (Metrics en Attributen) in de ontwerptabel geplaatst. Wanneer alle gewenste objecten in de ontwerptabel geplaatst zijn, voert u het rapport uit. Zodra het rapport in beeld verschijnt, biedt SFK Select aanvullende selecteer- en opmaakmogelijkheden die op de data in het rapport kunnen worden toegepast. In de komende hoofdstukken worden deze functies nader toegelicht.

Wanneer u weet welke data u wilt ophalen voor het rapport, kunt u aan de slag in de ontwerptabel. Er zijn 3 manieren om de objecten in de ontwerptabel met kolommen en rijen te plaatsen:

- slepen van objecten
- dubbelklikken op objecten
- toevoegen door middel van de rechtermuisknop

#### 5.2.4.1 Rapportobjecten zichtbaar maken

Om te kunnen navigeren in de objecten, dienen deze eerst in beeld te verschijnen. Deze kunnen toegevoegd worden door onderaan het Objecten-gedeelte te klikken op Alle Objecten.

Figuur: onderdaan Objecten gedeelte

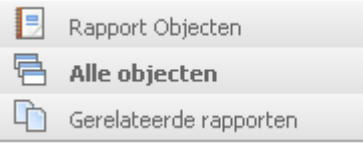

#### <u> - - - - - - - - - - -</u>  $\frac{1}{1}$  > Klik op Alle objecten <u> - - - - - - - - - - - - - - -</u>

Er verschijnen nu extra folders, waaronder Metrics en Attributen. Klik op één van deze twee objecten om de folderstructuur uit te klappen en de beschikbare Metrics of Attributen te gebruiken.

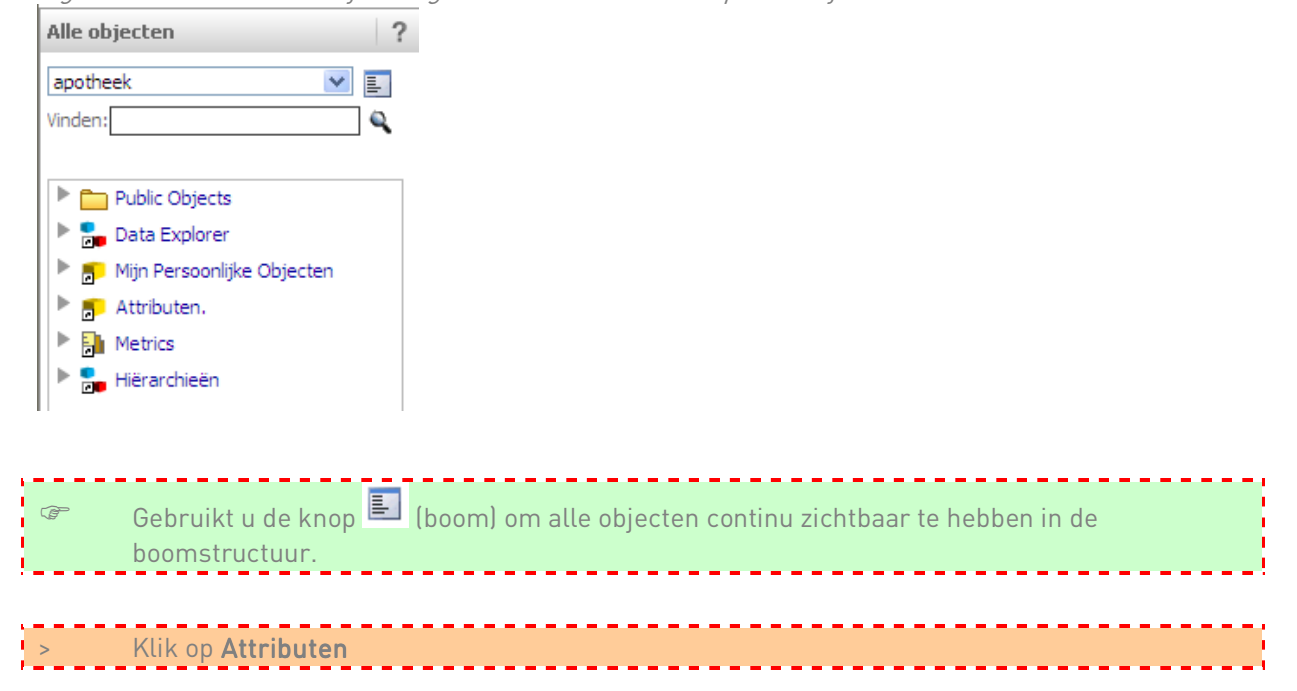

Figuur: resultaat in het Objecten gedeelte na het klikken op Alle Objecten

Figuur: resultaat in het Objecten gedeelte na het klikken op Attributen

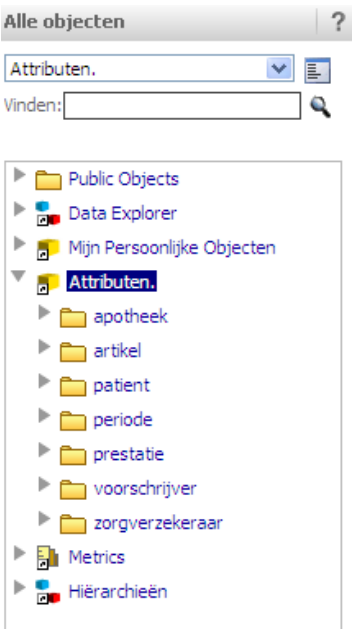

De waarden op het laagste niveau binnen de Attributen en Metrics kunt u verplaatsen naar de ontwerptabel. Dit laagste niveau herkent u zodra u niet meer kunt afdalen tot een lager niveau binnen het gekozen Attribuut. Dit is wanneer een kubus (voor Attributen) verschijnt of een meetlint (voor de Metrics).

Figuur: laagste niveau van Attributen voorafgegaan door een kubus laagste niveau van Metrics voorafgegaan door een meetlint<br>Die Minfersoonlijke Objecten

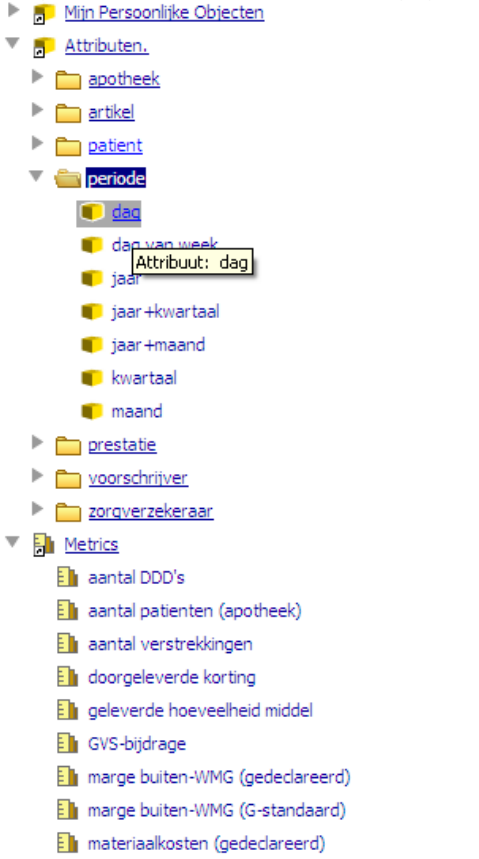

**Ell** materiaalkosten (G-standaard)

#### 5.2.4.2 Slepen van Objecten

De eenvoudigste manier om objecten in de ontwerptabel te plaatsen is door deze te selecteren, vast te houden en naar de tabel te slepen.

#### Een Attribuut slepen naar de rijen

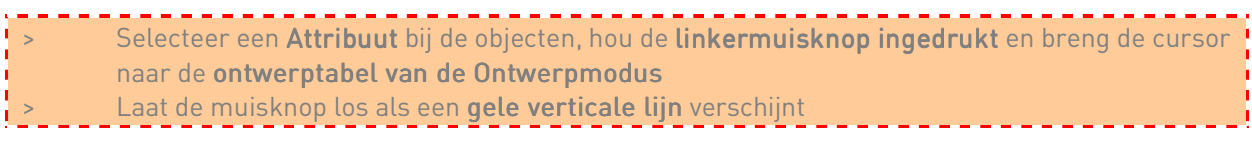

#### Een Attribuut slepen naar de kolommen

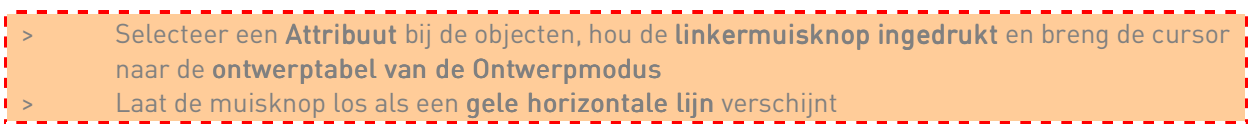

#### Een Metric slepen naar de kolommen

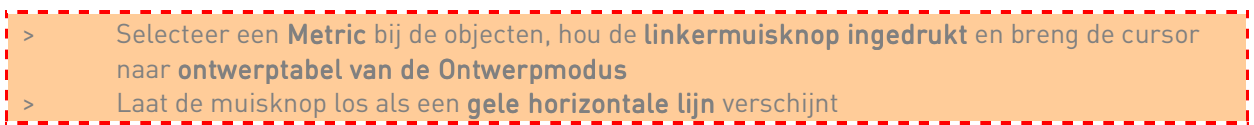
# 5.2.4.3 Dubbelklikken op Objecten

Door middel van het dubbelklikken op een object, wordt het object in de ontwerptabel geplaatst. Metrics worden bij dubbelklikken automatisch in de kolommen geplaatst, Attributen worden automatisch in de rijen geplaatst.

### 5.2.4.4 Toevoegen aan tabel door middel van de rechtermuisknop

Om een object in de ontwerptabel te plaatsen wordt het object gekozen door hierop te staan en in het menu van de rechtermuisknop te kiezen voor Toevoegen aan Tabel.

# Metrics kunnen direct in de Ontwerpmodus worden geplaatst, bij de Attributen dient eerst te worden afgedaald tot een lager niveau.

## 5.2.5 RAPPORTFILTER

Met een Rapportfilter kan een verfijnde selectie gemaakt worden van wat u wilt zien in het rapport. De hoeveelheid aan data wordt dan beperkt tot een bepaald interessegebied. Zowel Attributen als Metrics kunnen naar het Rapportfilter worden gesleept, waarbij u bij de Metrics alleen een kwalificatie kan aangeven. In paragraaf 5.2.5.2 wordt uileg gegeven over de optie kwalificeren binnen het Rapportfilter.

Bij de Attributen maakt een selectie. Bijvoorbeeld van vrouwen van 70 jaar en ouder die een Nietsteroïde anti-inflammatoire en antireumatische middel hebben gebruikt in 2013. Met behulp van het Rapportfilter wordt dan gefilterd op het geslacht vrouw, leeftijd Groter of gelijk aan 70, ATC3 M01A, en het jaar 2013.

Bij de Metrics geeft u een kwalificatie aan. U kiest er bijvoorbeeld voor om alleen patiënten te zien die 5 of meer verstrekkingen hebben gehad. In het Rapportfilter wordt in dat geval geselecteerd op aantal verstrekkingen is Groter of gelijk aan 5.

Wij adviseren u om zo veel mogelijk voorselecties te maken met behulp van het Rapportfilter. Wanneer Rapportfilters niet gebruikt worden, kan een te grote hoeveelheid aan data opgehaald worden als het rapport eenmaal wordt uitgevoerd. Dit beïnvloedt met name de snelheid van het laden van een rapport.

**Let op!** Het is belangrijk te weten dat objecten die in het Rapportfilter zijn geplaatst, niet automatisch worden getoond in de tabel. Hetzelfde Object dient naar zowel het Rapportfilter als naar de **ontwerptabel** gesleept te worden (in de rijen of kolommen).

### 5.2.5.1 Toevoegen aan filter

Om een object in het Rapportfilter te plaatsen, klikt u het gewenste object aan en sleept u deze naar het Rapportfilter. Een andere mogelijkheid is door te klikken met de rechtermuisknop op het onderste niveau van het Attribuut of de Metric en dan te kiezen voor Toevoegen aan Filter.

Figuur: een Attribuut toevoegen aan het Rapportfilter door middel van de rechtermuisknop

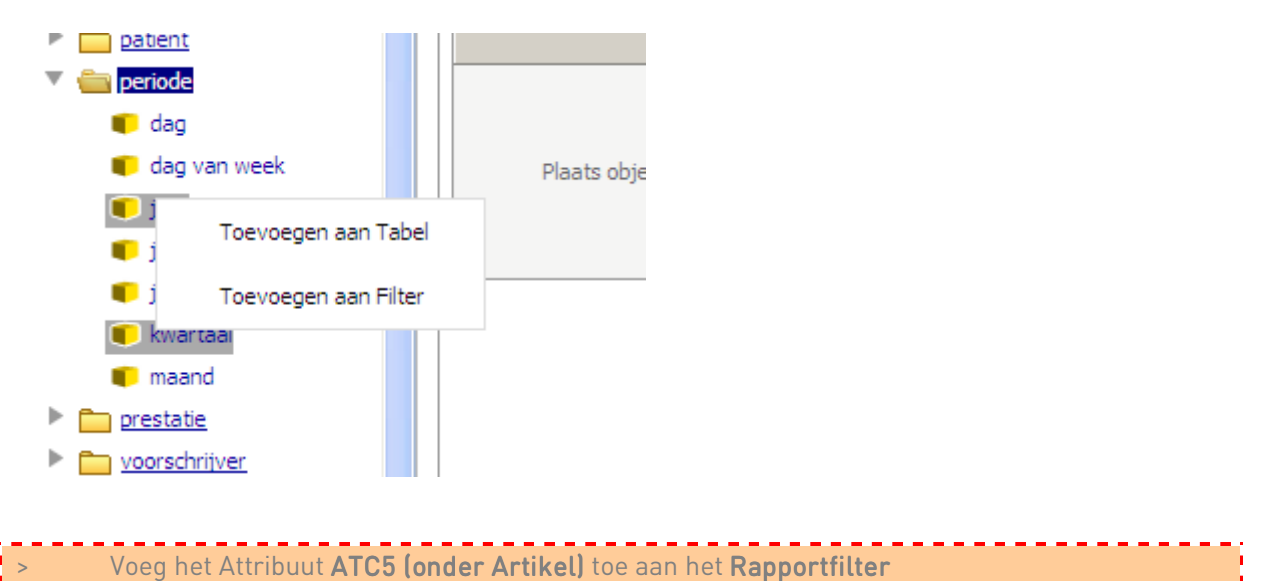

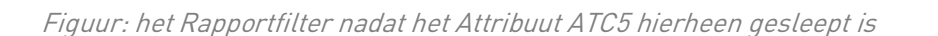

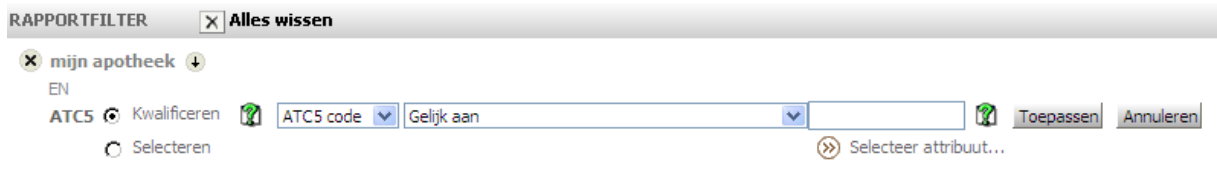

### 5.2.5.2 Selecties maken binnen het Rapportfilter

Zodra een Attribuut in het Rapportfilter is geplaatst, kunt u op twee verschillende manieren een selectie verfijnen:

- door middel van de optie Kwalificeren (standaard selectie). U selecteert een voorwaarde in de drop down-lijst (bijvoorbeeld Gelijk aan, Groter of gelijk aan, Minder dan,…) en vult zelf een getal in. Let op: het getal dat u invult moet hetzelfde zijn als in SFK Select voorkomt. Dat kan lastig zijn als u de inhoud niet precies kent.

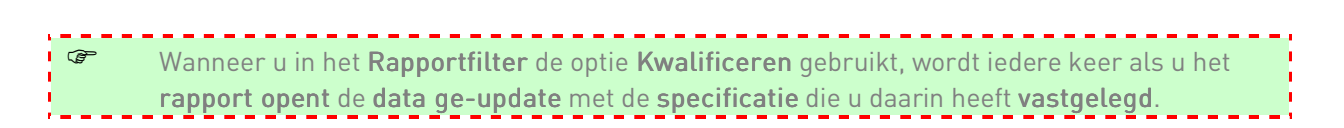

Daarom adviseren wij de volgende manier:

- door middel van de optie Selecteren. Hierna verschijnt een uitklapscherm met de structuur van het Attribuut. Maak in het linkervak uw keuze en breng deze door middel van de blauwe pijltoetsen naar het rechtervak Geselecteerd:. In de volgende paragraaf beschrijven we hoe u hierbij ook gebruik kunt maken van de Zoek naar-functie.

Naast de optie selecteren is er een drop down-lijst met twee opties, In lijst en Niet in de lijst. Hiermee geeft u aan of u de geselecteerde waarde al dan niet wilt uitsluiten van het rapport.

Figuur: de drop down-lijst naast de optie Selecteren

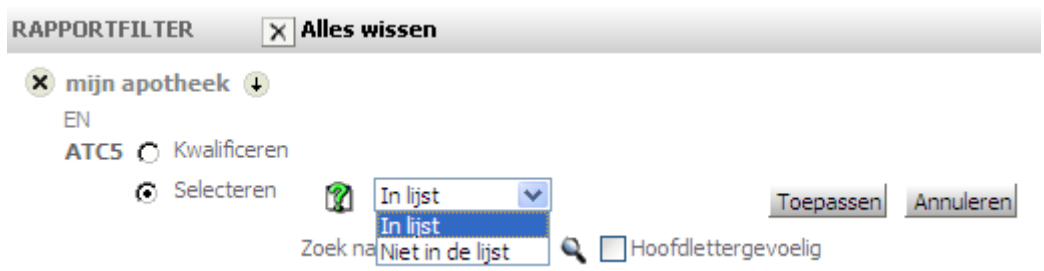

Als u een Metric naar het Rapportfilter heeft gesleept, is er slechts één manier om uw selectie te verfijnen. U krijgt alleen de optie Kwalificeren in beeld. Met behulp van de drop down-lijst kiest u de voorwaarde en vervolgens vult u een meetwaarde in.

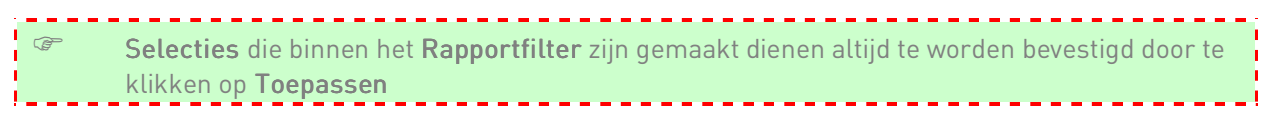

## 5.2.5.3 Zoek naar

Met de optie Zoek naar kunt u snel zoeken naar een specifiek item binnen een Attribuut. Dit is vooral handig bij Attributen waarvan de structuur zeer uitgebreid is. Bijvoorbeeld bij het zoeken binnen het Attribuut ATC5 naar de geneesmiddelen Pantoprazol of Esomeprazol.

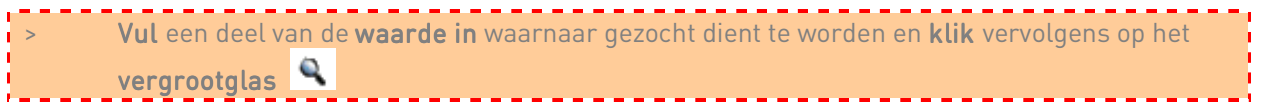

De opgegeven waarde kan een gedeelte van het woord waar u naar zoekt zijn, maar het is ook mogelijk om het volledige woord in te vullen. Hiermee beperkt u de zoekresultaten. Zoekt u dus bijvoorbeeld naar esomeprazol, dan is zowel Eso als Esomeprazol een goede zoekwaarde.

Zodra de waarde is gevonden, wordt deze in het venster Beschikbaar: getoond. Maak binnen dit venster uw keuze en breng deze door middel van de blauwe pijtoetsen naar het rechtervenster Geselecteerd:.

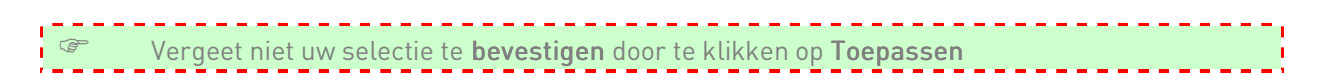

### 5.2.5.4 Condities in het Rapportfilter

Bij 2 of meer selecties in het Rapportfilter is het mogelijk om condities toe te voegen. Er is keuze tussen de condities:

- $\bullet$  FN (standaard)
- OF
- EN NIET
- $\bullet$  OF NIFT

Standaard krijgt u bij 2 of meer filters de conditie EN. Wilt u een andere conditie gebruiken klik dan op het betreffende linkje.

In het uitklapmenu kunt u een andere voorwaarde selecteren.

Figuur: condities in het Rapportfilter

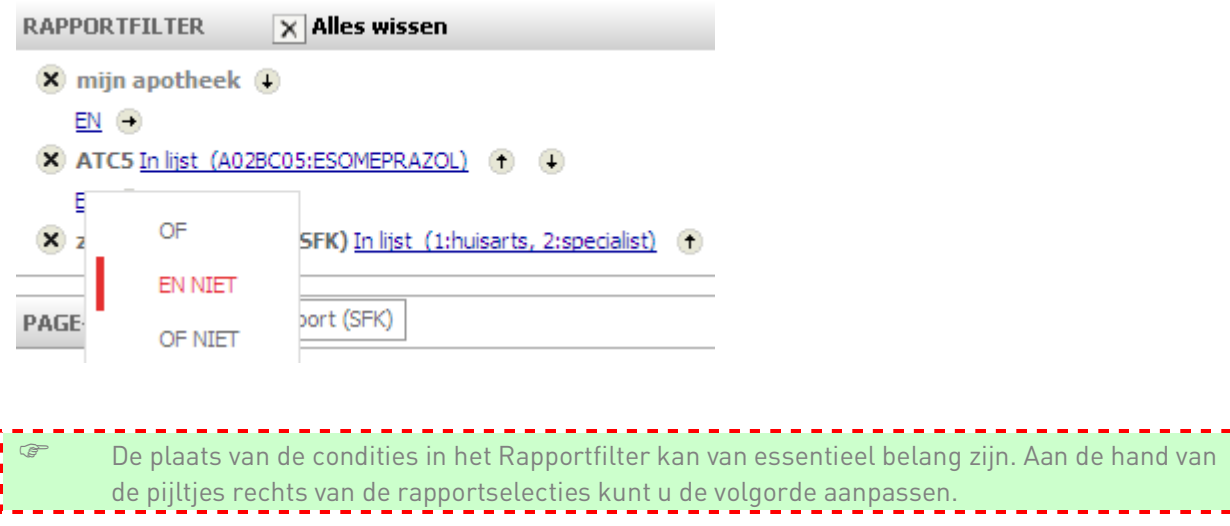

Figuur: pijltjestoetsen in het rapportfilter

 $(f)$  (4)

Bijvoorbeeld:

U heeft een startfilter gemaakt waarbij we kijken naar het aantal verstrekkingen van ATC 4 A02BC Protonpompremmers in het jaar 2013. Later beseft u dat u ook wilt selecteren op het aantal verstrekkingen van ATC5 A02BB01 Misoprostol. Deze conditie wordt dan onderaan aan het filter toegevoegd en dan krijgen we:

Figuur: voorbeeld van verkeerde selectie in het Rapportfilter

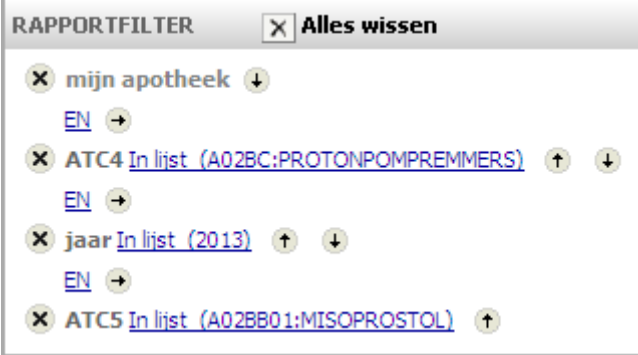

Deze combinatie zal een foutmelding geven! Dat komt omdat één verstrekking niet kan voldoen aan beide criteria: het artikel moet zowel een protonpompremmer als misoprostol zijn. Wel kan er gezocht worden naar een protonpompremmer OF misoprostol.

Met behulp van de pijl  $\mathbf{f}$  verplaatst u misoprostol hoger, en de conditie EN verandert u in de conditie OF. Nu krijgt u wel resultaat.

Figuur: voorbeeld van juiste selecties in het Rapportfilter

| $\times$ Alles wissen<br><b>RAPPORTFILTER</b>         |                              |  |  |  |
|-------------------------------------------------------|------------------------------|--|--|--|
| $\boldsymbol{\times}$ mijn apotheek (+)               |                              |  |  |  |
| EN (→)                                                |                              |  |  |  |
| ATC4 In lijst (A02BC:PROTONPOMPREMMERS)<br>$\times$   | $\left( \frac{1}{2} \right)$ |  |  |  |
| $OF (+)$                                              |                              |  |  |  |
| $\mathsf{x}$<br>ATC5 In lijst (A02BB01:MISOPROSTOL) + |                              |  |  |  |
| EN H                                                  |                              |  |  |  |
| $\blacktriangleright$ jaar In lijst (2013) (†)        |                              |  |  |  |
|                                                       |                              |  |  |  |

# 5.2.6 PAGE-BY

Wanneer u veel data opvraagt kan het rapport een onoverzichtelijke indruk geven. In dat geval kan ervoor worden gekozen een Attribuut in de Page-by te plaatsen. Een rapport bestaat dan uit meerdere pagina's en wordt hierdoor overzichtelijker.

De eenvoudigste manier om objecten in Page-by te plaatsen is door het object te selecteren en te slepen naar Page-by.

In het uitgevoerde rapport verschijnt dan een drop-down-lijst. Hiermee kunt u als het ware bladeren van het ene werkblad naar het andere. Het aantal pagina's van het rapport varieert naargelang het aantal waardes is geselecteerd. Heeft u bijvoorbeeld het Attribuut zorgverlenersoort (SFK) naar Pageby gesleept, zonder extra voorselectie, dan kunt u in het uitgevoerde rapport navigeren tussen 3 overzichten (huisarts, specialist en overige) Heeft u het Attribuut zorgverlenersoort (SFK) naar Pageby gesleept, met extra voorselectie in het Rapportfilter (huisarts en specialist), dan kunt u in het uitgevoerde rapport enkel navigeren tussen deze 2 overzichten, omdat overig is uitgesloten middels het filter.

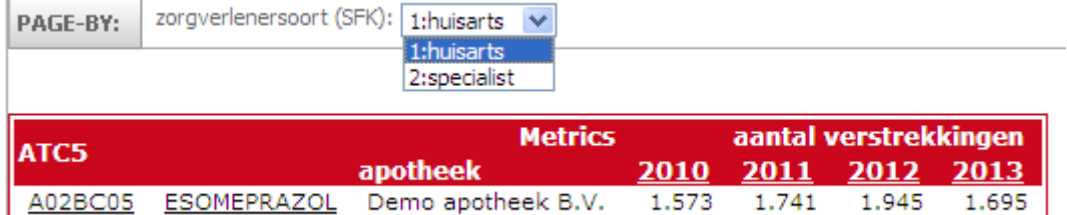

Figuur: voorbeeld Page-by-functie voor zorgverlenersoort (SFK)

# 5.2.7 RAPPORTOBJECTEN VERPLAATSEN EN VERWIJDEREN

Om het rapport overzichtelijker te maken is het soms nodig om rapportobjecten binnen de verschillende onderdelen van de Ontwerpmodus te verplaatsen of te verwijderen.

## 5.2.7.1 VERPLAATSEN

### 5.2.7.1.1 RAPPORTFILTER

Objecten uit het Rapportfilter kunnen niet naar andere gedeeltes van de Ontwerpmodus verplaatst worden. Wel kunnen ze in het Rapportfilter omhoog of omlaag worden geplaatst. Dit kan door middel van de pijltjes  $\bigoplus$  die rechts van elke conditie staan, (zie paragraaf 5.2.5.4 Condities in het Rapportfilter).

Figuur: een conditie in het Rapportfilter verplaatsen door middel van de pijltjes

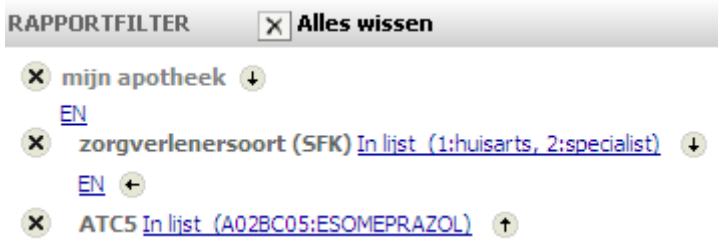

### 5.2.7.1.2 PAGE-BY

Objecten die in de Page-by staan kunnen verplaatst worden naar de ontwerptabel met rijen en kolommen. Dit kan door het verslepen van het object of met behulp van de rechtermuisknop.

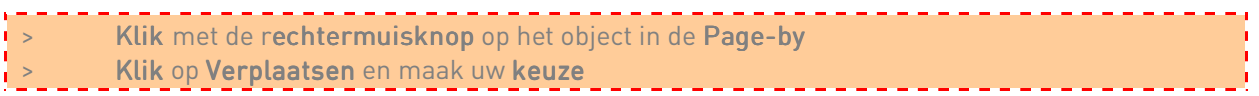

Figuur: een object uit de Page-by verplaatsen door middel van de rechtermuisknop

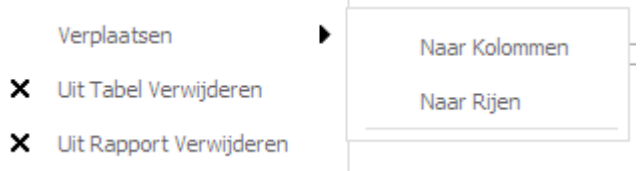

### 5.2.7.1.3 ONTWERPTABEL RIJEN EN KOLOMMEN

Objecten die in de Rijen en Kolommen van de ontwerptabel staan kunnen verplaatst worden naar de Page-by. Objecten kunnen ook tussen de rijen en de kolommen onderling omgewisseld worden. Binnen de kolommen kunnen de objecten onderling omhoog en omlaag verplaatst worden. Binnen de rijen kunnen de objecten onderling naar links en naar rechts verplaatst worden.

Verplaatsen kan door het verslepen van het object of met behulp van de rechtermuisknop.

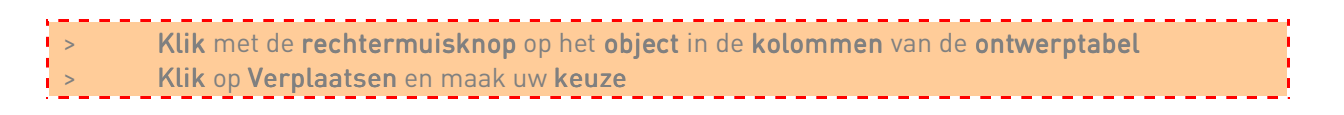

Figuur: een object verplaatsen van de kolommen naar de rijen door middel van de rechtermuisknop

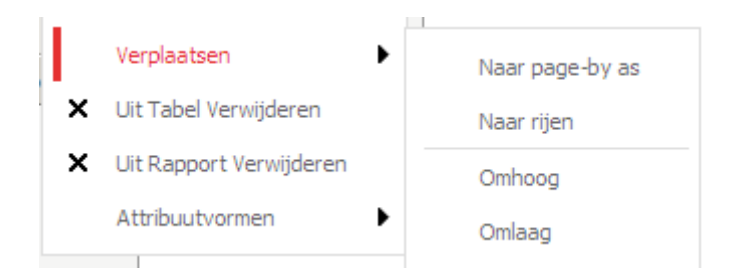

### 5.2.7.2 VERWIJDEREN

#### 5.2.7.2.1 RAPPORTFILTER

Condities of selecties in het Rapportfilter kunnen verwijderd worden. Dit kan door middel van de kruisjes die links van elke conditie staan.

Figuur: een conditie in het Rapportfilter verwijderen door middel van de kruizen

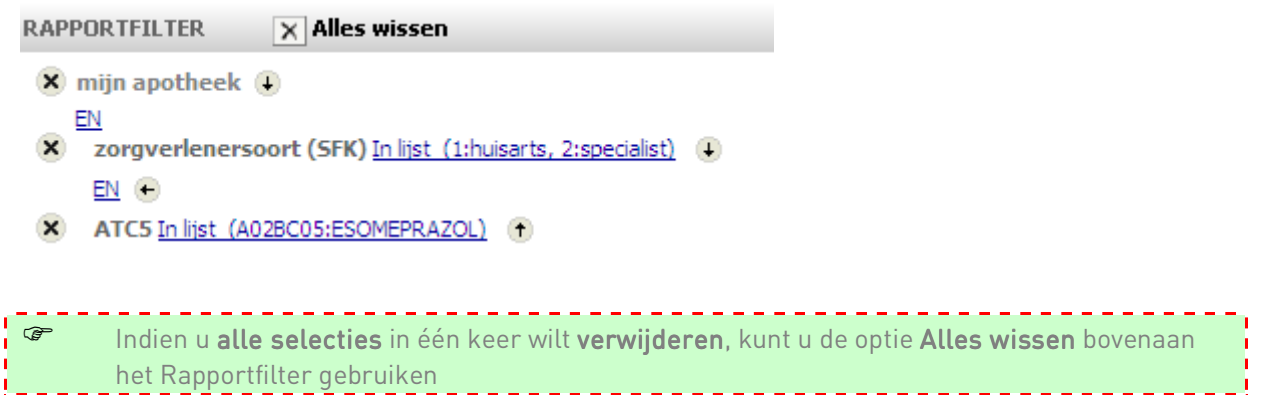

### 5.2.7.2.2 PAGE-BY

Objecten die in de Page-by staan kunnen verwijderd worden. Dit kan door het verslepen van het object naar het objecten gedeelte of met behulp van de rechtermuisknop. Hierbij maken wij een onderscheid tussen de opties Uit Tabel Verwijderen en Uit Rapport Verwijderen.

Wanneer een object uit de Page-by is verwijderd door middel Uit tabel verwijderen is de selectie niet meer zichtbaar, en wordt deze ook niet meer toegepast. Wordt een object door middel van Uit Rapport Verwijderen verwijderd, dan is de selectie niet meer zichtbaar en wordt deze ook niet meer toegepast. Om mogelijke problemen te voorkomen adviseren wij u om te kiezen voor de 2e optie Uit Rapport Verwijderen.

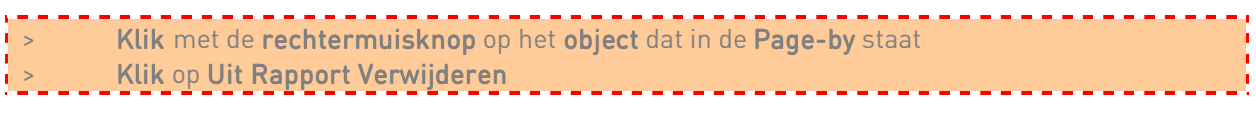

Figuur: een object verwijderen in de Page-by door middel van de rechtermuisknop

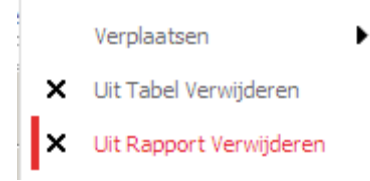

### 5.2.7.2.3 ONTWERPTABEL

Objecten die in de ontwerptabel met rijen en kolommen staan kunnen verwijderd worden. Dit kan met behulp van de rechtermuisknop. Wederom is hier een onderscheid tussen de opties Uit Tabel Verwijderen en Uit Rapport Verwijderen. Ook hier adviseren wij u te kiezen voor de 2e optie.

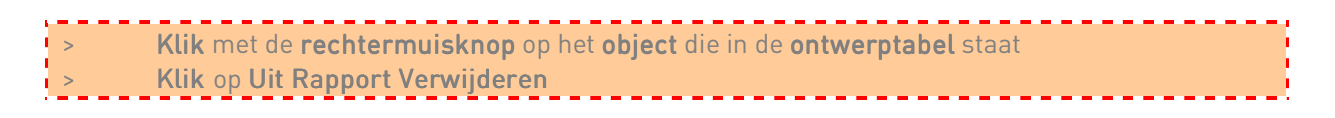

Figuur: een object verwijderen uit de ontwerptabel door middel van de rechtermuisknop

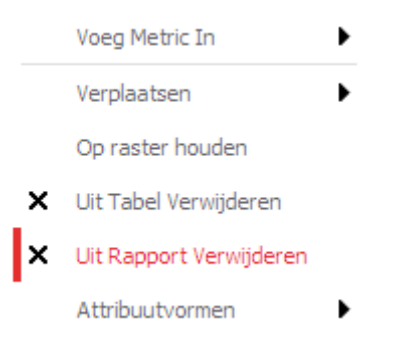

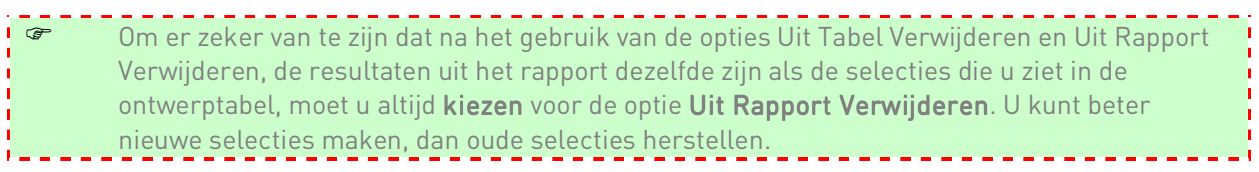

# 5.2.8 RAPPORT UITVOEREN

Wanneer alle gewenste objecten in de ontwerptabel, in het Rapportfilter en eventueel in de Page-by van de Ontwerpmodus zijn geplaatst, kan het rapport uitgevoerd worden.

Klik op de knop Rapport uitvoeren links bovenaan in de werkbalk

Figuur: de knop Rapport uitvoeren

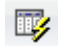

In de rapportweergave die nu verschijnt, wordt de combinatie van Metrics en Attributen, die door u in de Ontwerpmodus geplaatst zijn, getoond in een tabel. Bovenaan treft u standaard de werkbalk van de Startpagina aan. Daaronder worden vijf verschillende tabbladen getoond, te weten Startpagina, Gereedschap, Gegevens, Tabel/Grafiek en Opmaak. Als u op één van de namen van de tabbladen klikt, verschijnt telkens een andere werkbalk. Klikt u op het pijltje naast de naam van het tabblad, dan verschijnt een uitklapscherm met acties die dezelfde zijn als de grafische weergave (knoppen) in de verschillende werkbalken. De werking van deze acties wordt in de komende hoofdstukken toegelicht, telkens wanneer de noodzaak hiervan blijkt.

### **STANDAARDKNOPPFN**

Enkele knoppen komen in alle werkbalken van SFK Select steeds terug en blijven dus onveranderd. Dit zijn de knoppen die u het meest gaat gebruiken. We lichten deze hieronder eenmalig toe.

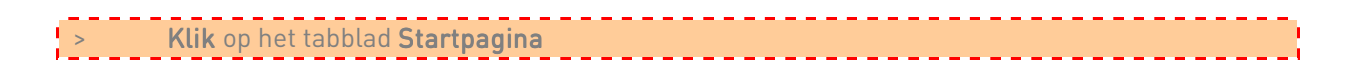

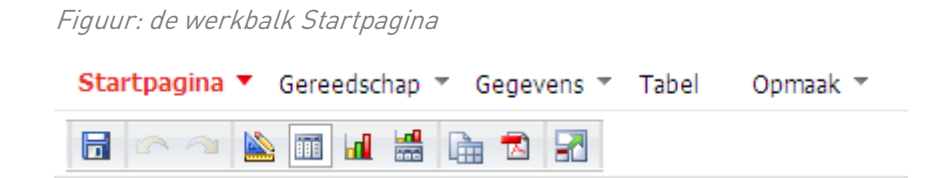

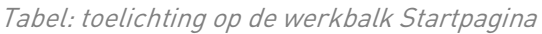

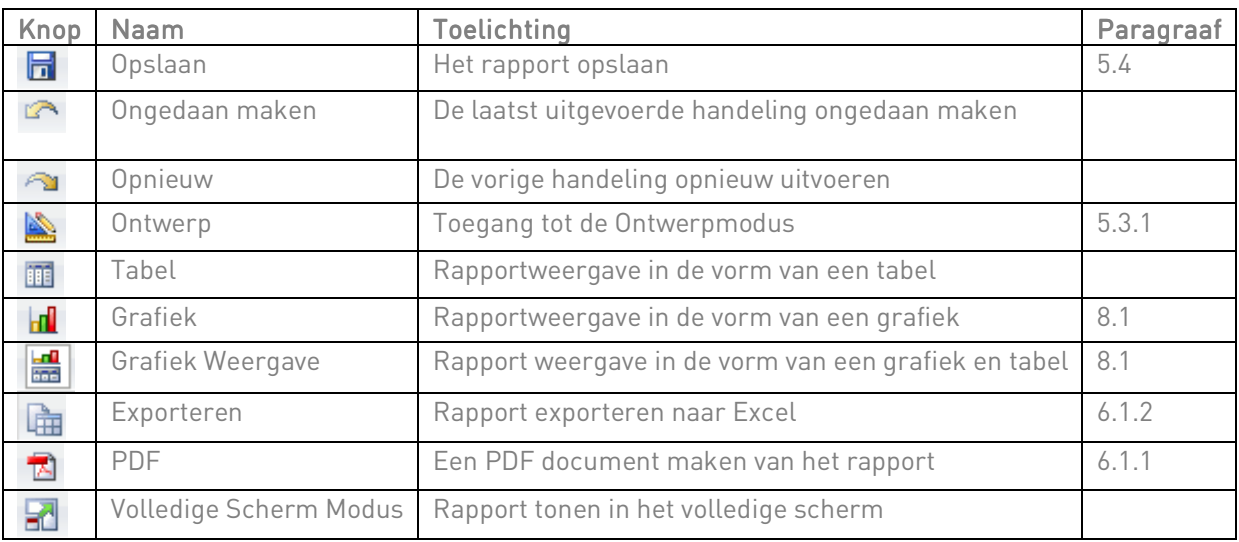

In de volgende hoofdstukken krijgt u uitgebreide uitleg over het gebruik van deze knoppen.

# 5.2.9 OPZET UITGEVOERD RAPPORT

Wanneer een rapport is uitgevoerd blijft de structuur van de layout hetzelfde, maar de functionaliteiten veranderen.

# 5.3 RAPPORT BEWERKEN

## 5.3.1 NAAR DE ONTWERPMODUS

Afhankelijk van de beginsituatie, kan toegang tot de Ontwerpmodus verkregen worden op twee verschillende manieren:

- als er nog geen rapport geopend is, klikt u in de Startpagina op Nieuw rapport. In het dialoogvenster Rapport maken klikt u vervolgens op mijn apotheek
- wanneer u al een rapport in beeld heeft en hierin wijzigingen wilt aanbrengen, kunt u gebruik maken van de knop Ontwerp

Figuur: de knop Ontwerp

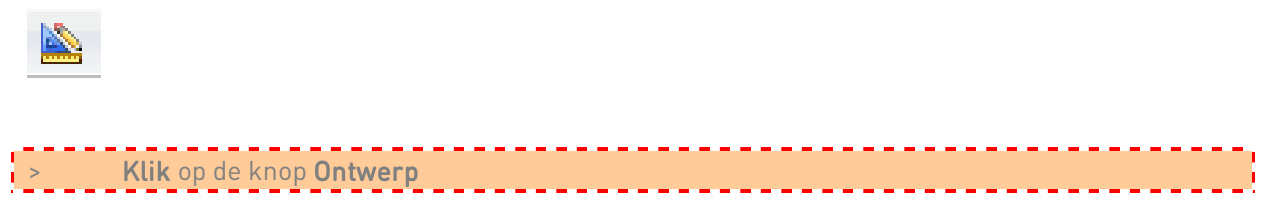

## 5.3.2 RIJEN EN KOLOMMEN VERWISSELEN

In het uitgevoerde rapport kunnen de rijen en de kolommen met elkaar verwisseld worden. Dat is handig wanneer u bijvoorbeeld niet helemaal tevreden bent met de opbouw van het rapport. Verwisseling van de objecten kan dan voor een fraaier of overzichtelijkere opbouw van de tabel zorgen.

Bijvoorbeeld: in een geopend rapport ziet u momenteel het aantal verstrekkingen (WMG, buiten-WMG en hulpmiddelen) in uw apotheek per maand van de afgelopen drie jaar. U merkt op dat de Metric aantal verstrekkingen zich links in het rapport steeds weer herhaald. Dit wilt u anders.

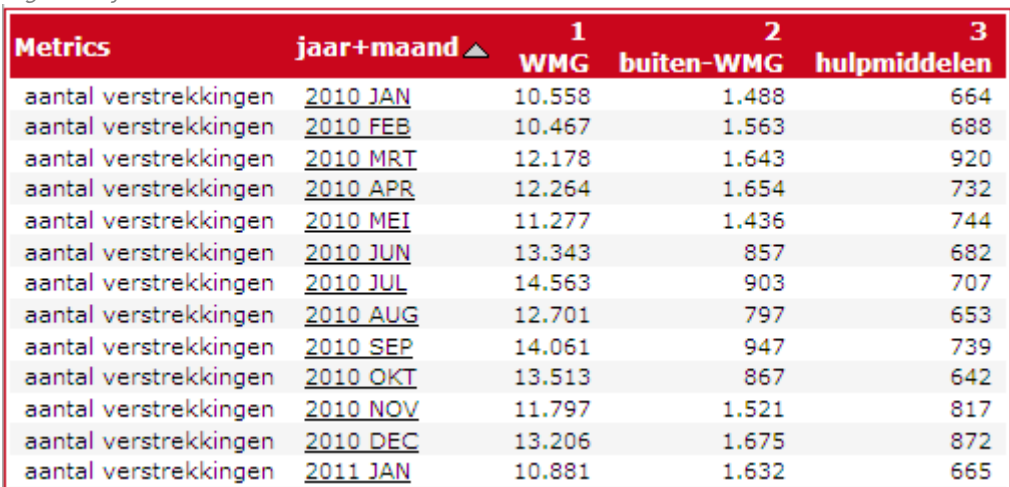

### Figuur: rijen en kolommen verwisselen voor actie

Klik in het rapport op de titel Metrics, sleep deze naar de kolommen en laat los wanneer u een gele horizontale lijn ziet verschijnen

Het resultaat ziet er nu als volgt uit:

Figuur: Rijen en Kolommen verwisselen na actie

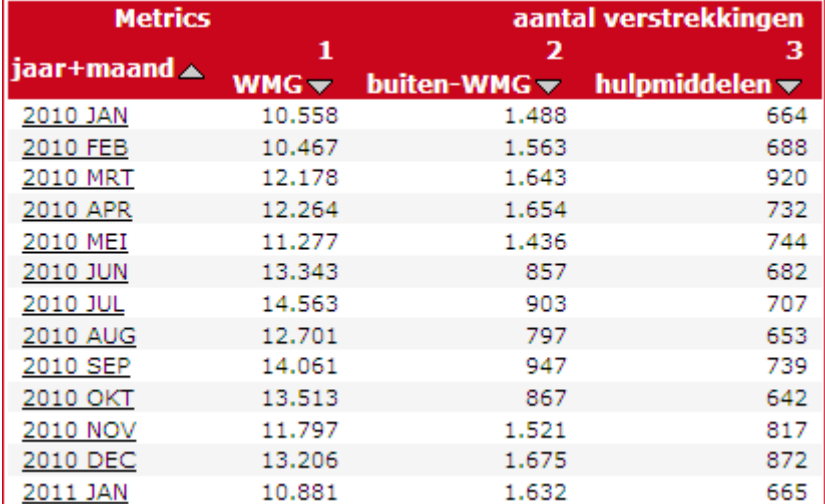

De omgekeerde actie, een object van de kolommen naar de rijen slepen, werkt op dezelfde manier. Laat in dit geval de muisknop los als er een gele verticale lijn verschijnt. Een object van plaats verwisselen in de rijen of de kolommen zelf kan ook. De plaats waar u, na het verslepen, het object weer los laat is hierbij altijd van groot belang.

Ervaart u dit als een ingewikkelde methode, dan kunt u ook gebruik maken van de Pivot Knoppen in het rapport om rijen en kolommen te verwisselen (zie paragraaf 5.3.6)

### 5.3.3 DE ONDERDELEN VAN DE WERKBALK

Figuur: de werkbalk Gereedschap

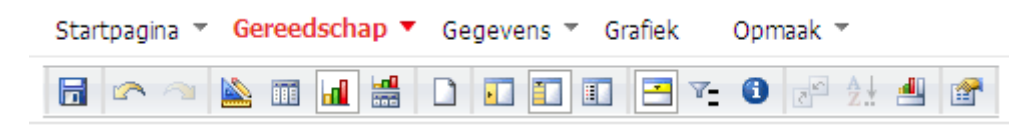

Tabel: toelichting op de werkbalk Gereedschap

| Knop                    | <b>Naam</b>             | <b>Toelichting</b><br>Paragraaf                                                                             |       |  |
|-------------------------|-------------------------|----------------------------------------------------------------------------------------------------|-------|--|
| $\overline{\mathbf{r}}$ | Rapport                 | Om het Objecten-gedeelte op te roepen met de huidig                                                         | 5.2.3 |  |
|                         | Objecten                | geselecteerde Objecten                                                                                      |       |  |
| 記                       | Alle                    | Om het Objecten-gedeelte op te roepen met alle mogelijke                                                    | 5.2.3 |  |
|                         | Objecten                | objecten om Metrics of Attributen toe te voegen aan de tabel                                                |       |  |
| Gerelateerde<br>匪       |                         | Middels deze knop kan men in het Objecten gedeelte zien                                                     |       |  |
|                         | Rapporten               | welke rapporten u allemaal zelf heeft gemaakt. Laat u                                                       |       |  |
|                         |                         | hierbij niet misleiden en denken dat gerelateerde rapporten                                                 |       |  |
|                         |                         | alleen de rapporten weergeeft die hetzelfde onderwerp                                                       |       |  |
|                         |                         | behandelen.                                                                                                 |       |  |
| <b>F</b>                | Page-by<br>Sectie       | Met behulp van deze knop maakt men de Page-by sectie<br>zichtbaar. Dit kan handig zijn wanneer veel data is | 5.3.5 |  |
|                         |                         | aangevraagd en men vanuit het uitgevoerde rapport wil zien                                                  |       |  |
|                         |                         | welke objecten in de Page-by zijn geplaatst                                                                 |       |  |
| Υ.                      | <b>Resultaat Filter</b> | Om filters in het rapport weer te geven of te verbergen                                                     | 5.3.4 |  |
| 0                       | Rapport Details         | Middels deze knop wordt bovenaan het rapportscherm                                                          |       |  |
|                         |                         | getoond hoe het Rapportfilter is opgebouwd                                                                  |       |  |
| cP                      | Toon pivot              | Middels deze knop worden opties toegevoegd in de tabel                                                      | 5.3.6 |  |
|                         | knoppen                 | waarmee je snel wijzigingen kan aanbrengen in de lay-out,                                                   |       |  |
|                         |                         | zoals:                                                                                                    |       |  |
|                         |                         | Verplaats naar kolommen<br>$\bullet$                                                                        |       |  |
|                         |                         | Verplaats naar rijen                                                                                        |       |  |
|                         |                         | Verplaats naar links                                                                                        |       |  |
|                         |                         | Verplaats naar rechts                                                                                       |       |  |
|                         |                         | Verplaats omhoog<br>Verplaats omlaag                                                                        |       |  |
|                         |                         | Pagineer op dit veld                                                                                        |       |  |
|                         |                         | Uit tabel verwijderen                                                                                       |       |  |
|                         | Toon                    | Middels deze knop worden opties toegevoegd aan de tabel                                                     | 5.3.7 |  |
| $rac{A}{Z}$             | sorteerknoppen          | waarmee je snel de weergegeven objecten kan sorteren.                                                       |       |  |
| الہ                     | Grafiekzones            | Enkel zichtbaar wanneer de grafiekweergave aanstaat                                                         | 8.1   |  |
| 會                       | Rapportopties           | 5.3.8<br>Voor uitgebreide rapportopties                                                                     |       |  |

# 5.3.4 FILTEREN IN HET RAPPORT

In paragraaf 5.2.5 heeft u geleerd hoe u het Rapportfilter in de Ontwerpmodus kunt gebruiken en wat het nut ervan is. Behalve dit Rapportfilter, kunnen in het rapport zelf ook nog extra selecties gemaakt worden door middel van extra filteropties. Deze Filteroptie is echter niet standaard in elk rapport terug te vinden. Of het filter al dan niet gebruikt kan worden, hangt af van de opbouw van het rapport in de Ontwerpmodus. Met de knop Resultaat Filter kunt u zelf het filter ophalen en extra condities toevoegen aan het bestaande rapport.

Figuur: de knop Resultaat Filter

Y.

Figuur: het Resultaat Filter

**RESULTAAT FILTER** 

Het filter is leeg.

**T** Conditie Toevoegen

**▽** Wijzigingen Automatisch Doorvoeren

Bijvoorbeeld: in een geopend rapport ziet u het aantal verstrekkingen van alle ATC5 protonpompremmers in uw apotheek. U wilt nu deze tabel verfijnen zodat u enkel Omeprazol in het rapport ziet.

#### Figuur: filteren in het rapport vooraf

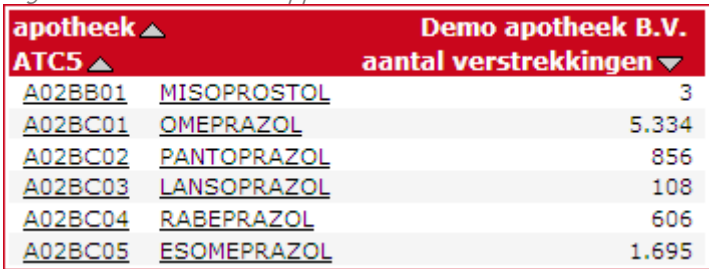

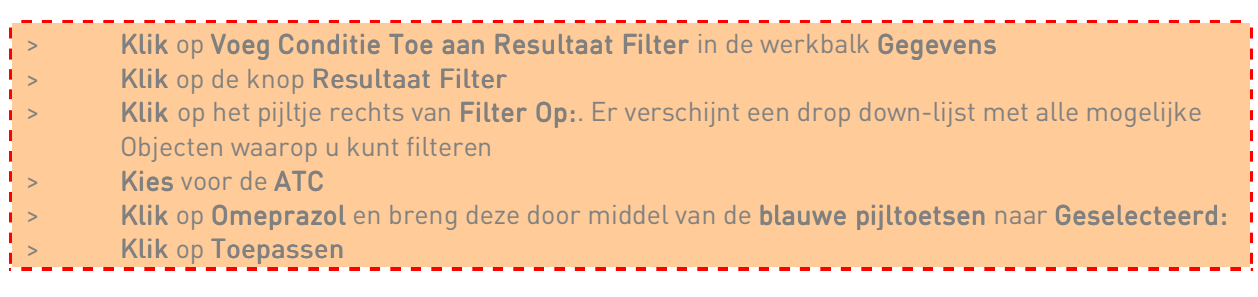

Omdat de optie Wijzigingen Automatisch Doorvoeren standaard staat aangevinkt, wordt uw Filter selectie automatisch aangepast in het rapport. Wilt u dit niet, dan kunt u deze optie uitvinken. Dit raden we echter niet aan.

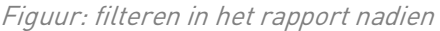

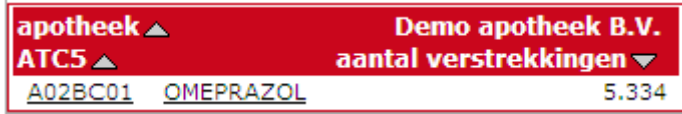

Wij adviseren vooral te filteren wanneer u een rapport aan het maken bent in de Ontwerpmodus en niet achteraf. Een selectie vooraf levert minder belasting van het systeem op.

### 5.3.5 DE PAGE-BY SECTIE

Wanneer in de Ontwerpmodus een object toegevoegd is aan de Page-by sectie, ziet u in het rapport een Page-by sectie staan. Met behulp van het drop down-menu in deze sectie, kunt u als het ware bladeren van ene tabel naar de andere of van de ene grafiek naar de andere.

Ziet u de Page-by sectie om de een of andere reden niet in beeld staan of wilt u dit onderdeel niet zichtbaar maken, dan kan dit door te klikken op de knop Page-by Sectie in de werkbalk Gereedschap.

Figuur: de knop Page-by Sectie

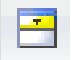

# 5.3.6 PIVOT KNOPPEN

Door middel van de Pivot Knoppen kunt u onder andere snel binnen de tabel de rijen en kolommen verwisselen. De pivot knoppen kunt u activeren door te klikken op de knop Toon pivot knoppen uit de werkbalk Gereedschap.

Figuur: de knop Toon pivot knoppen

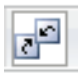

Figuur: voorbeeld van een tabel met geactiveerde pivot knoppen

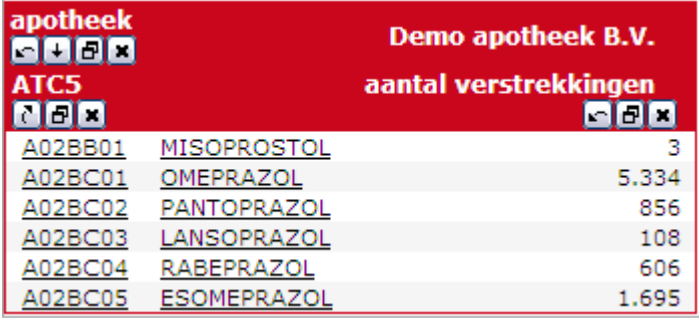

Wanneer u over de pivot knoppen heen scrollt, krijgt u de verschillende mogelijkheden te zien in een labeltag:

- Verplaats naar rijen
- Verplaats naar kolommen
- Verplaats omlaag
- Verplaats omhoog
- Verplaats naar rechts
- **Verplaats naar links**
- Pagineer op dit veld Hiermee brengt u het object naar de Page-by sectie
- Uit tabel verwijderen Hiermee verwijdert u het object uit de tabel, maar niet uit het rapport (zie paragraaf 5.2.7)

## 5.3.7 SORTEREN

Op de resultaten die in een rapport worden getoond, kunnen sorteringen worden toegepast. Sorteringen kunnen gelijktijdig worden aangebracht op zowel rijen als kolommen. De sorteervolgorde kan worden ingesteld op oplopend (van A naar Z en van klein naar groot) of aflopend (van Z naar A en van groot naar klein)

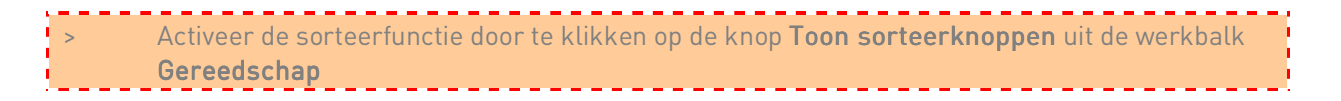

Figuur: de knop Toon sorteerknoppen

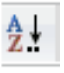

De sorteerknoppen verschijnen nu in het rapport:

| apotheek A<br>ATC5 $\triangle$ |             | Demo apotheek B.V.<br>aantal verstrekkingen v |  |
|--------------------------------|-------------|-----------------------------------------------|--|
| A02BB01                        | MISOPROSTOL |                                               |  |
| A02BC01                        | OMEPRAZOL   | 5.334                                         |  |
| A02BC02                        | PANTOPRAZOL | 856                                           |  |
| A02BC03                        | LANSOPRAZOL | 108                                           |  |
| A02BC04                        | RABEPRAZOL  | 606                                           |  |
| A02BC05                        | ESOMEPRAZOL | 1.695                                         |  |

Figuur: voorbeeld van een tabel met geactiveerde sorteerknoppen

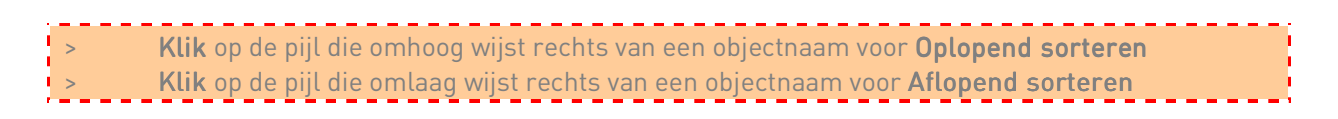

Een andere manier om de sorteerfuncties te gebruiken is door te klikken met de rechtermuisknop in de rij- of kolomkoppen van de tabel.

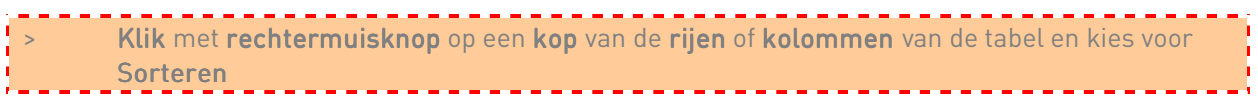

# 5.3.8 RAPPORTOPTIES

Met behulp van het dialoogvenster Rapportopties is het mogelijk het uiterlijk van de tabel te wijzigen. Met de name de functies samenvoegen en vastzetten van rijen of kolommen zijn handige hulpmiddelen bij uitgebreidere tabellen. Zo ook de opties Toon banden, die ervoor zorgt dat de achtergrond in de rijen een afwisselende kleur hebben.

Het dialoogvenster Rapportopties verschijnt in beeld nadat u heeft geklikt op de knop Rapportopties… van de werkbalk Gereedschap.

Figuur: de knop Rapportopties…

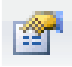

Figuur: dialoogvenster Rapportopties

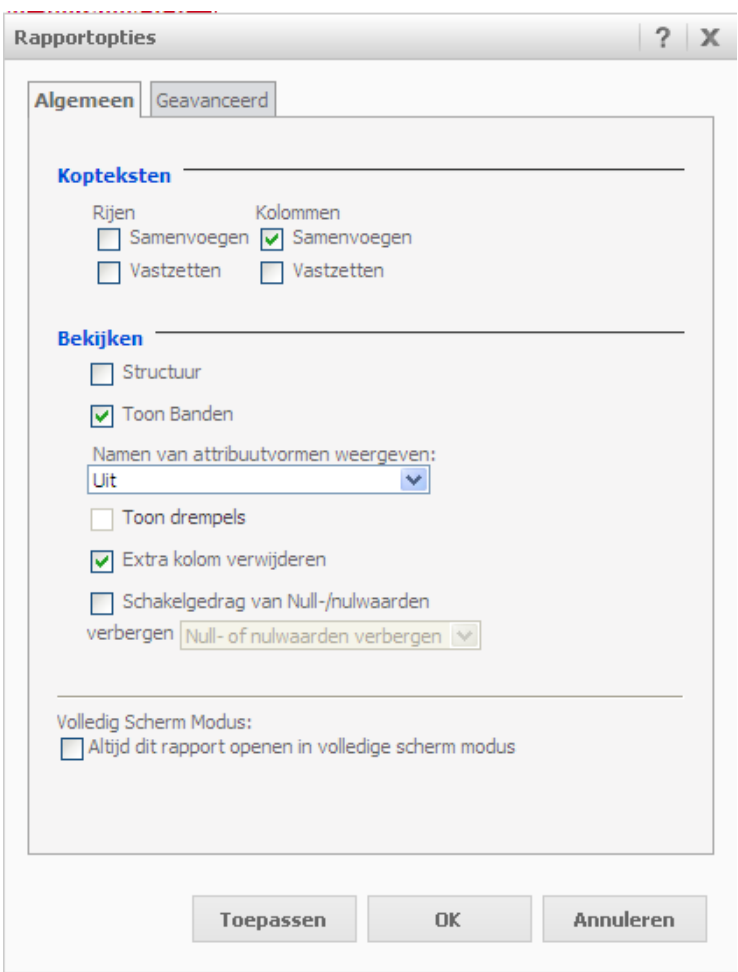

Veel van deze extra opties kunnen ook via de werkbalk Tabel benaderd worden. Hierover leest u meer in paragraaf 8.4.1.

# 5.4 RAPPORT OPSLAAN

Rapporten die u zelf maakt kunnen worden opgeslagen.

De rapporten die u opslaat, worden bewaard op de SFK-server. Het voordeel hiervan is dat u vanaf elke willekeurige computer met internetverbinding, SFK Select opnieuw kunt opstarten en de opgeslagen overzichten kunt benaderen.

Rapportresultaten zijn op twee manieren eenvoudig op te slaan. Hiervoor kunt u gebruik maken van de knop Opslaan in de werkbalk of u klikt op het pijltje rechts van Startpagina en kiest voor Opslaan of Opslaan als….

Figuur: de knop Opslaan

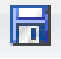

Met Opslaan vervangt u een bestaand rapport. De wijzigingen worden dus opgeslagen onder de reeds bestaande naam. Betreft het een nieuw rapport zonder naam, dan gaat u met Opslaan automatisch naar de Opslaan als…-functie.

Met Opslaan als… kunt u het rapport of de wijzigingen in het rapport opslaan onder een andere naam en eventueel ook nog in een andere map.

In dat geval gaat u als volgt te werk:

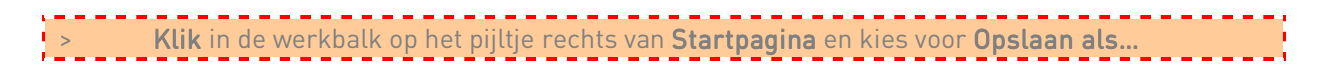

Het dialoogvenster Opslaan als… verschijnt in beeld. Een voorbeeld ziet u hieronder:

Figuur: het dialoogvenster opslaan als…

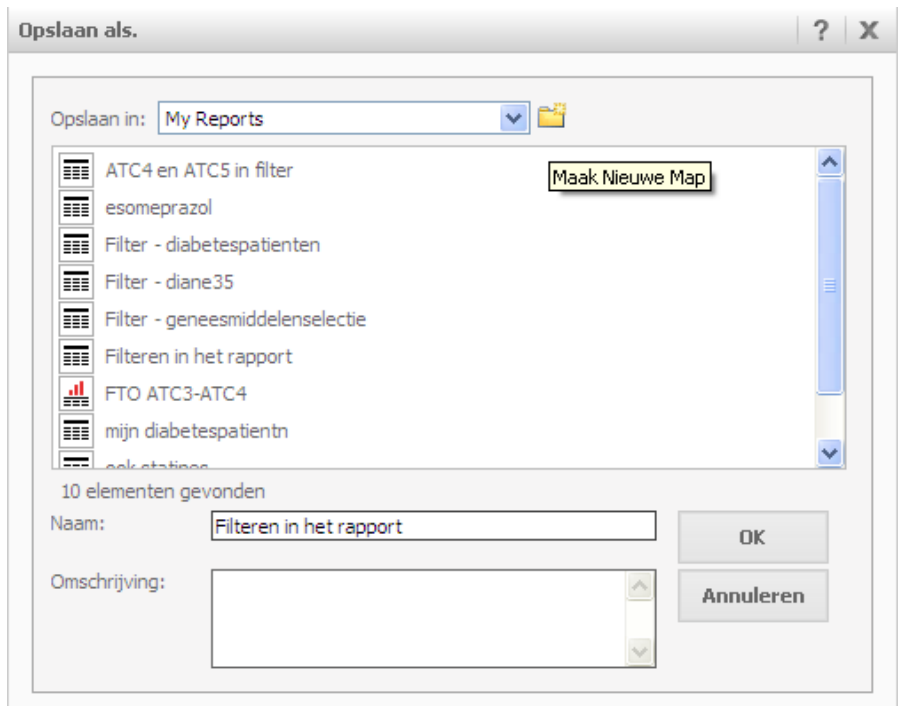

#### فالمستحقق > Klik rechts bovenin op de gele folder Maak Nieuwe Nieuwe Map

Het dialoogvenster Map aanmaken verschijnt in beeld. Een voorbeeld ziet u hieronder:

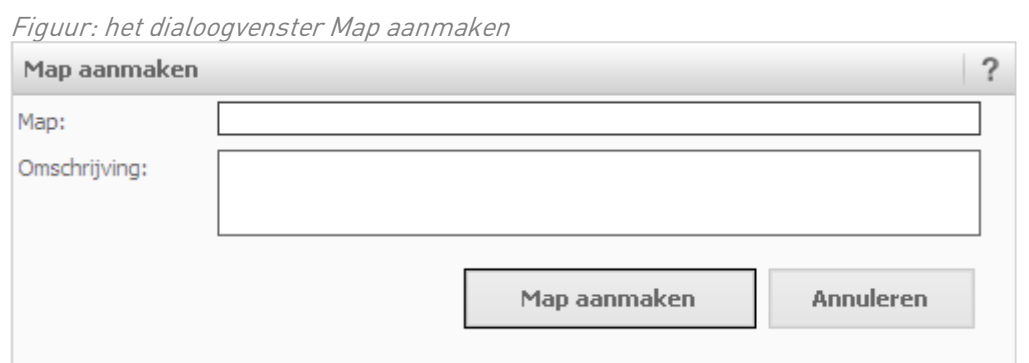

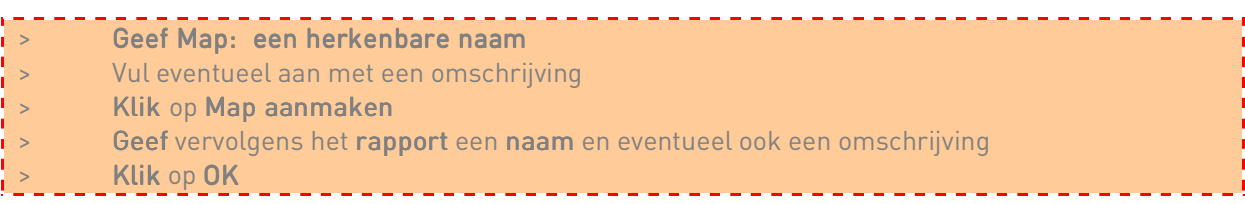

Het is handig om het rapport (en de nieuwe map) op te slaan onder een duidelijke, specifieke naam, die de resultaten zo goed mogelijk omschrijft. Wanneer u dan op een later tijdstip het opgeslagen bestand zoekt, kunt u het meteen terugvinden. Geef bijvoorbeeld het rapport de naam van de opgevraagde gegevens en voeg hierbij de onderzoeksperiode toe.

# 6. EEN RAPPORT EXPORTEREN 6. EXPORTEREN/ KOPIËREN / KOPIËREN / KOPIËREN

In dit hoofdstuk leert u hoe u op eenvoudige wijze bestanden kunt exporteren naar Excel. Ook leert u hoe u een PDF bestand kunt maken van uw rapporten of documenten.

# 6.1 EXPORTMOGELIJKHEDEN

Tabellen en grafieken die worden gepresenteerd in de rapporten van SFK Select kunt u exporteren naar PDF, HTML of Excel met opmaak. Tabellen alleen kennen nog uitgebreidere exporteermogelijkheden: CSV bestandsformaat, Excel met platte tekst of platte tekst naar het klembord.

Exporteren van gegevens kan handig zijn als u bijvoorbeeld in Excel van meer complexe rekenfuncties gebruik wilt maken of als u het rapport wilt toevoegen aan een presentatie in PowerPoint.

De verschillende exportfuncties zijn eenvoudig op te roepen. Twee functies zijn rechtstreeks te benaderen via de knoppen Exporteren en PDF in de werkbalk Startpagina. De uitgebreidere exportfuncties voor tabellen kunt u opvragen door te klikken op het pijltje rechts van de werkbalk Startpagina en vervolgens te klikken op Exporteren.

Figuur: het uitklapmenu van Startpagina voor Exporteren

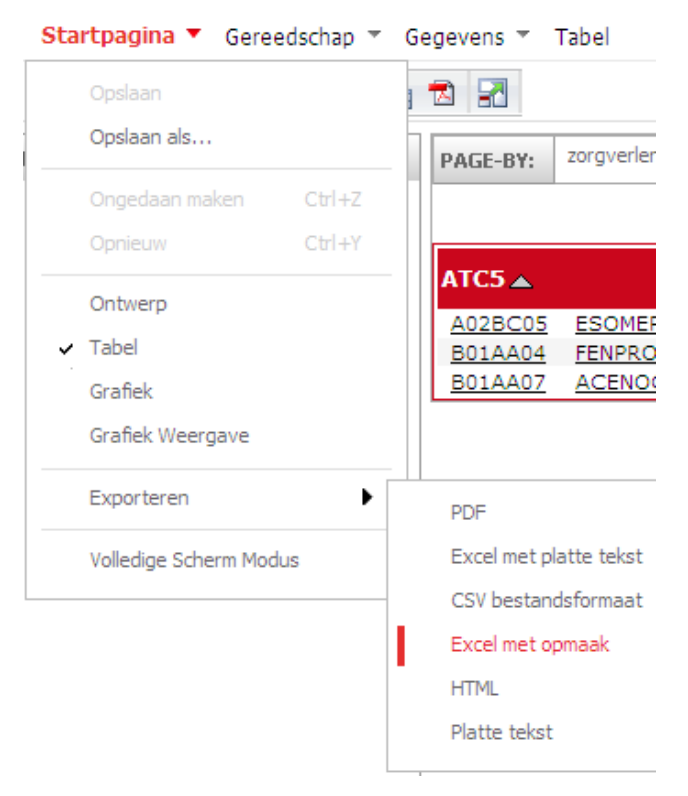

Wanneer u gegevens uit een reeds opgeslagen rapport wilt exporteren, hoeft u het rapport niet eerst te openen. Exporteren kan ook rechtstreeks vanuit de Startpagina (paragraaf 4.1.2). In de folders Gedeelde Rapporten of Mijn Rapporten kiest u in de lijst met rapporten direct voor de optie Exporteren. Zie ook onderstaand voorbeeld.

Figuur: voorbeeld folder met optie Exporteren

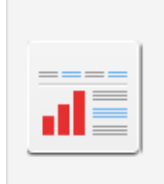

1. Generiek FTO document Eigenaar: Administrator Gewijzigd: 12-12-2013 03:59:46 Vergelijk het voorschrijfgedrag van een selectie van huisartsen voor een gekozen geneesmiddelgroep (ATC4). Exporteren

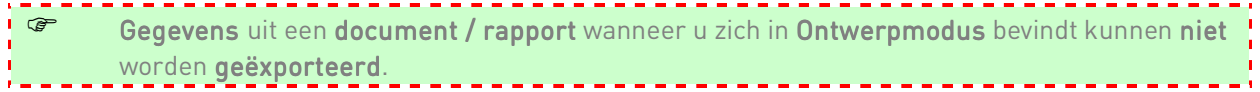

# 6.1.1 PDF

SFK Select kan een rapport naar PDF kopiëren. De opmaak die in SFK Select is gebruikt, wordt volledig overgenomen.

# Klik op de knop PDF van de werkbalk Startpagina

Figuur: de knop PDF

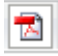

Er wordt nu automatisch een programma opgestart en de geëxporteerde data verschijnt na enkele seconden in beeld. Nu kunt u het bestand lokaal op uw computer opslaan.

## 6.1.2 EXCEL

Ondanks de vele geavanceerde opties in SFK Select kunnen mensen met veel Excel ervaring de voorkeur geven aan het exporteren van de resultaten naar Excel om daar verder te gaan met berekeningen en/of het maken van grafieken.

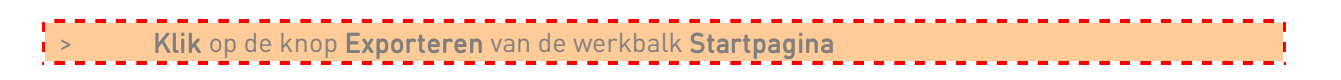

Figuur: de knop Exporteren

 $\mathbb{R}$ 

Bij het exporteren van gegevens kunt u ervoor kiezen om de geëxporteerde data te openen in het programma Excel of de gegevens lokaal op te slaan op uw computer.

# 6.2 EEN RAPPORT KOPIËREN

Het kan voorkomen dat u eerder een rapport heeft gemaakt waarvan u bijvoorbeeld maar 1 attribuut of metric wilt wijzigen om tot het resultaat te komen van een nieuw rapport. In dit geval kunt u een vergelijkbaar rapport openen, de wijzigingen doorvoeren en het nieuwe rapport opslaan onder een andere naam. Een simpelere manier is om het rapport direct in de lijst met uw opgeslagen rapporten middels de rechtermuisknop te kopiëren naar een nieuw rapport. Hiermee voorkomt u dat u een reeds gemaakt rapport per ongeluk overschrijft.

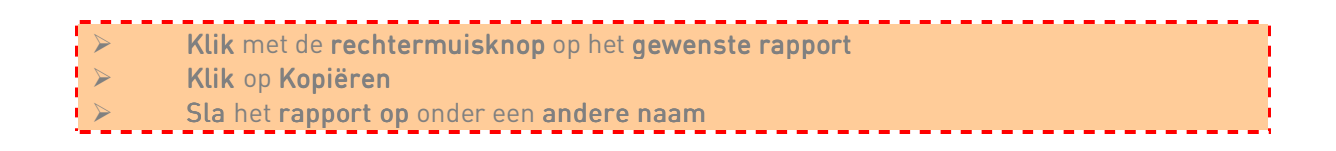

Figuur: kopiëren vanuit lijst met opgeslagen rapporten

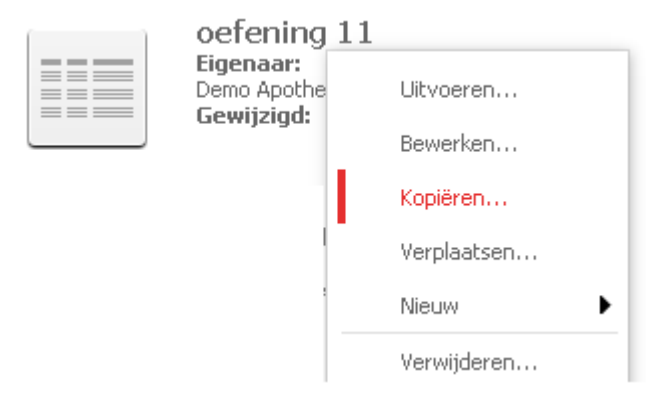

# 7. EEN RAPPORT AFDRUKKEN

U kunt rapporten afdrukken via uw browser of via een PDF-bestand. Beide afdrukmethoden worden in dit hoofdstuk besproken en stapsgewijs toegelicht.

# 7.1 EEN RAPPORT AFDRUKKEN VIA DE BROWSER

> Klik op denaam van het rapport dat u wilt afdrukken. Het rapport wordt geopend. (indien u al een rapport geopend heeft staan slaat u deze stap over) > Kies eerst voor de weergave van het rapport (Tabel, Grafiek of Grafiek Weergave) Kies in het menu van de browser de optie Bestand, Afdrukken

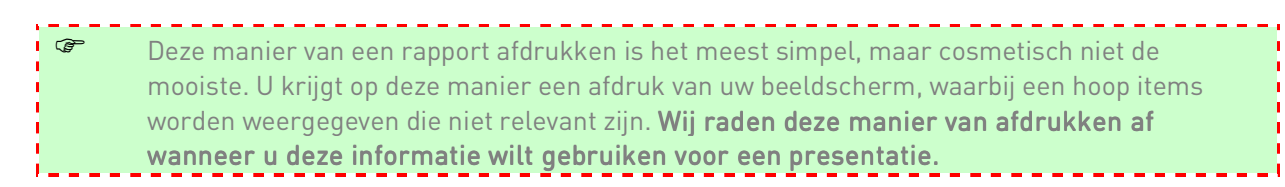

# 7.2 EEN RAPPORT AFDRUKKEN VIA PDF

> Klik op de naam van het rapport rapport dat u wilt afdrukken. Het rapport wordt geopend. (indien u al een rapport geopend heeft staan slaat u deze stap over)  $\sim$  Kies eerst voor de weergave van het rapport (Tabel, Grafiek of Grafiek Weergave) **Example 20 Kings** Klik in dezelfde werkbalk op de knop PDF  $\Rightarrow$  Klik op Exporteren Vanuit dit nieuwe scherm geeft u de opdracht tot Afdrukken

Figuur: de knop PDF

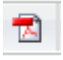

Figuur: het scherm met PDF opties<br>Corp opties. MicroStrategy 9

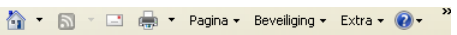

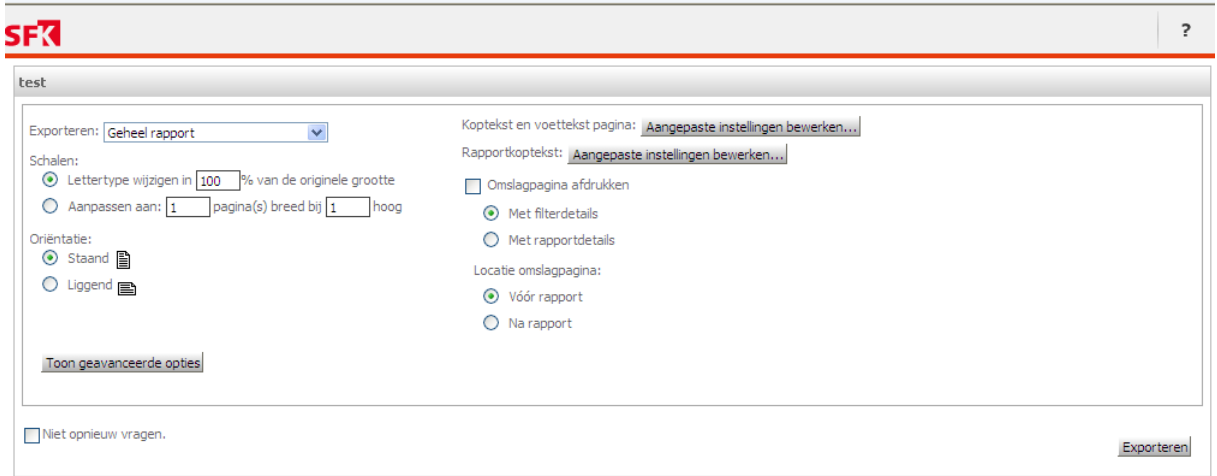

### Figuur: weergave PDF

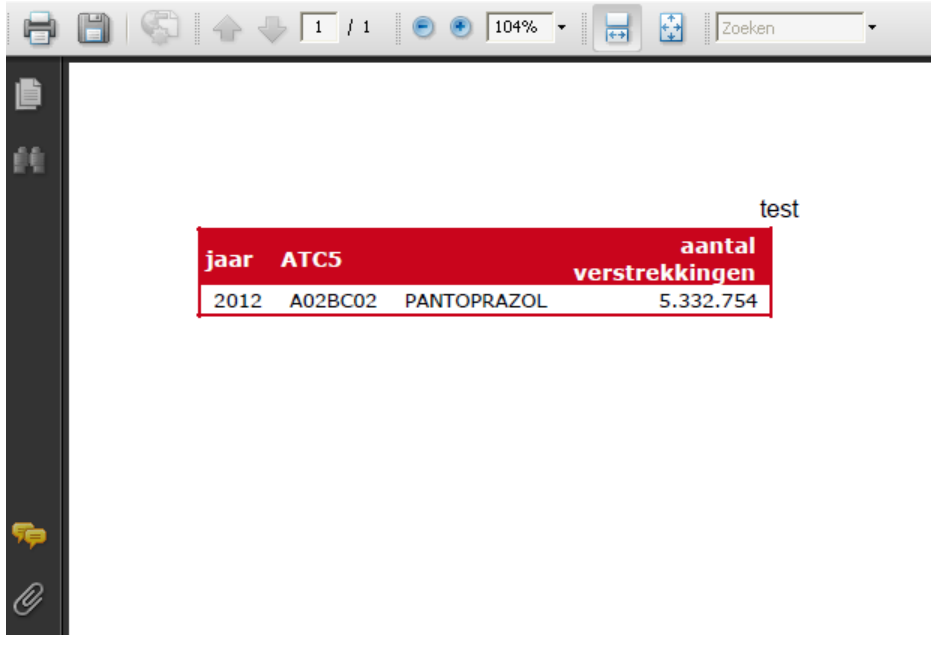

Figuur: de knop Afdrukken

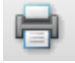

# 7.2.1 COSMETISCHE AFDRUKTIPS

Het is mogelijk tekst op te geven die bovenaan (koptekst) en onderaan (voettekst) elke afgedrukte pagina moet worden weergegeven.

وحاجات EXLIK in het scherm PDF Opties op Aangepaste instellingen bewerken:

### 7.2.1.1 TEKST INVOEGEN

Binnen de PDF Opties wordt onderscheid gemaakt tussen Koptekst en Voettekst. Binnen de Koptekst en Voettekst bevinden zich 3 soorten uitlijningen, te weten Links, Midden en Rechts. Deze uitlijningen bepalen waar straks de tekst in het afgedrukte rapport komt te staan.

Het is mogelijk vrije tekst in te voeren of te kiezen voor voorgedefinieerde rapportvelden. De voorgedefinieerde rapportvelden vindt u links bovenaan het PDF Opties scherm. Uitrollen doet u middels de pijl rechts van dit veld.

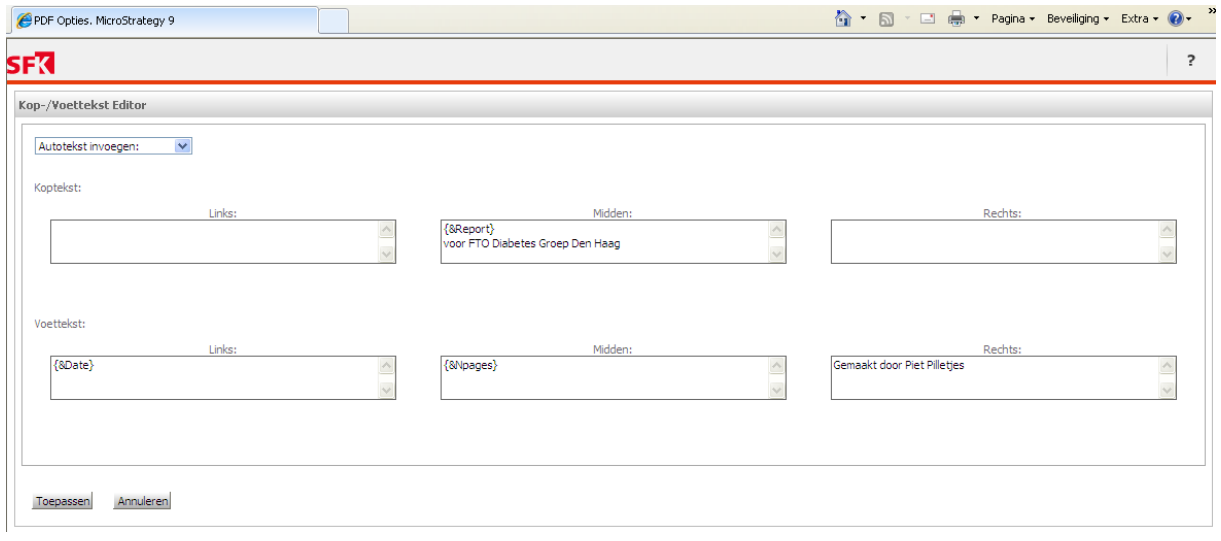

Figuur: voorbeeld ingevoerde velden bij PDF Opties

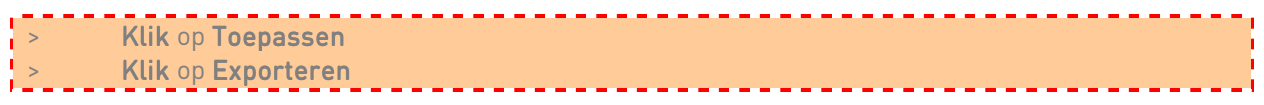

Figuur: resultaat bij ingevoerde kopteksten

## test voor FTO Diabetes Groep Den Haag

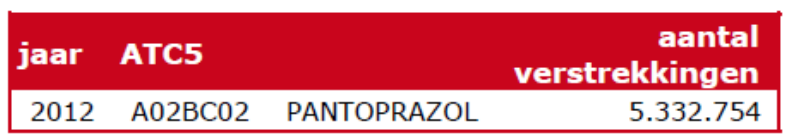

Figuur: resultaat bij ingevoerde voetteksten

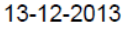

 $\overline{1}$ 

Gemaakt door Piet Pilletjes

### 7.2.1.2 LIGGENDE PAGINA

Wanneer een tabel een groot aantal kolommen bevat, is het mooier om het rapport liggend af te drukken. Deze optie klikt u aan onder Oriëntatie: van het afdrukscherm.

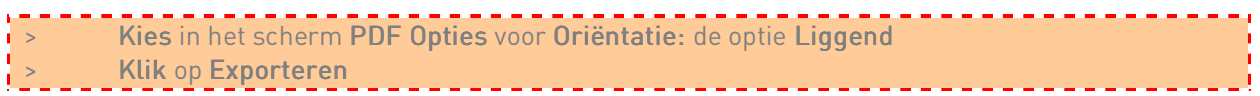

# 8. GEAVANCEERDE OPTIES

Naast de basisfunctionaliteiten en basisvaardigheden die in hoofdstuk 5 aan bod zijn gekomen, heeft SFK Select ook enkele geavanceerde functies die in dit hoofdstuk worden behandeld. Achtereenvolgend komen de volgende onderwerpen aan bod: een rapport omzetten naar een grafiek, een aantal berekeningen, een Top-10 meest voorgeschreven geneesmiddelen in uw apotheek maken, de opmaak aanpassen, drillen binnen een rapport of gebruik maken van een shared filter.

Na dit hoofdstuk bent u in staat de belangrijkste geavanceerde functies binnen SFK Select toe te passen in een rapport.

## 8.1 GRAFIEKEN

SFK Select beschikt over basisfunctionaliteiten voor het grafisch weergeven van de gegevens in een rapport. Er is een werkbalk beschikbaar voor directe toegang tot deze functionaliteiten. Deze verschijnt wanneer in de rapportweergave klikt op de knop Grafiek en vervolgens kiest voor het tabblad Grafiek.

Figuur: de knop Grafiek

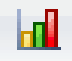

#### Figuur: de werkbalk van tabblad Grafiek

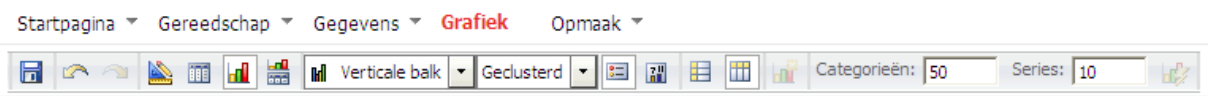

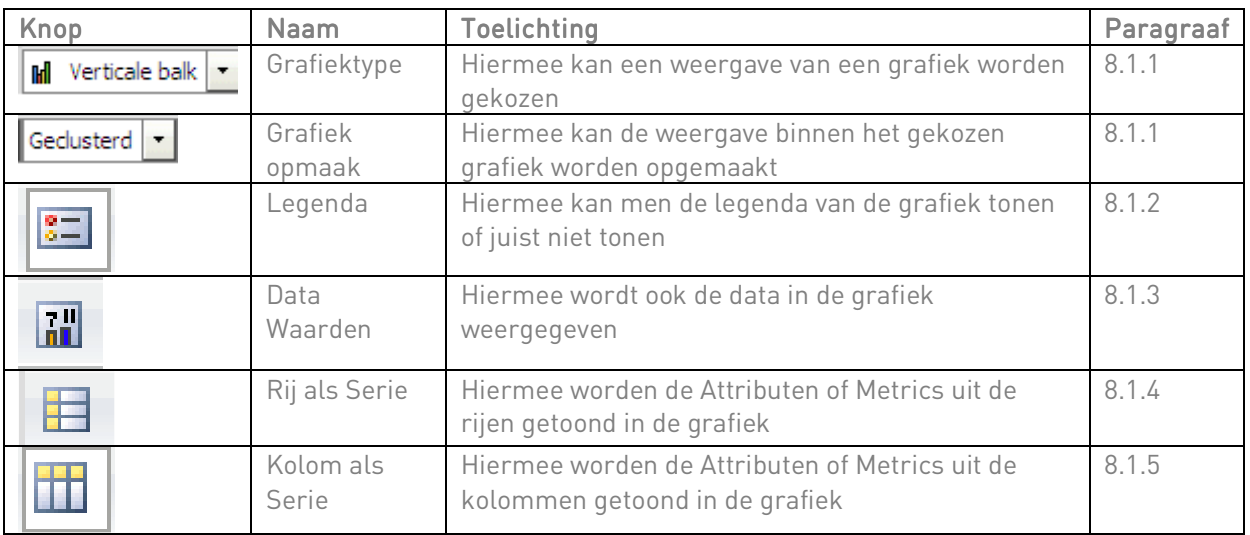

Tabel: toelichting op het tabblad Grafiek

## 8.1.1 GRAFIEKTYPE EN GRAFIEKOPMAAK

Binnen de knop Grafiektype kan men kiezen welke weergave van de grafiek men wilt zien.

Figuur: de knop Grafiektype

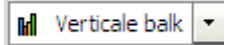

Figuur: diverse mogelijkheden binnen de knop Grafiektype

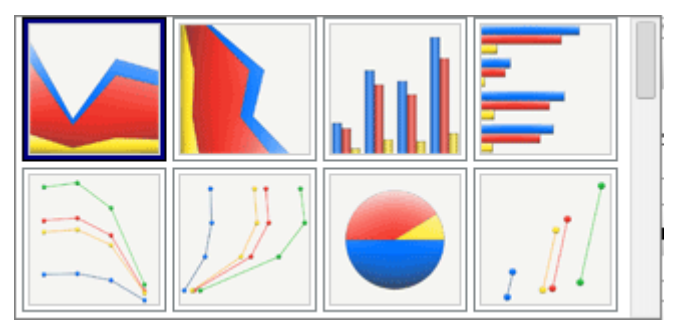

Indien u rechts van het de grafiektypes scrollt met uw muis verschijnen nog meer grafiektypes.

Zodra een grafiektype is gekozen is, kan nog een extra manier van weergave worden gekozen middels de knop Grafiekopmaak

Figuur: de knop Grafiekopmaak

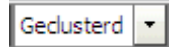

Figuur: diverse mogelijkheden binnen de knop Grafiekopmaak

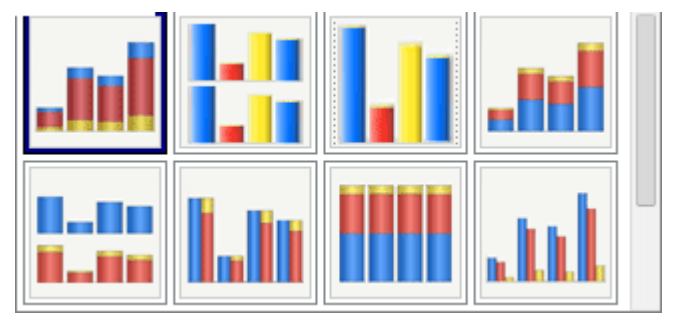

Indien u rechts van de diverse grafiekopmaken scrollt met uw muis verschijnen nog meer grafiek opmaak mogelijkheden.

### 8.1.2 LEGENDA

De Legenda is de lijst met de verklaring van tekens (de lijst met Metrics of Attributen) die in de grafiek zijn opgenomen. Bij het maken van een grafiek wordt standaard de legenda weergeven. Het is raadzaam de legenda aan te laten staan.

Figuur: de knop Legenda

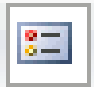

## 8.1.3 DATA WAARDEN

Indien u de exacte waarden van de in de grafiek opgenomen resultaten wilt weergeven, kunt u de knop Data Waarden gebruiken.

Figuur: de knop Data Waarden

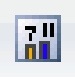

De onderste 2 figuren geven weer wat het verschil is wanneer de Legenda aan en uit staat en de Data Waarden worden ingeschakeld.

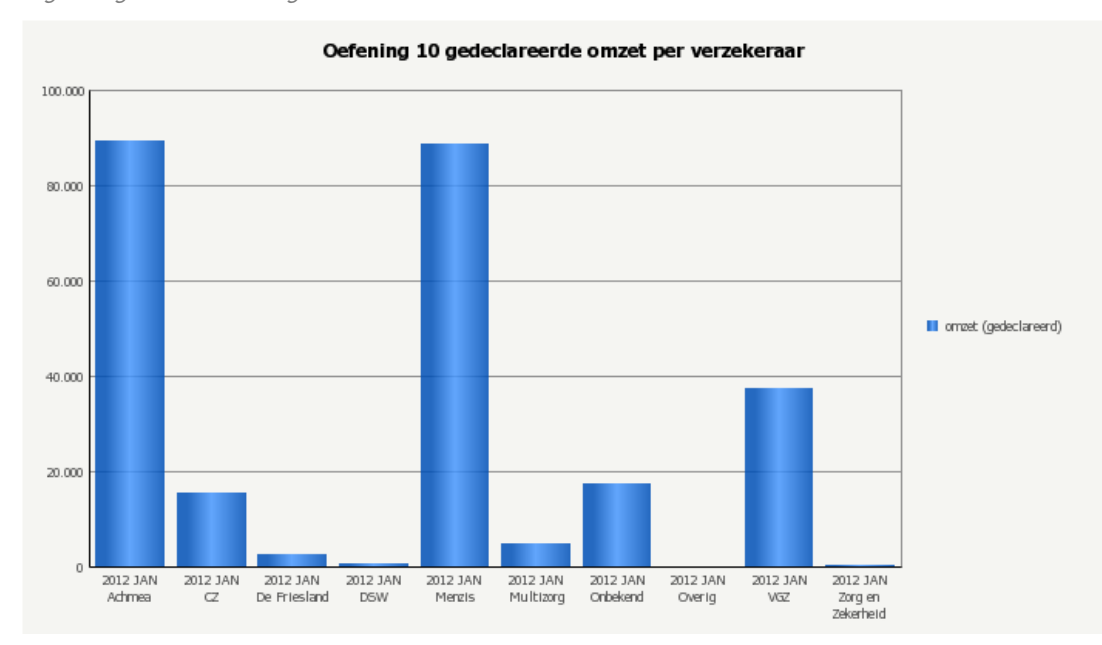

Figuur: grafiek met Legenda aan en Data Waarden uit

Figuur: grafiek met Legenda uit en Data Waarden aan

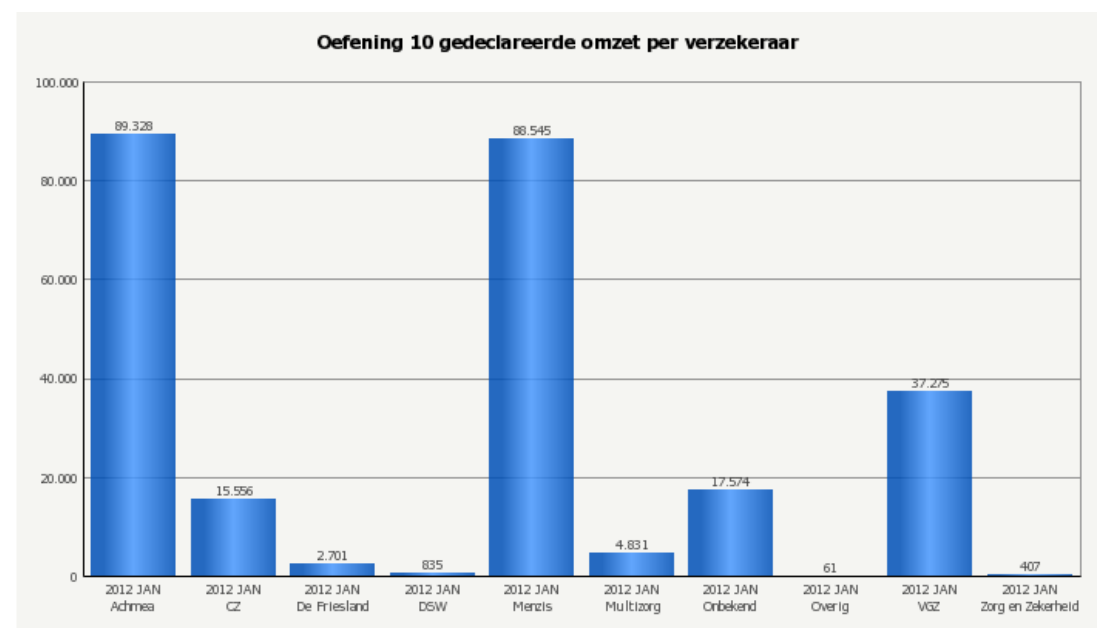

Nog een manier om te zien wat de exacte Waarde is binnen een (staaf)diagram is door met je muis over de staafdiagram te gaan.

Figuur: weergave van alle details binnen een staafdiagram

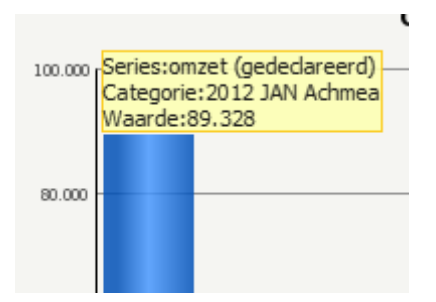

# 8.1.4 RIJ ALS SERIE

Als een Rij als Serie wordt gebruikt in een grafiek, worden de Attributen of Metrics uit de rijen getoond in de grafiek.

Figuur: de knop Rij als Serie

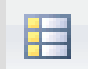

Figuur: attributen uit de rijen als serie opgenomen in de grafiek

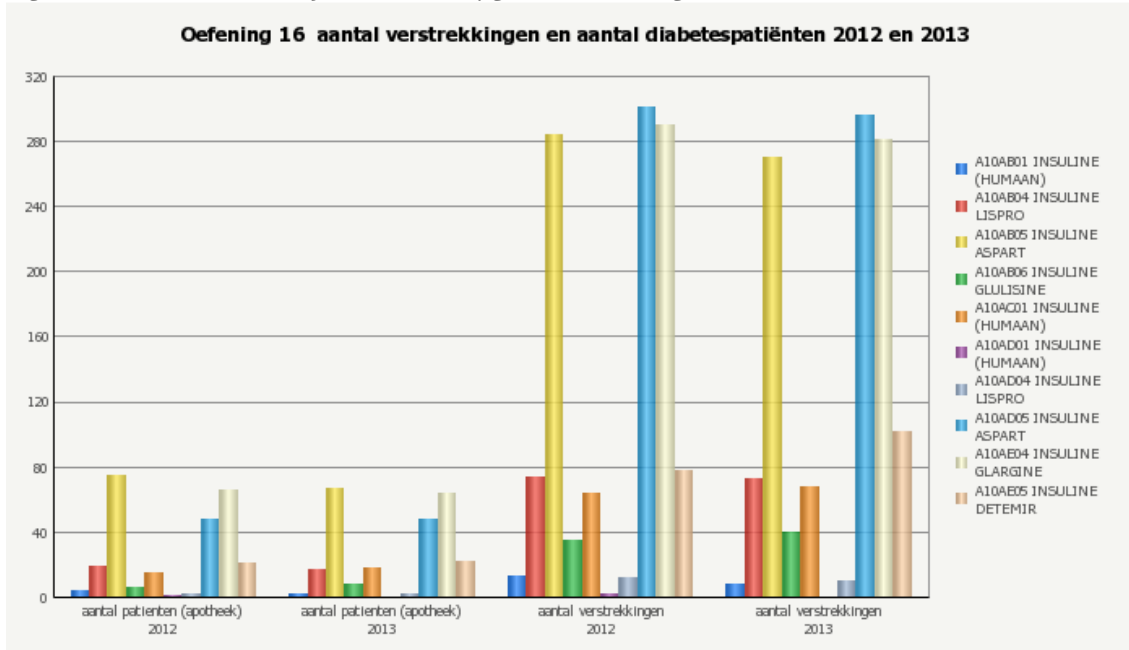

# 8.1.5 KOLOM ALS SERIE

Als een Kolom als Serie wordt gebruikt in een grafiek, worden de Attributen of Metrics uit de kolommen getoond in de grafiek.

Figuur: de knop Kolom als Serie

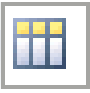

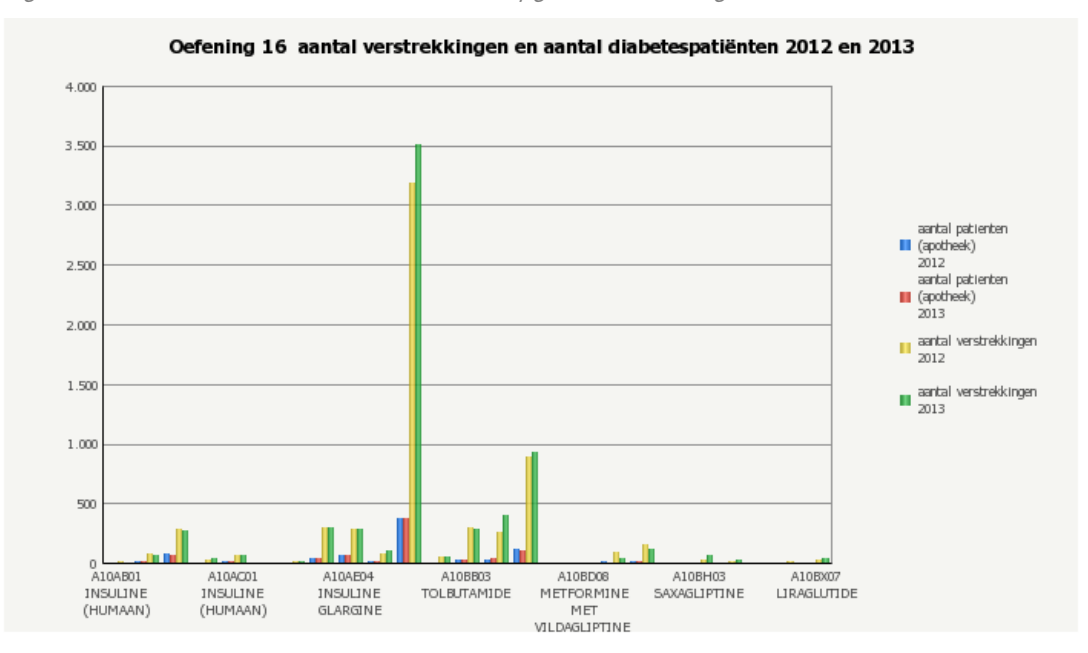

Figuur: metrics uit de kolommen als serie opgenomen in de grafiek

# 8.2 BEREKENINGEN

Figuur: de werkbalk van tabblad Gegevens

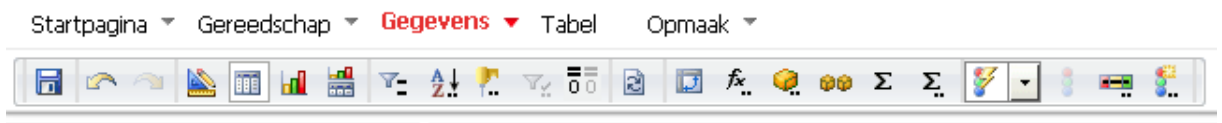

## Tabel: toelichting op de werkbalk Gegevens

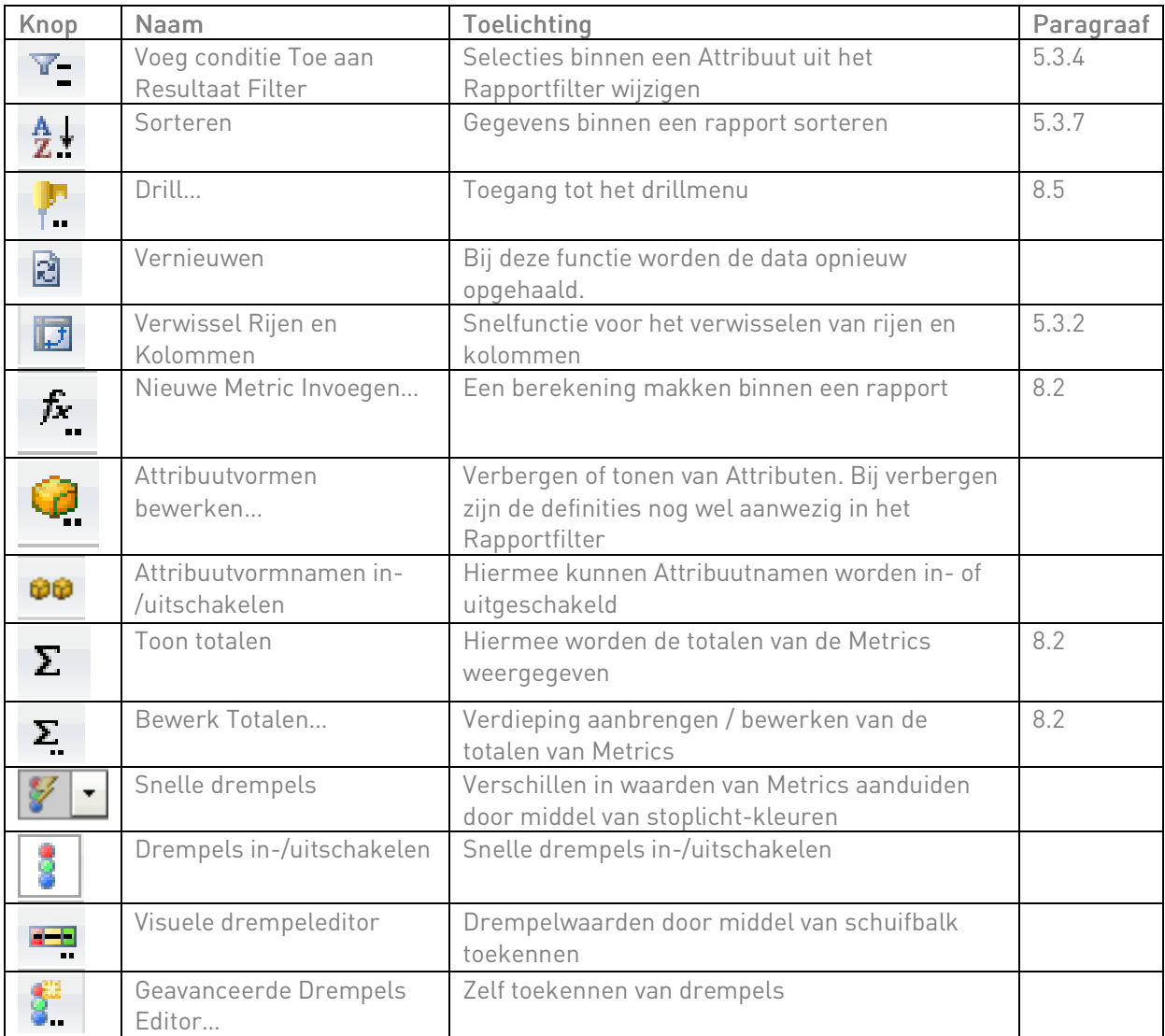

# 8.2.1 TOTALEN

Binnen SFK Select kunt u berekeningen toevoegen aan een rapport. Berekeningen worden toegepast op Metrics.

De makkelijkste berekening is het toekennen van een optelsom door middel van de knop Toon totalen die zich bevindt in het tabblad Gegevens.

Figuur: de knop Toon totalen

# Σ

### Figuur: rapport met totalen

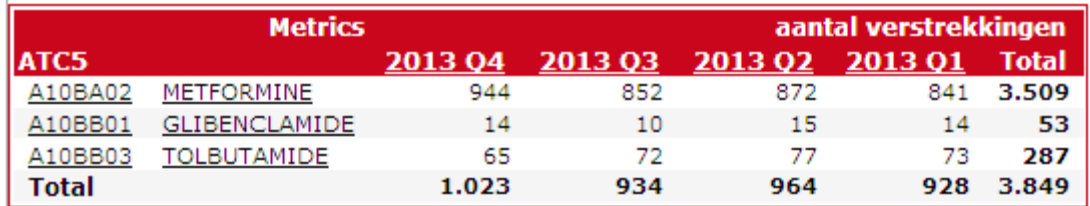

De berekening is nu toegepast op de rijen en kolommen binnen het rapport.

Wilt u deze totalen bewerken dan maakt u gebruik van de knop Bewerk Totalen…

Figuur: de knop Bewerk Totalen…

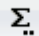

Figuur: subtotalen editor die verschijnt bij Bewerk Totalen…, tabblad Definities Subtotalen Editor  $|?|X$ 

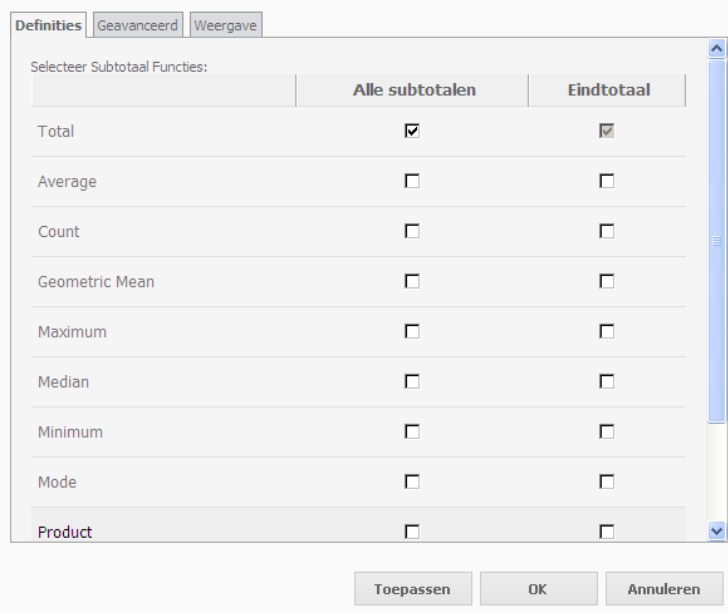

Binnen het tabblad Definities legt u vast wat voor een soort berekening u op het totaal wilt uitvoeren.

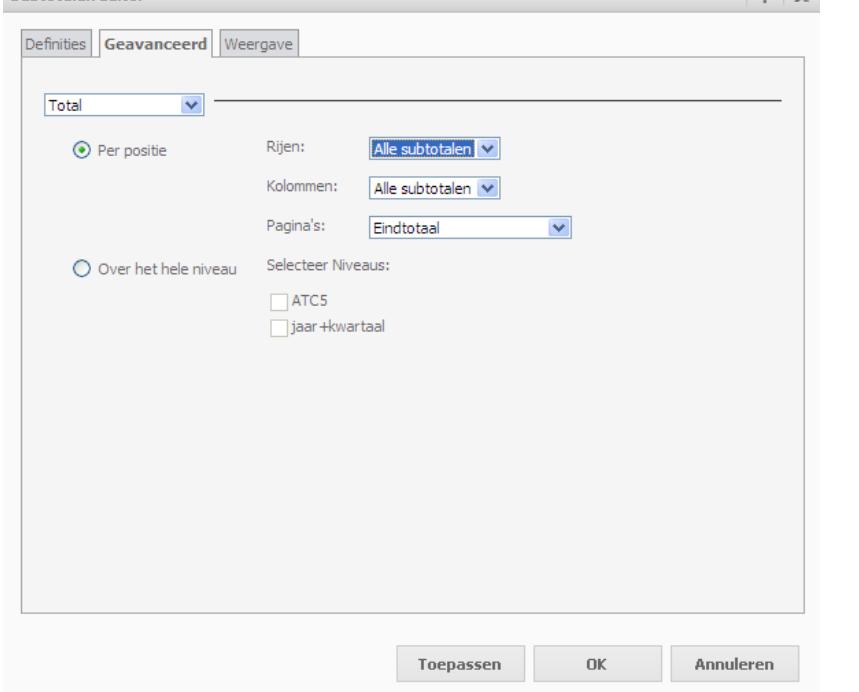

Figuur: subtotalen editor die verschijnt bij Bewerk Totalen..., tabblad Geavanceerd<br>subtotalen Editor

Binnen het tabblad Geavanceerd kunt u kiezen op welke positie u de definitie die u in het tabblad Definities heeft vastgelegd wilt toepassen. Bijvoorbeeld wilt u de Average die u heeft aangevinkt in het tabblad definities alleen op de rijen of alleen op de kolommen of op beiden toepassen. Ook kunt u aangeven op welk niveau u deze berekening wilt toepassen, met andere woorden op welk Attribuut(en) u de berekening wilt laten uitvoeren.

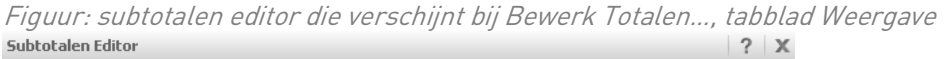

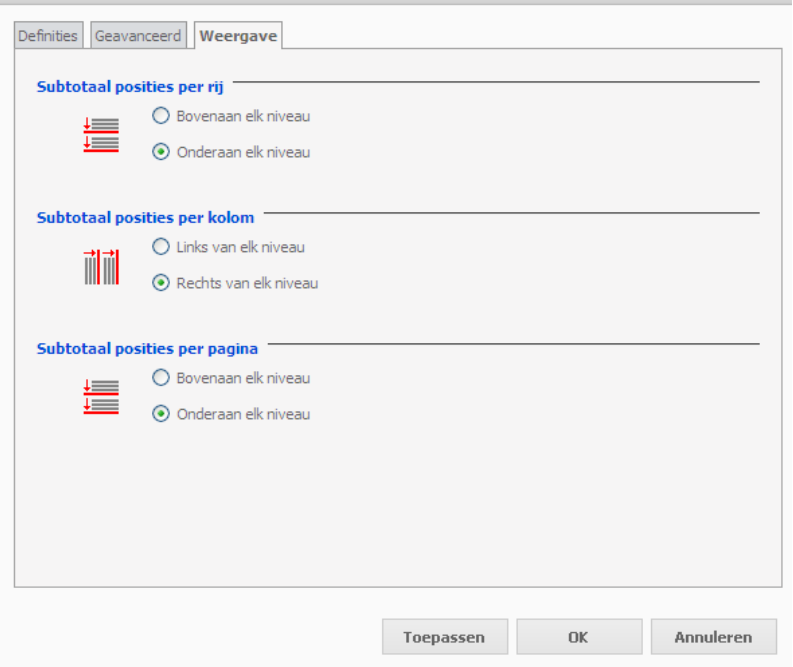

Binnen het tabblad Weergave geeft u de positie aan van waar het totaal moet komen te staan.

## 8.2.2 NIEUWE METRIC INVOEGEN

Naast de berekeningen die SFK Select via de knoppen Toon totalen en Bewerk Totalen biedt, is het mogelijk zelf een berekening toe te voegen aan een rapport door middel van de knop Nieuwe Metric Invoegen in het tabblad Gegevens.

Figuur: de knop Nieuwe Metric Invoegen

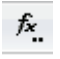

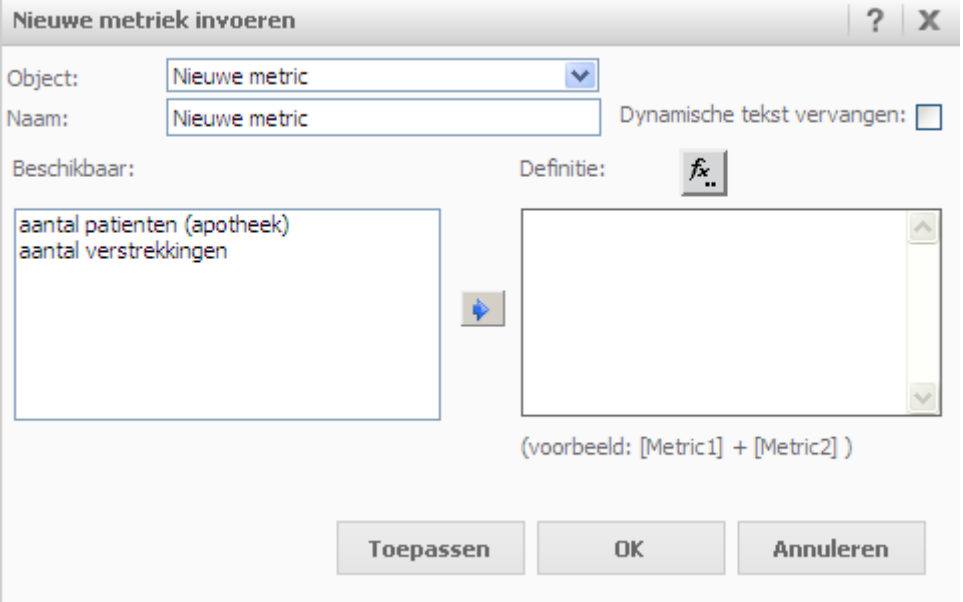

Figuur: het dialoogvenster Nieuwe Metric Invoegen

Geef de berekening een naam onder de kop Naam: Dit is de naam die zal verschijnen in de tabel van het rapport bij de berekening die u heeft uitgevoerd.

Voor het maken van een berekening moeten minstens 2 Metrics zijn opgenomen in het rapport. De Metrics worden weergegeven onder de kop Beschikbaar:

Onder de kop Definitie: legt u vast welke berekening u exact wilt laten uitvoeren.

Een voorbeeld hoe een berekening moet worden toegevoegd wordt weergegeven onder het venster Definitie: (voorbeeld: [Metric1] + [Metric2])
#### Figuur: voorbeeld berekening

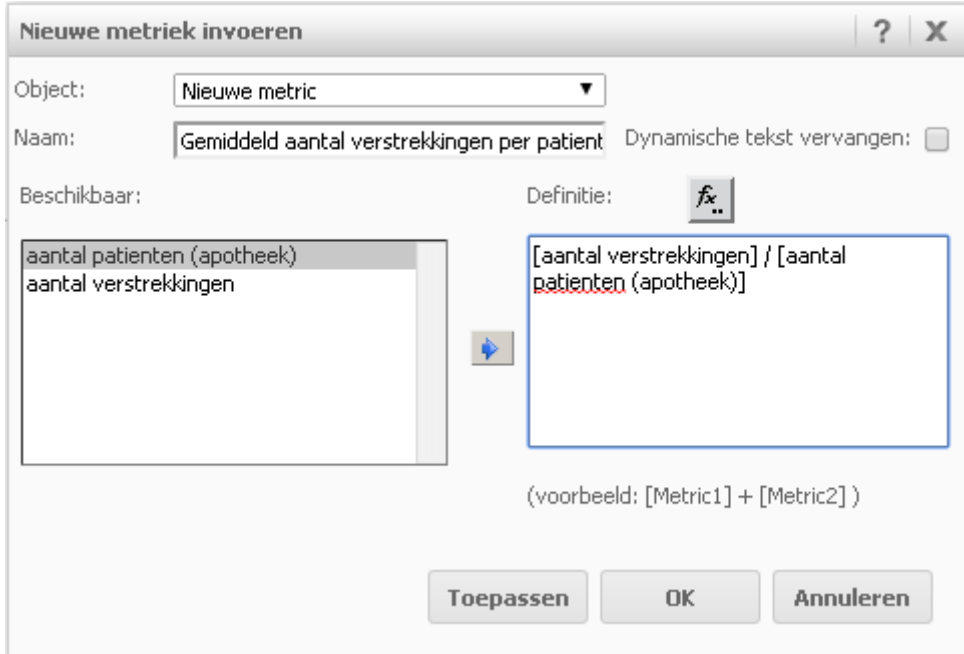

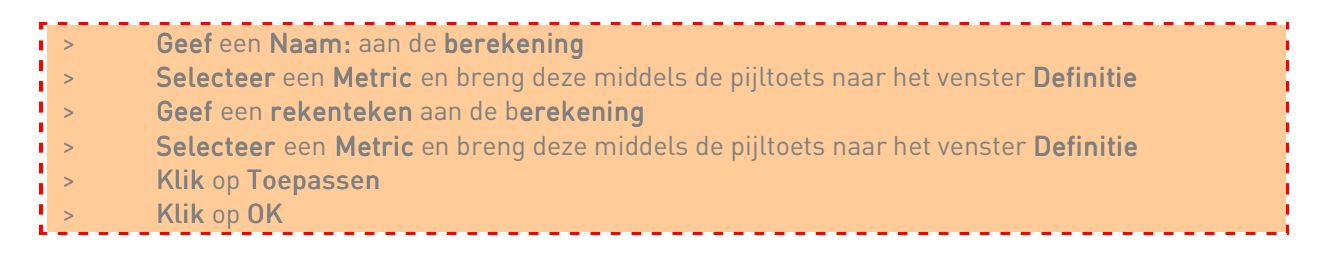

#### Figuur: uitgevoerde berekening

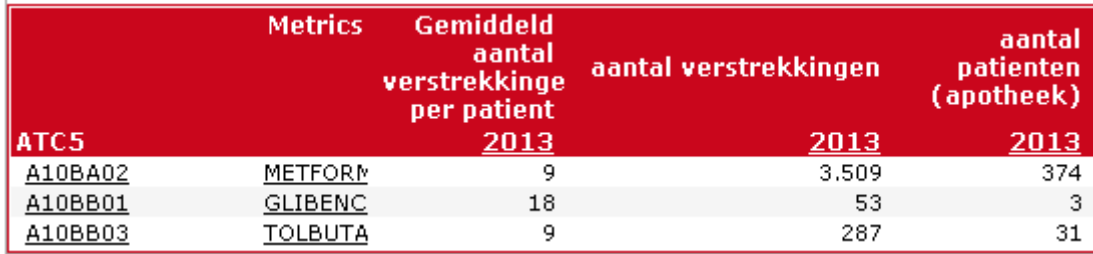

Indien u de plek van de berekening in de tabel wilt veranderen kunt u het snelmenu van uw rechtermuisknop gebruiken en kiezen voor Verplaatsen. Nog meer informatie over de optie verplaatsen kunt u vinden in paragraaf 5.2.7.

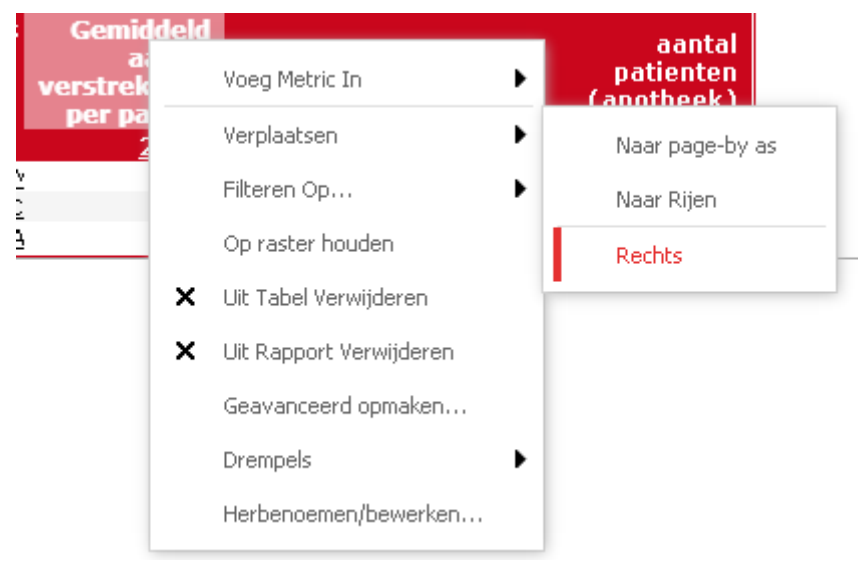

Figuur: een berekening verplaatsen door middel van de rechtermuisknop

#### 8.3 TOP-10 MAKEN

Het is mogelijk op eenvoudige wijze een Top-10 te maken van bijvoorbeeld de meest voorgeschreven geneesmiddelen binnen uw apotheek.

De optie die u hiervoor gebruikt is Filteren op wanneer u met uw rechtermuisknop op een Metric staat. Daarna kiest u voor Top-N…

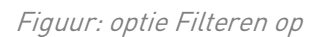

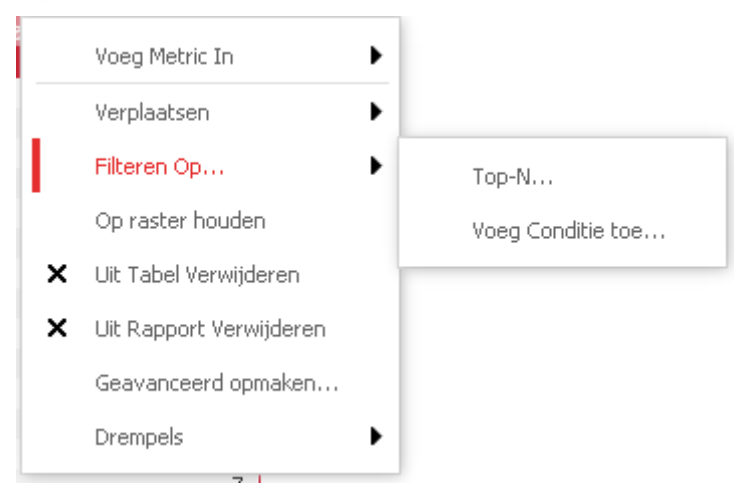

Wanneer Top-N…is gekozen verschijnt het venster Filteren op metriek (=Metric). Hier kunt u een criterium voor de waarde vastleggen. In dit geval kiest u voor het criterium Hoogste en de waarde 10.

#### Figuur: venster Filteren op metriek

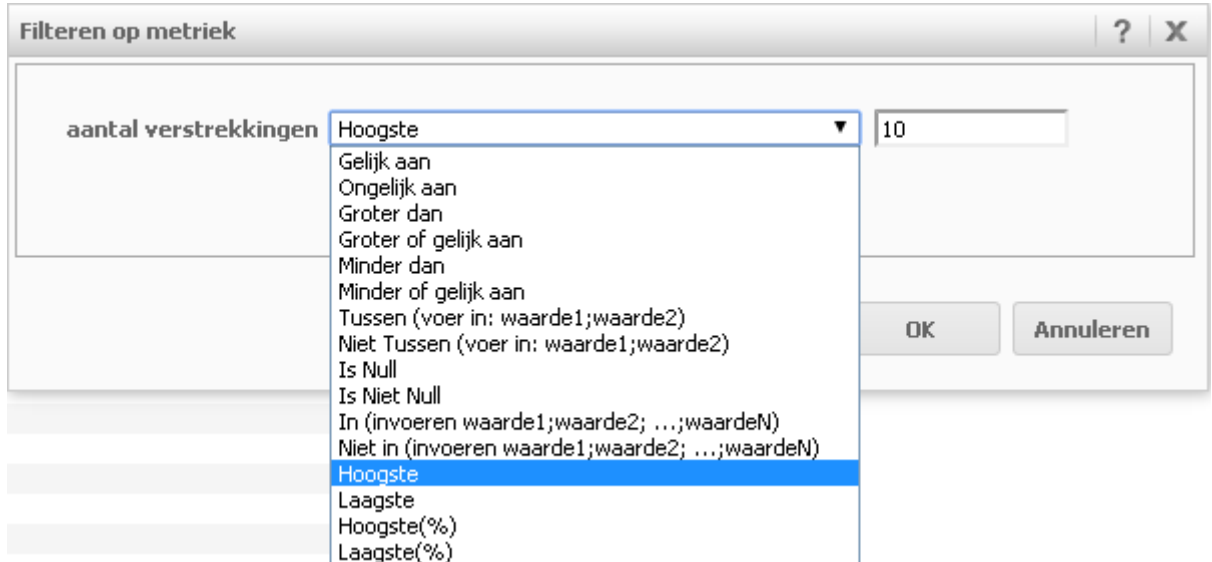

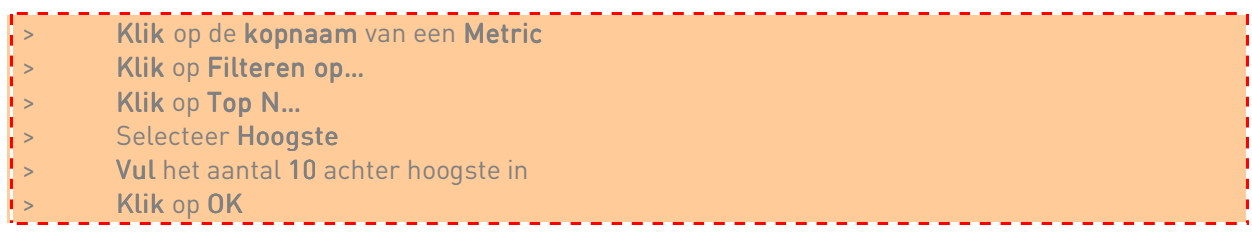

Het is ook mogelijk te filteren op een Attribuut, probeert u dit eens.

Het verschil is dat bij het filteren op een Attribuut het Rapportfilter wordt geopend, op deze manier beseft u dat u dus alleen een Top-N… kunt maken van Metrics.

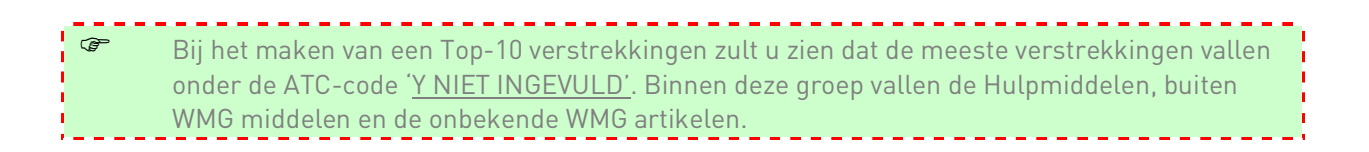

#### 8.4 DE OPMAAK VAN EEN RAPPORT

#### 8.4.1 TABELWEERGAVE

Met behulp van de knoppen in de werkbalk Tabel is het mogelijk het uiterlijk van de tabel te wijzigen. Met name de functies Samenvoegen en Vastzetten van Rijen of Kolommen zijn handige hulpmiddelen bij uitgebreidere tabellen. Zo ook de optiesToon banden, die ervoor zorgt dat de achtergrond in de rijen een afwisselende kleur hebben.

Deze opties zijn ook benaderbaar via het dialoogvenster Rapportopties (zie paragraaf 5.3.7).

Figuur: de werkbalk Tabel

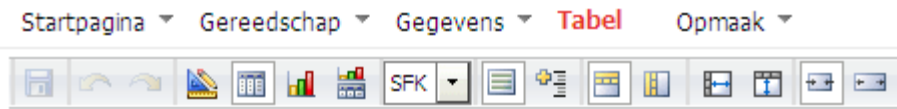

Tabel: toelichting op de werkbalk Tabel

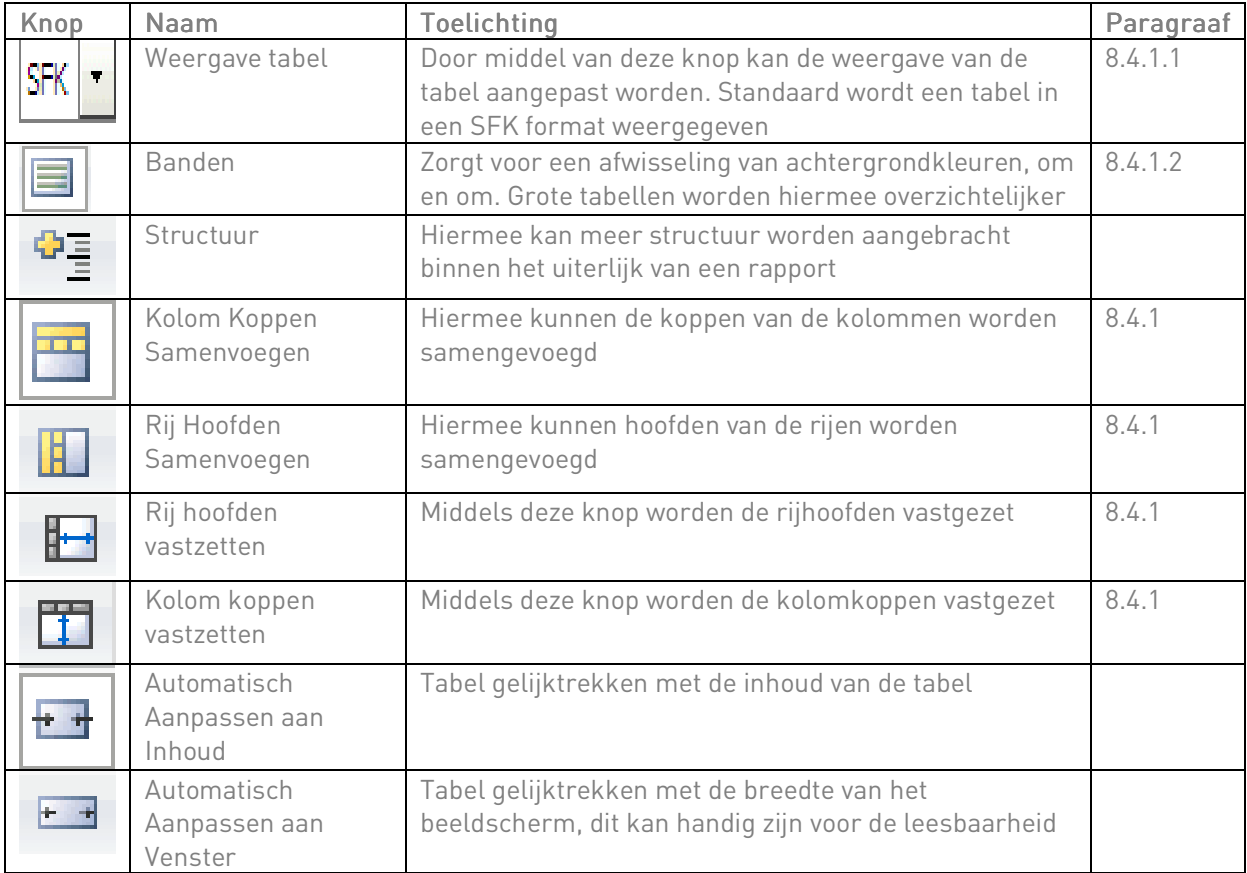

### 8.4.1.1 WEERGAVE TABEL

U kunt zelf een Weergave van de tabel kiezen. Standaard worden alle rapporten in een SFK layout aangeboden.

Figuur: de knop Weergave tabel

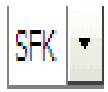

Figuur: de verschillende tabel weergaven

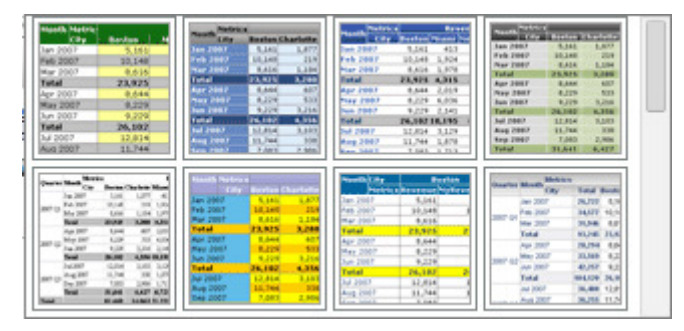

Indien u rechts van de diverse tabel weergaven scrollt met uw muisknop verschijnen nog meer tabel weergaven.

Wilt u rapporten gebruiken voor presentaties dan verzoeken wij u in eerste instantie de SFK layout te gebruiken en uw rapporten te tonen onder bronvermelding van SFK.

#### 8.4.1.2 BANDEN

Wanneer een grote tabel is gemaakt en deze moet overzichtelijker worden, kan de knop Banden worden ingeschakeld. Deze banden zorgen voor een afwisseling van achtergrondkleuren.

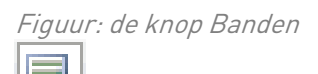

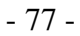

#### Figuur: tabel zonder banden

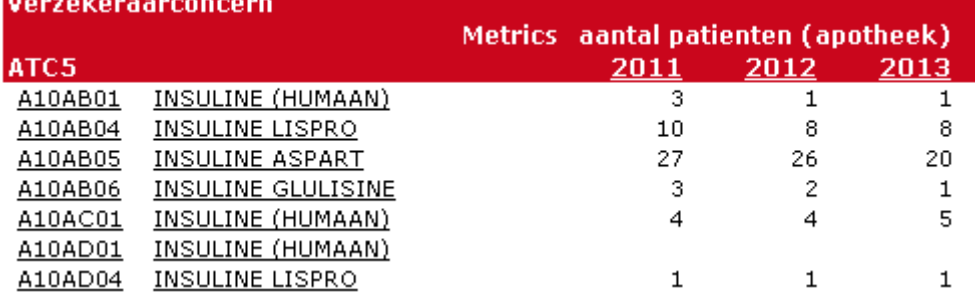

#### Figuur: tabel met banden

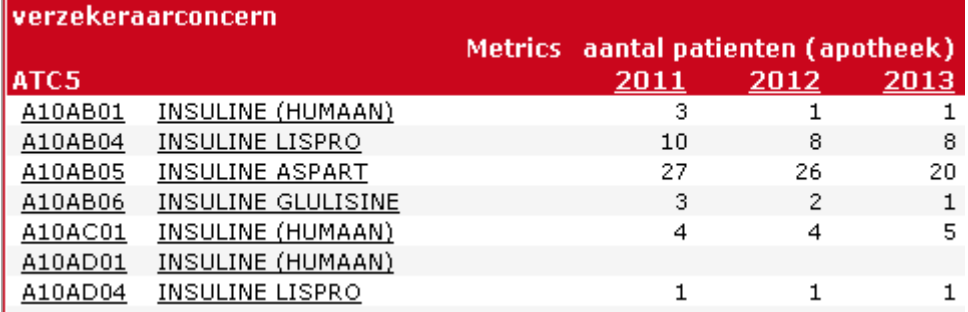

#### 8.4.1.3 KOLOM KOPPEN SAMENVOEGEN

Met de knop Kolom Koppen Samenvoegen worden de koppen van de kolommen samengevoegd. Hierdoor worden kolomkoppen die op iedere kolom van toepassing is maar 1 keer weergegeven. Hiermee wordt de breedte van de tabel ook minimaal gehouden.

Figuur: de knop Kolom Koppen Samenvoegen

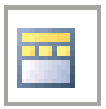

#### 8.4.1.4 RIJ HOOFDEN SAMENVOEGEN

Met de knop Rij Hoofden Samenvoegen worden de hoofden van de rijen samengevoegd. Hierdoor worden rijhoofden die op iedere rij van toepassing is maar 1 keer weergegeven. Hiermee wordt de lengte van de rijen ook minimaal gehouden.

Figuur: de knop Rij Hoofden Samenvoegen

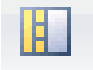

#### 8.4.1.5 RIJ HOOFDEN VASTZETTEN

Het is mogelijk de rijhoofden van een tabel vast te zetten. Dit kan handig zijn wanneer veel Attributen in de kolommen staan. Bij het scrollen naar links blijven de rij hoofden zichtbaar.

Figuur: de knop Rij hoofden vastzetten

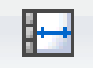

#### 8.4.1.6 KOLOM KOPPEN VASTZETTEN

Het is mogelijk kolomkoppen van een tabel vast te zetten. Dit kan handig zijn wanneer veel Metrics en Attributen in de rijen zijn opgenomen. Bij het scrollen naar beneden blijven de kolomkoppen zichtbaar.

Heeft u veel kolommen in een tabel dan kunt u ook in de Ontwerpmodus een andere indeling maken van de Metrics en Attributen binnen de kolommen en rijen of u maakt gebruik van Page-by.

Figuur: de knop Kolom koppen vastzetten

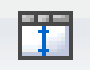

#### 8.4.2 OVER KLEUR, LETTERTYPE, RANDEN EN UITLIJNINGEN

Figuur: de werkbalk Opmaak Startpagina ▼ Gereedschap ▼ Gegevens ▼ Grafiek Opmaak  $\blacktriangledown$ 

Deze meeste knoppen zijn gelijk aan de functies die binnen Office worden gebruikt voor tekstverwerking.

| Knop                              | Naam                                  | <b>Toelichting</b>                                                                                                    | Paragraaf |
|-----------------------------------|---------------------------------------|----------------------------------------------------------------------------------------------------|-----------|
| 뗥                                 | Valuta Stijl                          | Door middel van deze knop kan een euro-teken<br>worden toegevoegd aan de Metrics. Dit kan handig<br>zijn wanneer het financiële resultaten betreft | 8.4.3     |
| -00                               | Decimalen                             | Door middel van deze knop kunnen meer of minder<br>decimalen getoond worden                                                                        | 8.4.4     |
| Lettertype                        | Lettertype                            | Door middel van deze knop kan het lettertype binnen<br>de tabel worden aangepast.                                                                  | 8.4.2     |
| Grootte                           | Lettergrootte                         | Door middel van deze knop kan de lettergrootte<br>binnen de tabel worden aangepast.                                                                | 8.4.2     |
| B I U                             | Lettervorm                            | Door middel van deze knop kan de lettervorm binnen<br>de tabel worden aangepast.                                                                   | 8.4.2.    |
| 国富语                               | Uitlijnen tekst                       | Door middel van deze knop kan de tekst binnen de<br>tabel worden uitgelijnd naar links, naar het midden<br>en naar rechts.                         | 8.4.2     |
|                                   | Opvulkleur<br>Lijnkleur<br>Tekstkleur | Door middel van deze knop kan de tekst binnen de<br>tabel worden uitgelijnd naar links, naar het midden<br>en naar rechts.                         | 8.4.2     |
| <u>HI</u><br>$\blacktriangledown$ | Randopmaak                            | Door middel van deze knop kunnen de randen van de<br>tabel worden opgemaakt.                                                                       | 8.4.2     |
| .                                 | Rand-en<br>Lijnstijl                  | Door middel van deze knop kunnen de vormen van de<br>randen van de tabel worden opgemaakt.                                                         | 8.4.2     |

Tabel: toelichting op de werkbalk Opmaak

### 8.4.3 VALUTASTIJL

Het is mogelijk een euro-teken toe te kennen aan Metrics. Dit kan handig zijn wanneer het financiële rapporten betreft.

Figuur: de knop Valuta Stijl

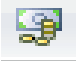

Figuur: bedrag weergegeven met Valuta Stijl

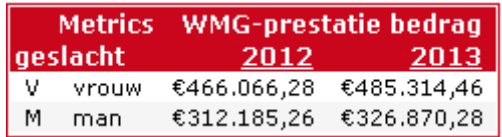

#### 8.4.4 DECIMALEN

Soms wilt u de decimalen weergeven in een resultaat, dit kunt u doen door de knop Meer Decimalen in te schakelen in de werkbalk Opmaak.

Figuur: de knop Meer Decimalen

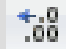

Het kan ook zijn dat u juist geen decimalen wilt weergeven in een resultaat, dit kunt u doen door de knop Minder Decimalen in te schakelen in de werkbalk Opmaak.

Figuur: de knop Minder Decimalen

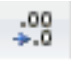

Figuur: voorbeeld Metric zonder decimalen

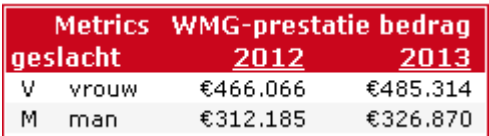

#### 8.5 DRILLEN

In een uitgevoerd rapport kan via een snelfunctie afgedaald worden tot een lager niveau. Dit kan handig zijn als bijvoorbeeld één jaar is geselecteerd, maar men toch ook inzicht wil hebben over de verdeling binnen de kwartalen van het jaar, zie hieronder een voorbeeld.

Figuur: voorbeeld van drillen naar een lager niveau

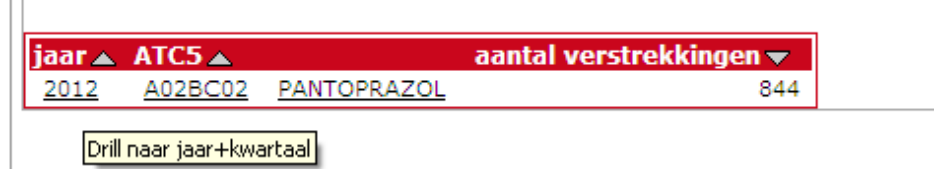

Om te kunnen drillen dient men op het jaar te staan in het rapport. Hier verschijnt meteen de optie Drill naar….

De knop Drill… kunt u ook vinden in de werkbalk van het tabblad Gegevens.

Figuur: de knop Drill

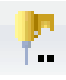

 $\overline{1}$ 

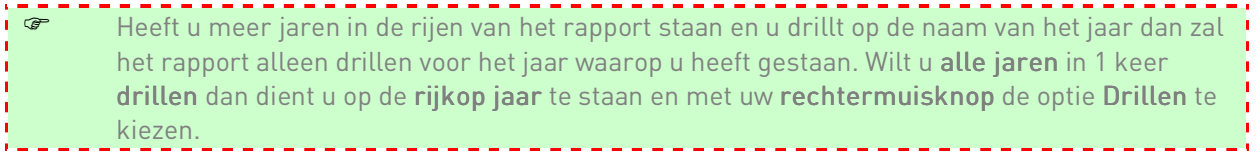

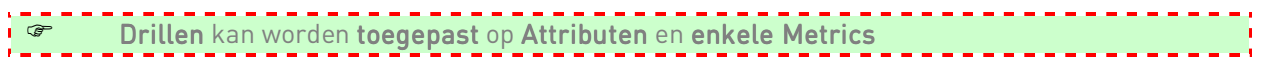

### 8.6 SHARED FILTERS

De SFK heeft een aantal shared filters (standaard filters) gemaakt. Wat deze shared filters exact inhouden en hoe u deze binnen uw rapport kunt toepassen wordt in deze paragraaf toegelicht.

Shared filters zijn klaargezet om het u gemakkelijk te maken bij selecties in het rapportfilter.

Er zijn 2 shared filters gemaakt die direct in het Rapportfilter staan bij het maken van een nieuw rapport.

- De eerste shared filter is mijn apotheek, waardoor u er altijd zeker van bent dat u filtert op de data van uw eigen apotheek.
- De tweede shared filter is geen AWBZ verstrekking dit betekend dat deze verstrekkingen standaard buiten beschouwing worden gelaten.

Figuur: rapportfilter met shared filters, bij het openen van een nieuw rapport

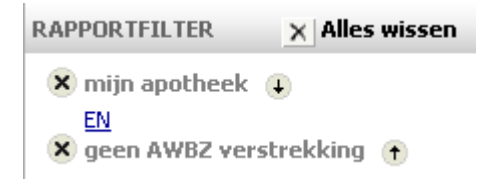

De overige shared filters kunt u vinden in het objecten gedeelte onder Public Objects.

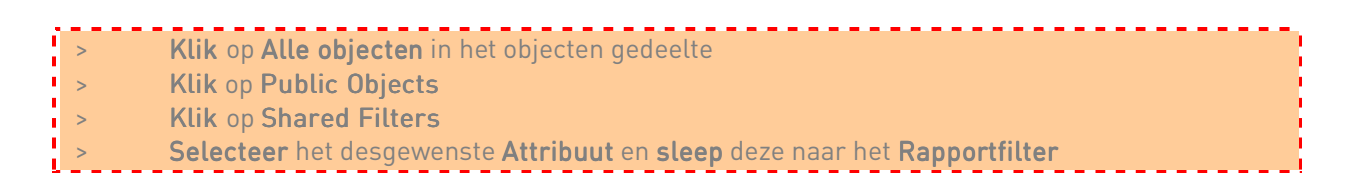

De volgende Attributen zijn binnen shared filters beschikbaar;

Figuur: beschikbare shared filters

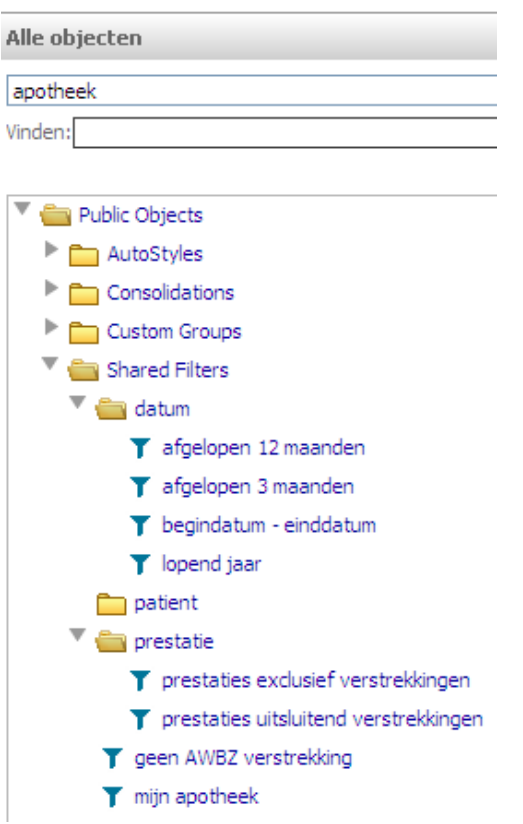

#### 8.6.1 DATUM

Alle shared filters onder het Attribuut datum zijn in een dynamische omgeving gedefinieerd en opgemaakt. Dat wil zeggen dat wanneer u deze shared filters toepast, iedere keer als u een rapport met deze shared filters opent, het rapport bijgewerkt zal worden met de definities van deze shared filters.

Bijvoorbeeld: u heeft een rapport gemaakt met het aantal verstrekkingen binnen uw apotheek, waarbij u het Attribuut afgelopen 3 maanden in het Rapportfilter heeft geplaatst. Dit rapport heeft u 1 maart 2014 gemaakt. U krijgt als resultaat het aantal verstrekkingen over de maanden december 2013, januari 2014 en februari 2014. Wanneer u het rapport in april opent, zal het rapport het aantal verstrekkingen tonen over januari t/m maart 2014.

#### 8.6.2 PRESTATIE

De shared filters onder het Attribuut prestatie zijn statisch. Als u deze shared filter in het Rapportfilter sleept en het rapport opslaat, wordt deze shared filter altijd toegepast op het opgeslagen rapport.

Het verwijderen van shared filters in het Rapportfilter kan door middel van het kruis (<sup>x</sup>) vooraan de regel.

# 9. GROEPEN EN CLUSTER FUNCTIONAL ITEITEN

## 9.1 THEORIE

Binnen SFK Select bestaat de mogelijkheid om naast uw eigen apotheekgegevens ook groeps- en clustergegevens op te vragen. Dit geldt alleen voor apotheken die een SFK samenwerkingsovereenkomst met andere apotheken zijn aangegaan en daarbij 'alleen therapeutische' óf 'alle gegevens' delen.

Op zich is de werkwijze voor het maken van een nieuw rapport voor een groep of cluster hetzelfde als voor uw eigen apotheek (zie hoofdstuk 5). Bij het werken met groeps- en clustergevens zijn echter een aantal specifieke aandachtspunten van belang.

#### Mijn apothekengroep

Wanneer u zelf een rapport voor uw groep/cluster maakt, kunt u vanuit het project 'Apotheek' direct kiezen voor de standaard optie 'Mijn apothekengroep'. 'Mijn apothekengroep' is een standaard filter waarmee u uw eigen apotheekcluster(s) /groep(en) in beeld krijgt. De cluster(s) / groep(en) waarvan uw apotheek onderdeel uitmaakt, staat in de Page-By sectie van het rapport. Als u meerdere clusters / groepen heeft, worden de resultaten per cluster of groep op een aparte pagina getoond.

Het apothekencluster of de groep staat standaard in de Page by, maar u kunt er ook voor kiezen deze in de tabel van de ontwerpmodus te plaatsen. U pakt het attribuut op in de Page by en sleept deze naar de rijen van de tabel. Nu worden alle resultaten van alle cluster en of groepen waar u deel van uitmaakt weergegegeven in het rapport. Wilt u alleen de resultaten van één specifiek cluster of groep, dan maakt u ook binnen het rapportfilter uw selectie van uw cluster (s) en of groep(en).

Het standaard filter 'Mijn apothekengroep' kunt u in de ontwerpmodus van SFK Select uitzetten, door op het kruisje vóór het filter 'Mijn apothekengroep' te klikken. U kunt uw cluster / groep ook zelf selecteren in het filter. Klik linksonder in beeld op 'Alle objecten'. In het objectengedeelte van het scherm kunt u dan bij Attributen op het driehoekje voor 'apotheek' klikken en vervolgens 'apothekengroep' naar het filter slepen om zelf een selectie van uw cluster(s) / groep(en) te maken. Als u meerdere clusters / groepen wilt selecteren, let er dan op dat u het atrribuut 'apothekengroep' ook toevoegt aan de Page-By sectie of opneemt in de tabel van de ontwerpmodus.

 Als u geen filter opneemt, of op uw rapport geen uitsplitsing maakt voor cluster(s) / groep(en) óf uw apotheek, worden de cijfers (aantal verstrekkingen, DDD's, omzet etc.) van uw cluster(s) / groep(en) en de cijfers van uw apotheek allemaal bij elkaar opgeteld. Dat zal leiden tot dubbeltellingen.

Het attribuut 'apothekengroep' bevat als mogelijke waarden alle groepen en/of clusters waar u deel van uitmaakt én uw eigen apotheek. In de groepscijfers zijn altijd (ook) de cijfers van uw eigen apotheek opgenomen.

# 9.1.1 PATIËNTEN TELLEN

Om patiënten te tellen gebruikt u voor groepen een andere metric dan voor clusters.

Voor clusters is de volgende Metric beschikbaar voor het tellen van patiënten.

#### -Aantal patiënten (cluster)

Bij deze Metric gaat SFK Select ervan uit dat alle apotheken gebruik maken van één patiëntenbestand. Clusters maken gebruik van deze Metric, groepen kunnen dat niet.

Bijvoorbeeld: Stel dat patiëntnummer 123 in apotheek A een statine heeft gekregen, en diezelfde patiënt (met nummer 123) heeft in apotheek B een maand later ook een statine gekregen. Als u in een cluster zit en gebruik maakt van de Metric 'aantal patiënten (cluster)' om het aantal statinegebruikers te tellen, is de uitkomst 1. In dit geval wordt dus terecht uitgegaan dat een patiëntnummer in apotheken binnen het cluster dezelfde persoon is.

Voor **groepen** is de volgende Metric beschikbaar voor het tellen van patiënten van de groep:

#### -Aantal patiënten (apotheek)

Dit is een optelling van het aantal patiënten in de individuele apotheken, zonder rekening te houden met dat een patiëntnummer in meerdere apotheken dezelfde natuurlijke persoon kan zijn. Groepen dienen gebruik te maken van de Metric 'aantal patiënten (apotheek)' om een indruk te krijgen van het totaal aantal patiënten. Hierin wordt een patiënt die in beide apotheken komt altijd als 2 patiënten geteld.

Bijvoorbeeld: Stel dat patiëntnummer 123 in apotheek A een statine heeft gekregen, en diezelfde patiënt (met nummer 123) heeft in apotheek B een maand later ook een statine gekregen. Als u statinegebruikers wilt tellen door gebruik te maken van de Metric aantal patiënten (apotheek), is de uitkomst 2. In feite maakt het patiëntnummer van de patiënt hierbij dus niet uit.

Clusters dienen ingeval van tellingen voor het cluster gebruik te maken van de Metric *Aantal* patiënten (cluster). Groepen dienen ingeval van tellingen voor de groep gebruik te maken van de Metric *Aantal patiënten (apotheek)*. Gebruikt u als groep de Metric 'aantal patiënten (cluster)', dan toont SFK Select wél resultaat, maar dat resultaat is onjuist omdat SFK Select verschillende patiënten met hetzelfde patiëntnummer ten onrechte als dezelfde persoon telt.

# 9.1.2 PATIËNTENLIJSTEN MAKEN

Voor clusters is het volgende Attribuut beschikbaar voor het maken van patiëntenlijsten:

#### -**Patiënt (cluster)**

Door dit Attribuut in een filter of in een rapport te gebruiken, zal SFK Select gegevens tonen van alle verstrekkingen van alle groepsleden.

Bijvoorbeeld: Stel dat patiëntnummer 123 van apotheek A een statine heeft gekregen, en patiëntnummer 123 van apotheek B een maand later ook. Als u voor 'patiënt (apothekengroep)' het aantal verstrekkingen telt, verschijnt patiëntnummer 123 eenmaal in uw rapport. Het 'aantal verstrekkingen' is 2.

Voor groepen is het *niet* mogelijk om patiëntenlijsten te maken. Omdat bij groepen eenzelfde natuurlijk persoon in de data voor kan voorkomen met verschillende patiëntnummers, heeft dit ook niet veel nut.

Onderstaand ziet u schematisch samengevat welke Metrics en Attributen u kunt gebruiken als u patiëntentellingen wilt maken of patiëntenlijsten wilt maken voor uw apotheek, uw cluster of uw groep.

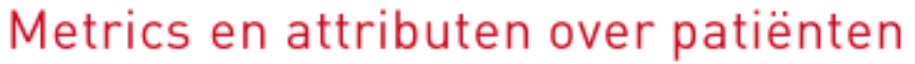

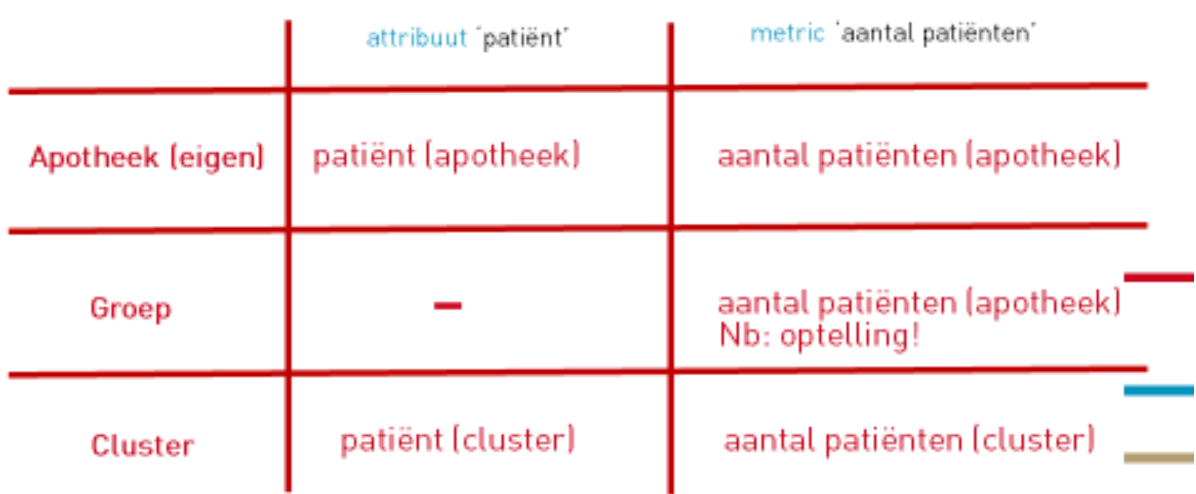

Stichting Farmaceutische Kengetallen

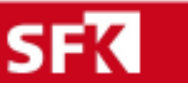

# 10. HULP EN INFORMATIE

SFK Select biedt meer functionaliteiten dan in deze cursus aan bod zijn gekomen. Heeft u nog vragen of wilt u meer weten over de aanvullende functionaliteiten, raadpleegt u dan de uitvoerige online helpfunctie. De online help-functie is op te vragen door middel van de Help-knop uiterst rechts in het Hoofdmenu.

Figuur: de knop Help

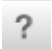

Deze cursushandleiding en ander naslagwerk wat gerelateerd is aan SFK Select kunt u vinden op onze website onder sfk select, instructies & handleiding

Biedt de bovenstaande bron van hulp geen antwoord op uw vragen, dan kunt u alle werkdagen tussen 9 en 17 uur telefonisch contact opnemen met de helpdesk van de SFK op telefoonnummer 070- 3737444 of een e-mailbericht richten aan helpdesk@sfk.nl

# 11. BIJLAGEN (grijze tabblad cursusmap)

## BIJLAGE I: OVERZICHT ATTRIBUTEN

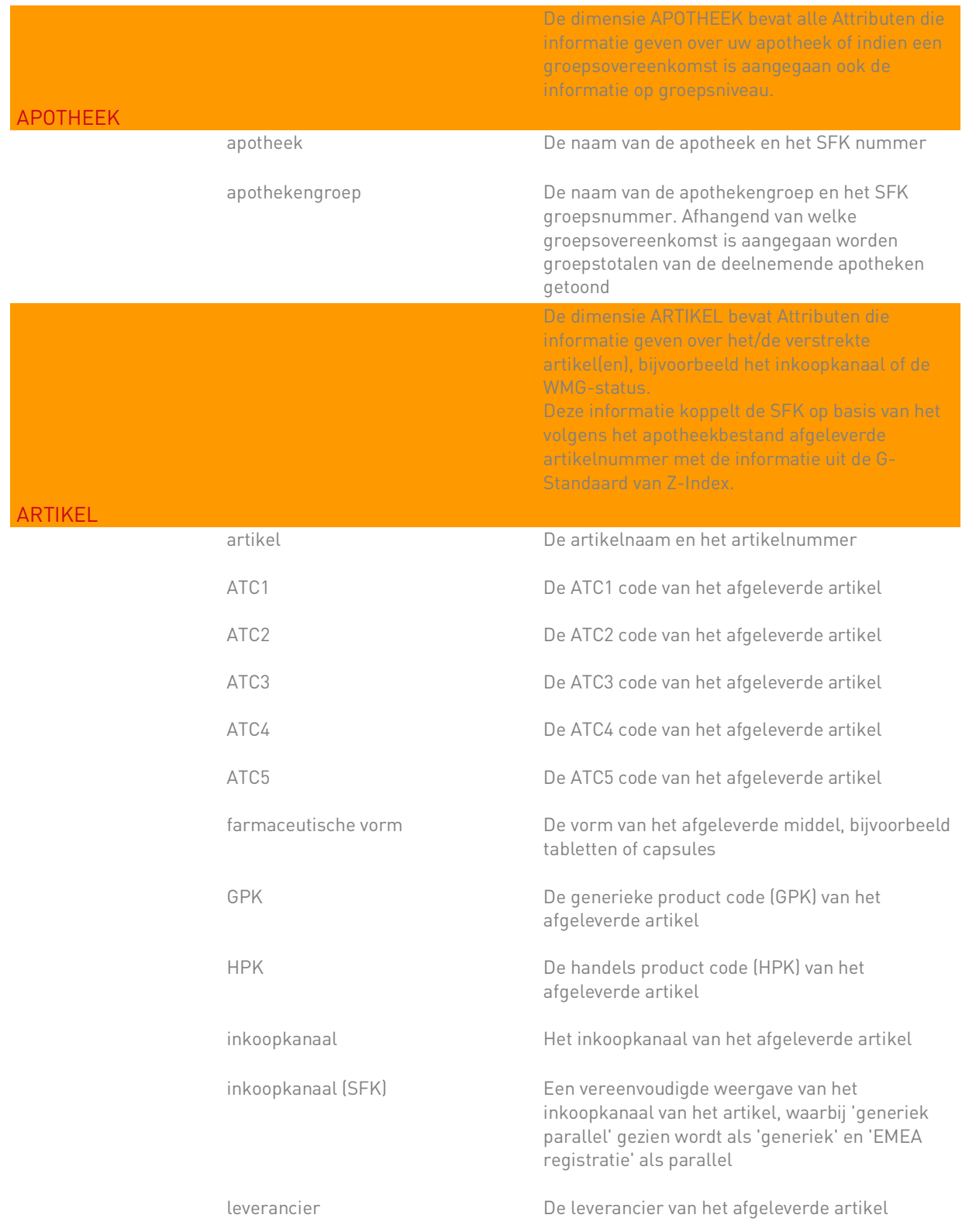

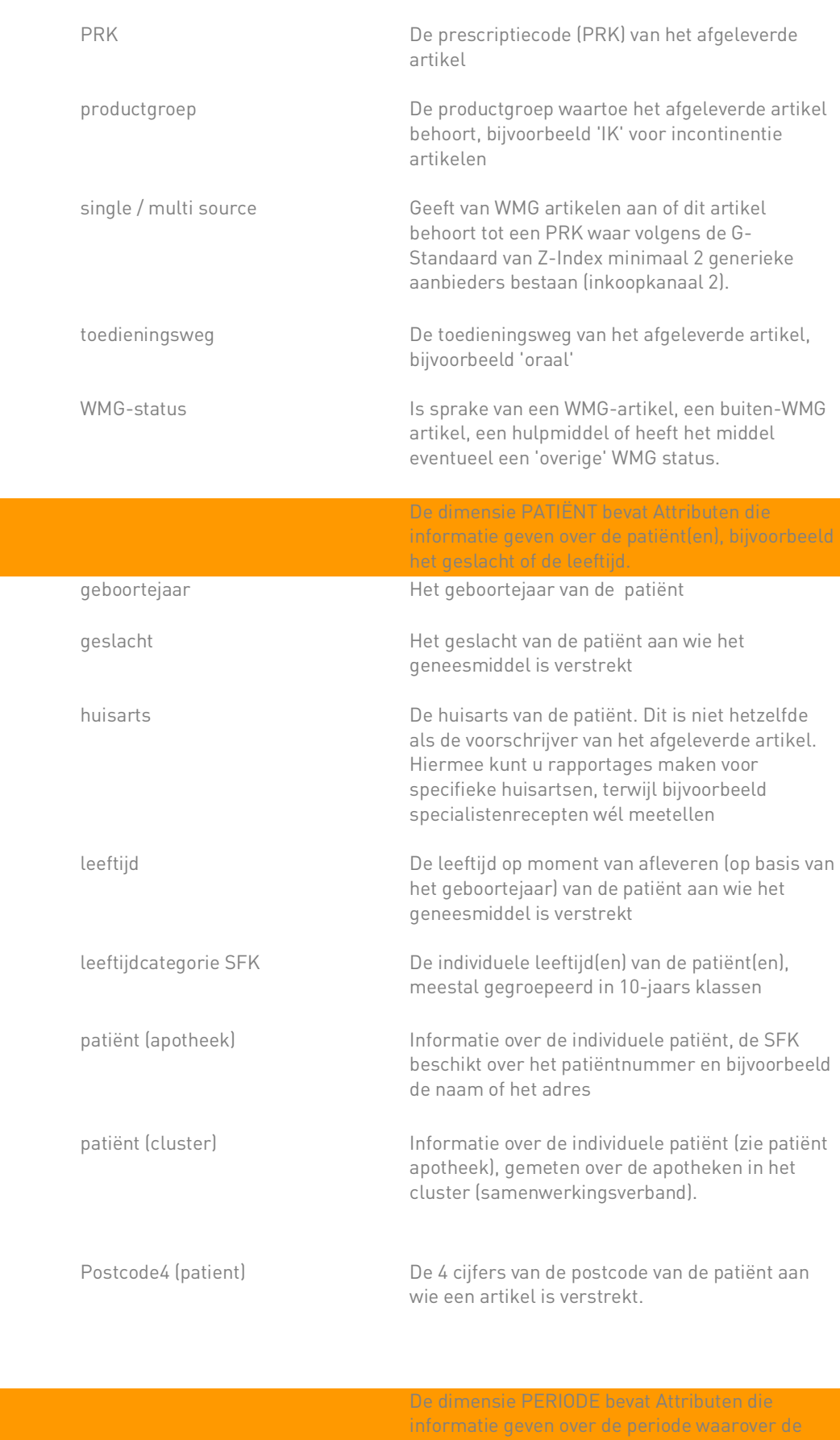

getoonde data betrekking heeft.

PERIODE

PATIËNT

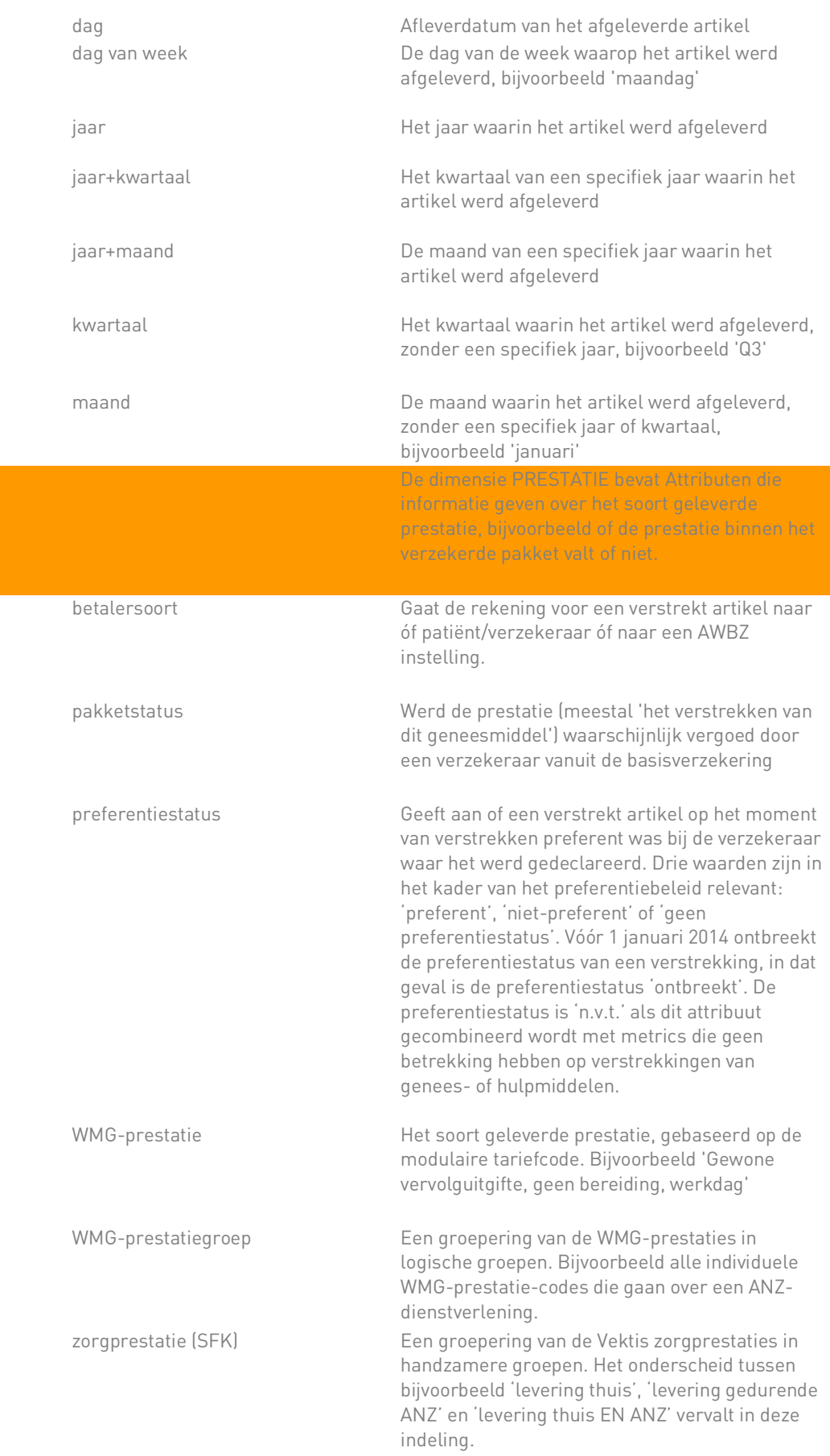

PRESTATIE

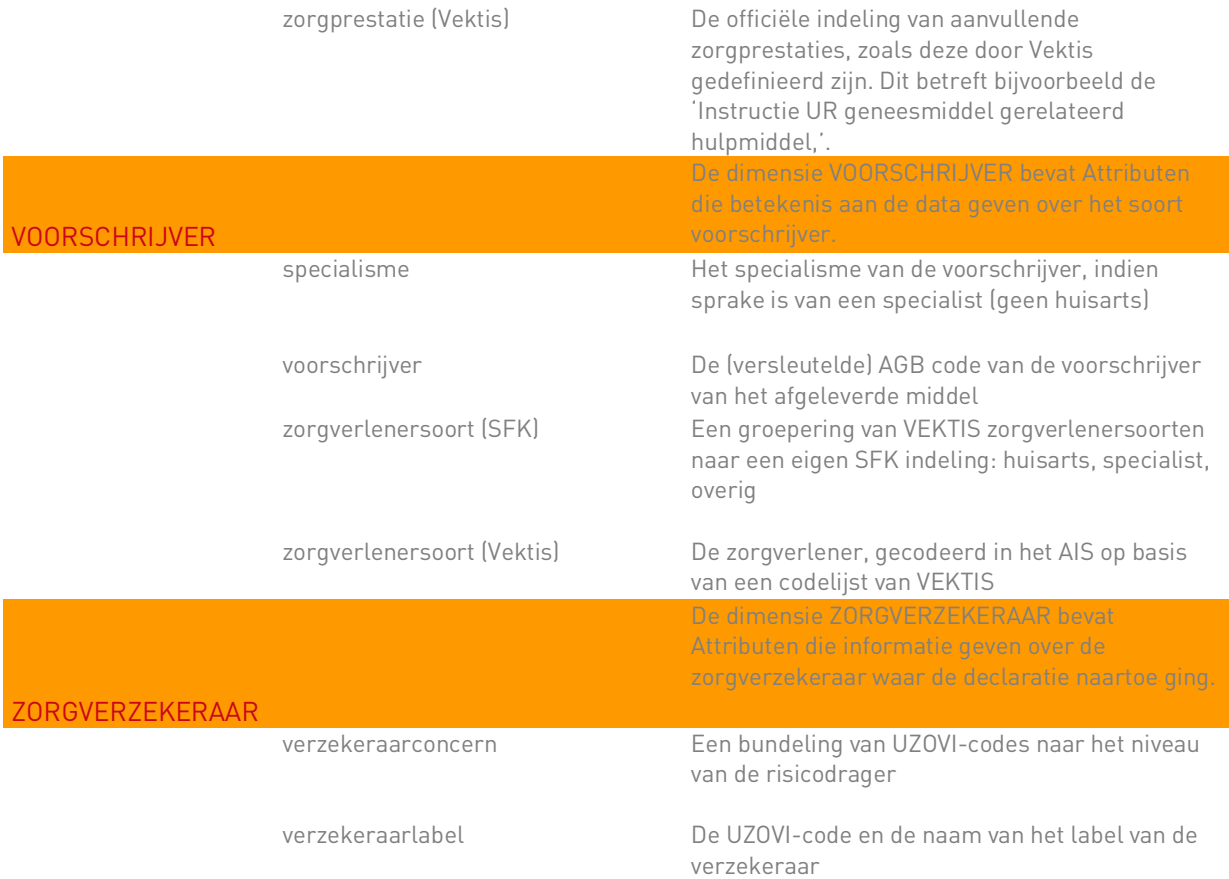

## BIJLAGE II: OVERZICHT METRICS

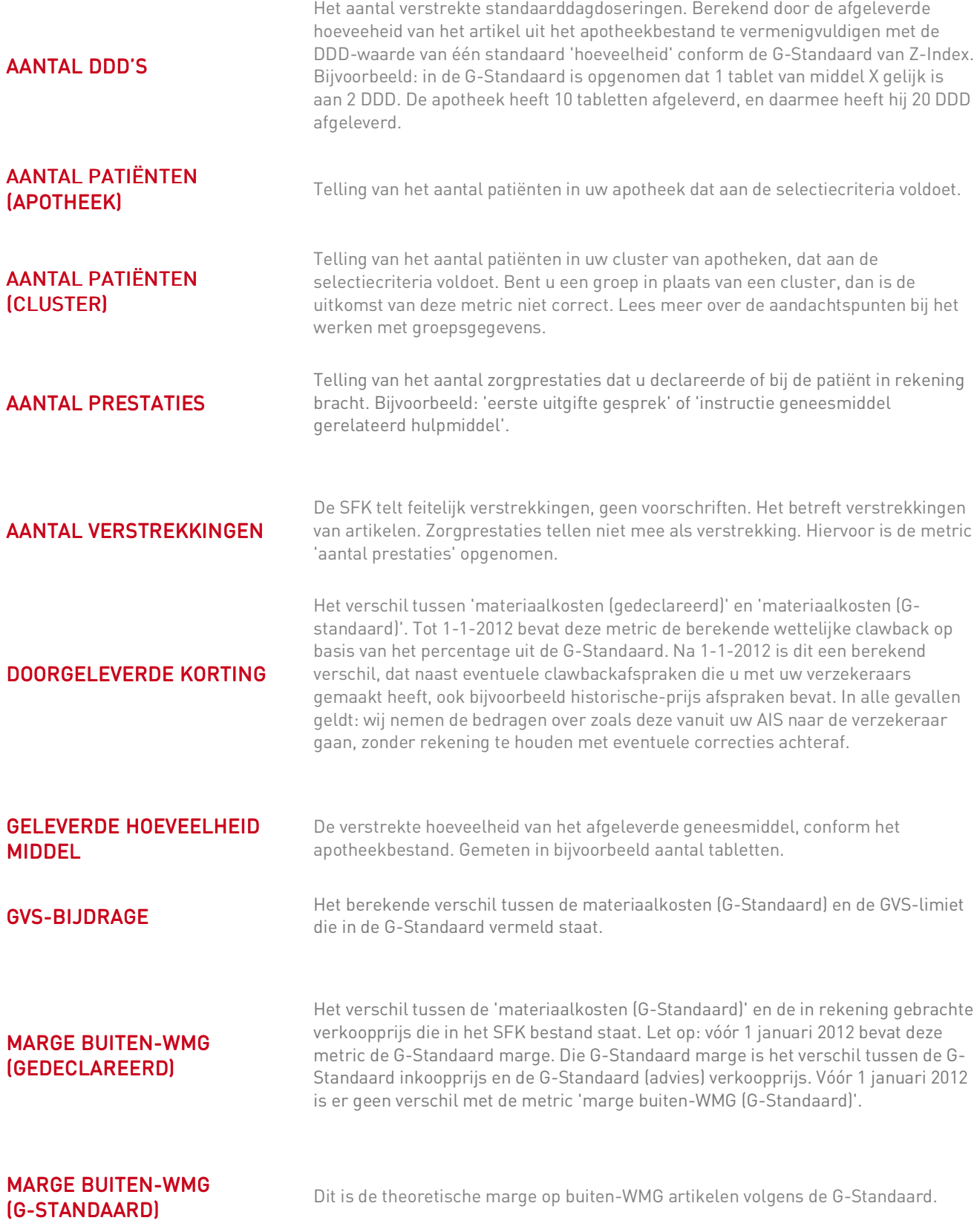

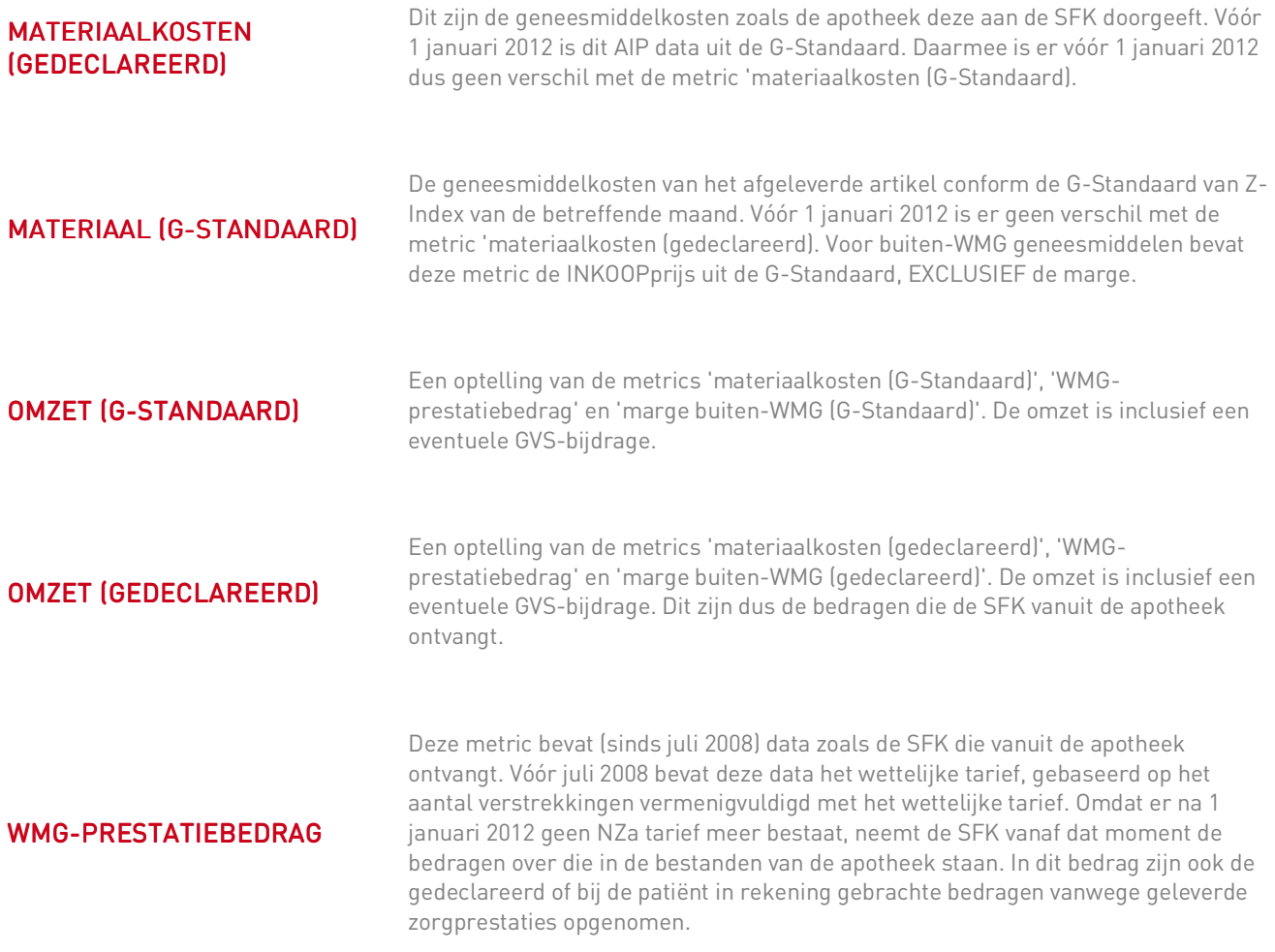

Alle bedragen zijn exclusief BTW